### **Oracle® Fusion Middleware**

User's Guide for Oracle Information Rights Management Desktop Release 11.1.1.2.1 **E12278-01**

January 2010

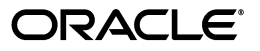

Oracle Fusion Middleware User's Guide for Oracle Information Rights Management Desktop, Release 11.1.1.2.1

E12278-01

Copyright © 2007, 2010, Oracle and/or its affiliates. All rights reserved.

Primary Author: Martin Wykes

This software and related documentation are provided under a license agreement containing restrictions on use and disclosure and are protected by intellectual property laws. Except as expressly permitted in your license agreement or allowed by law, you may not use, copy, reproduce, translate, broadcast, modify, license, transmit, distribute, exhibit, perform, publish, or display any part, in any form, or by any means. Reverse engineering, disassembly, or decompilation of this software, unless required by law for interoperability, is prohibited.

The information contained herein is subject to change without notice and is not warranted to be error-free. If you find any errors, please report them to us in writing.

If this software or related documentation is delivered to the U.S. Government or anyone licensing it on behalf of the U.S. Government, the following notice is applicable:

U.S. GOVERNMENT RIGHTS Programs, software, databases, and related documentation and technical data delivered to U.S. Government customers are "commercial computer software" or "commercial technical data" pursuant to the applicable Federal Acquisition Regulation and agency-specific supplemental regulations. As such, the use, duplication, disclosure, modification, and adaptation shall be subject to the restrictions and license terms set forth in the applicable Government contract, and, to the extent applicable by the terms of the Government contract, the additional rights set forth in FAR 52.227-19, Commercial Computer Software License (December 2007). Oracle USA, Inc., 500 Oracle Parkway, Redwood City, CA 94065.

This software is developed for general use in a variety of information management applications. It is not developed or intended for use in any inherently dangerous applications, including applications which may create a risk of personal injury. If you use this software in dangerous applications, then you shall be responsible to take all appropriate fail-safe, backup, redundancy, and other measures to ensure the safe use of this software. Oracle Corporation and its affiliates disclaim any liability for any damages caused by use of this software in dangerous applications.

Oracle is a registered trademark of Oracle Corporation and/or its affiliates. Other names may be trademarks of their respective owners.

This software and documentation may provide access to or information on content, products, and services from third parties. Oracle Corporation and its affiliates are not responsible for and expressly disclaim all warranties of any kind with respect to third-party content, products, and services. Oracle Corporation and its affiliates will not be responsible for any loss, costs, or damages incurred due to your access to or use of third-party content, products, or services.

# **ORACLE**®

# **Contents**

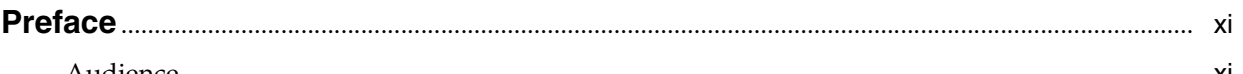

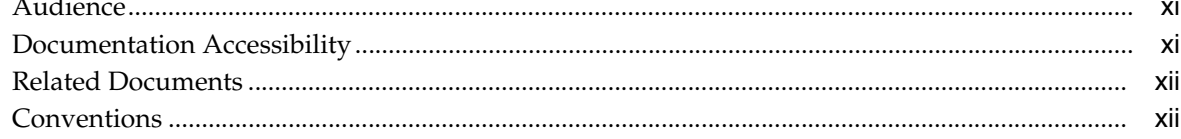

# 1 About Oracle IRM and Sealed Content

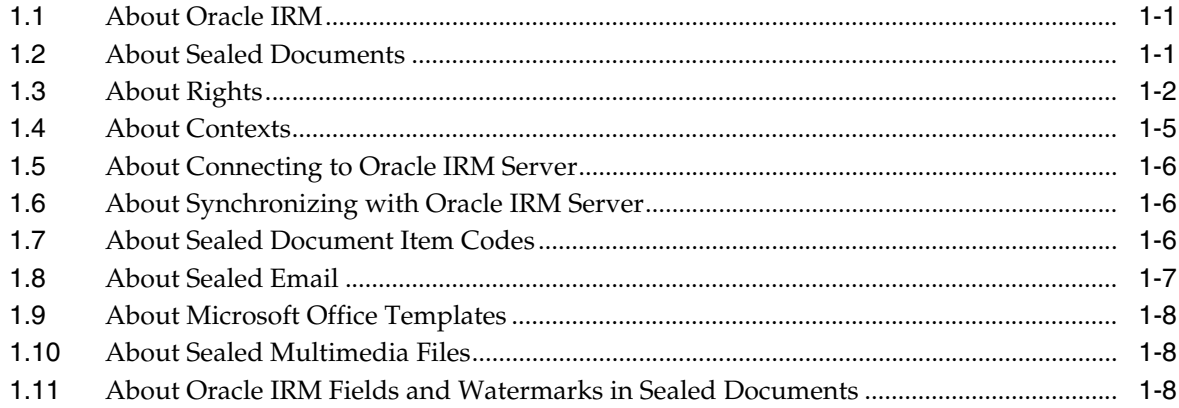

# 2 Installing Oracle IRM Desktop on Client Computers

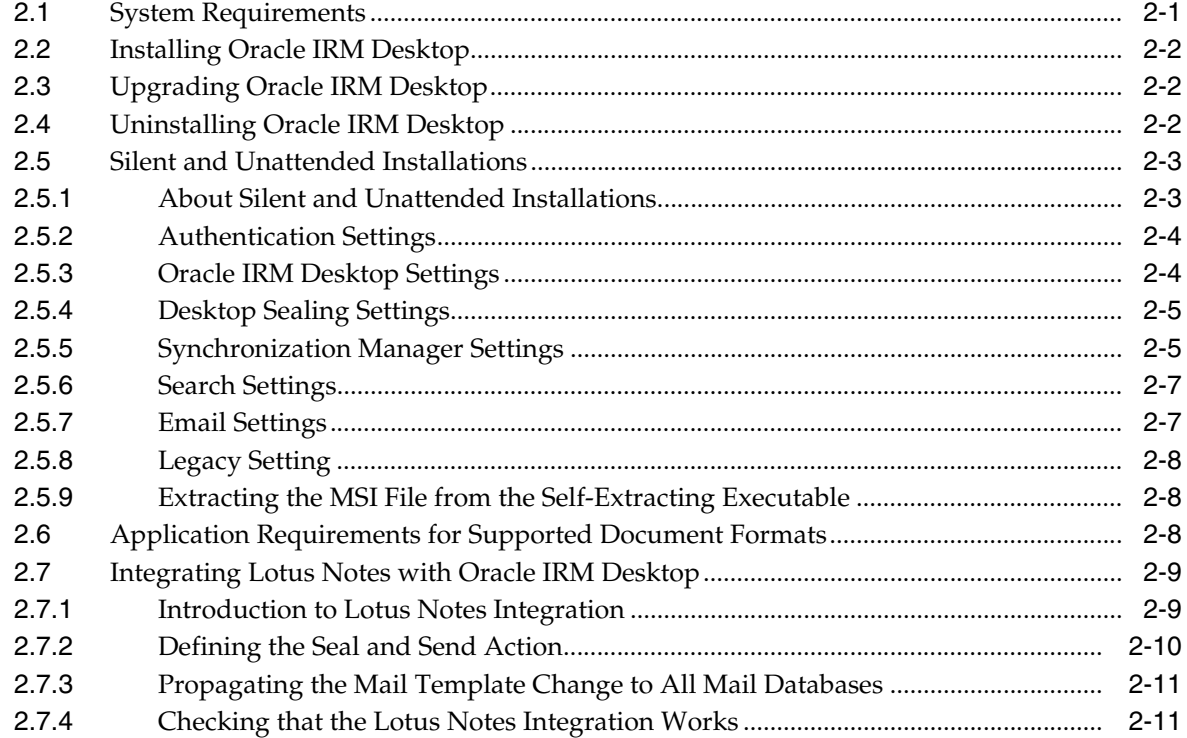

# **[3 Getting Started with Oracle IRM Desktop](#page-32-0)**

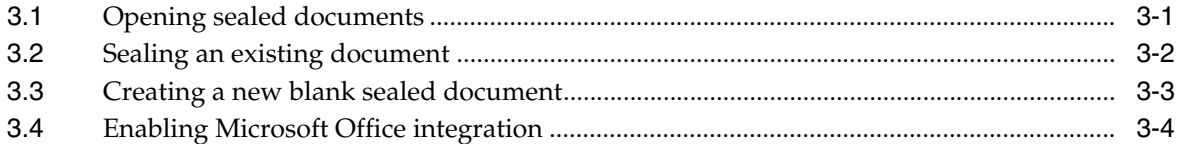

# **[4 Working with Sealed Documents](#page-38-0)**

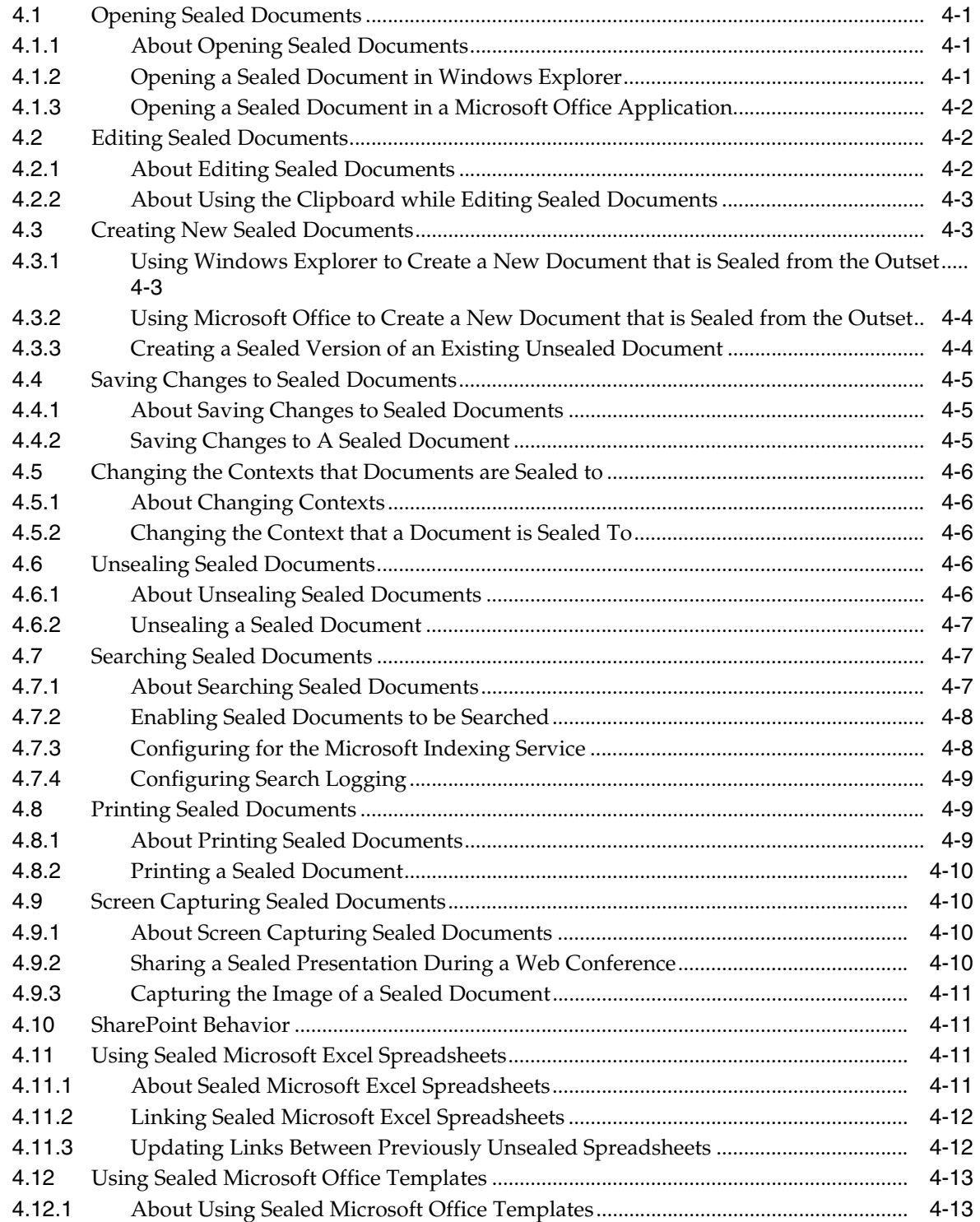

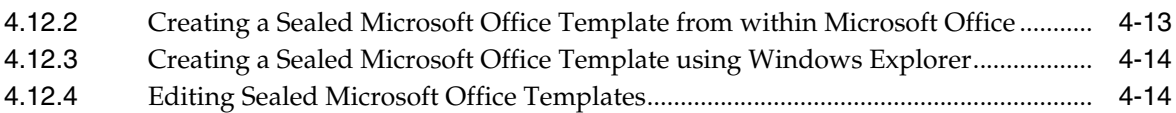

### **[5 Using Sealed Email](#page-52-0)**

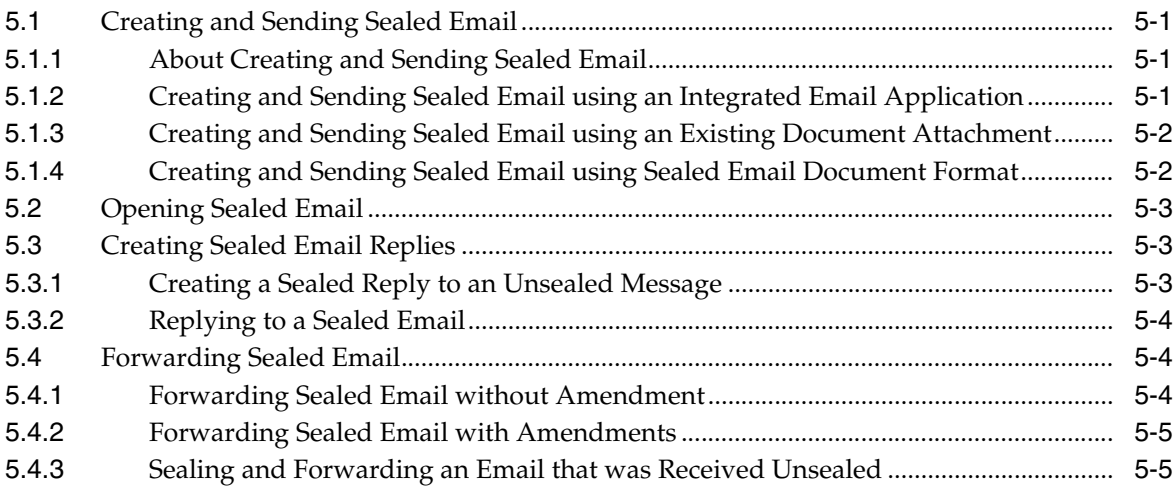

### **[6 Working With Oracle IRM Fields and Watermarks](#page-58-0)**

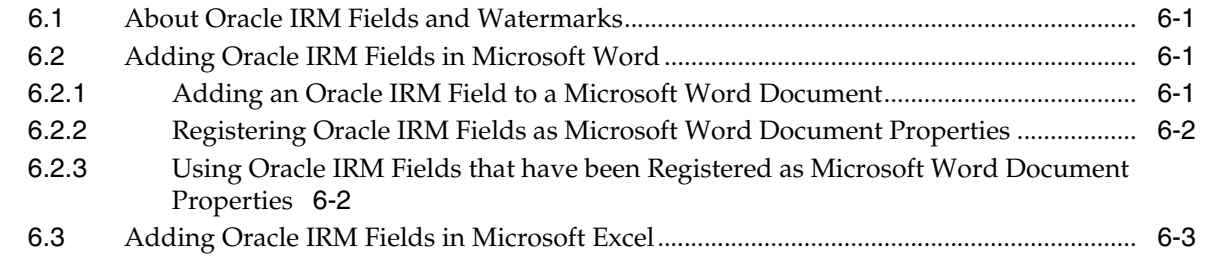

### **[7 Managing Oracle IRM Rights](#page-62-0)**

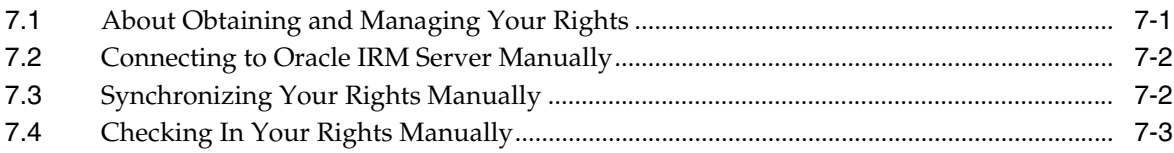

### **[8 Oracle IRM Desktop Reference](#page-66-0)**

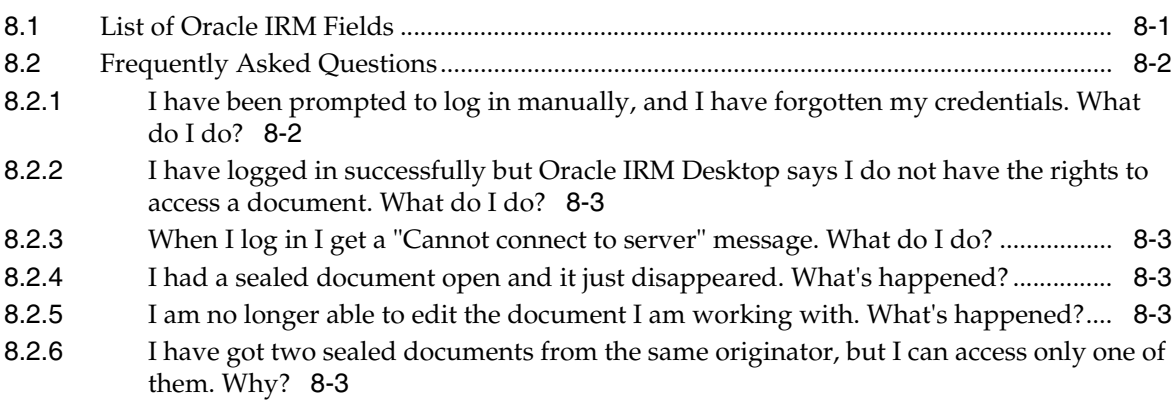

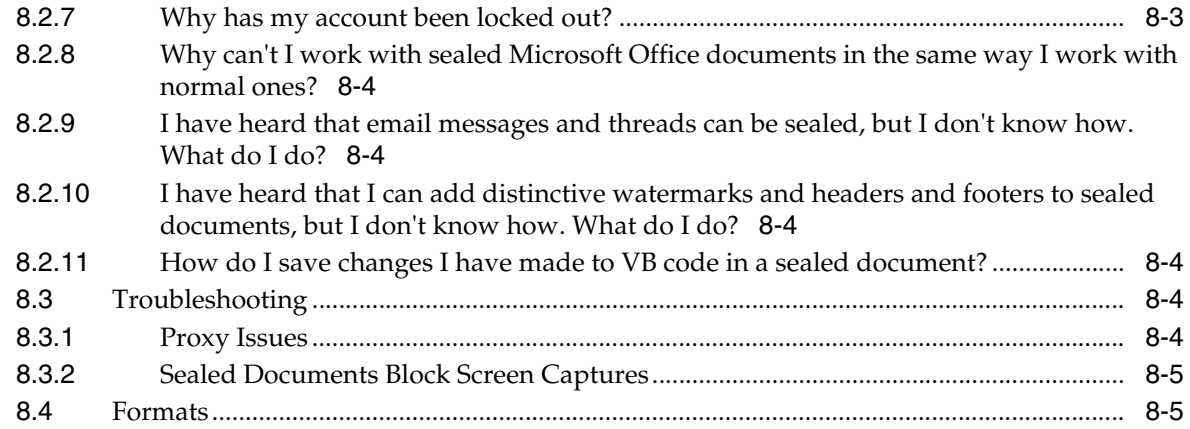

# A User Interface

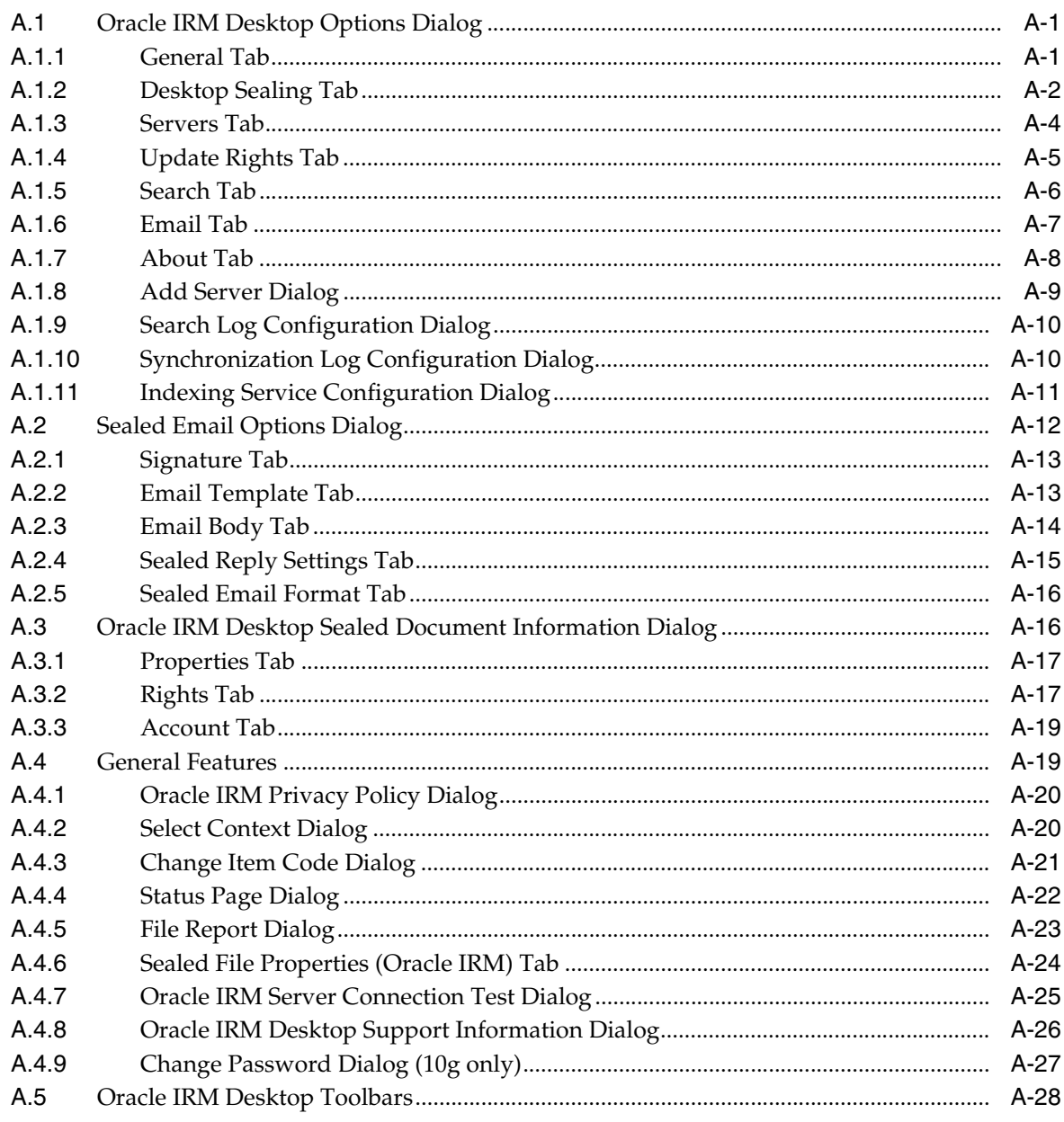

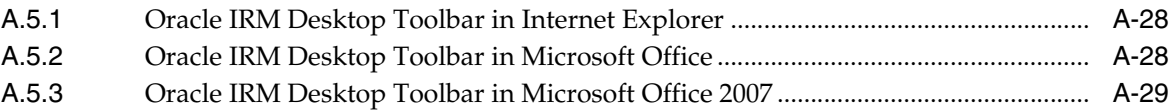

# **[Index](#page-106-0)**

# **Preface**

<span id="page-10-0"></span>Oracle IRM Desktop is a small application that must be installed on every computer that will be used to seal documents using the Oracle IRM encryption technology. Oracle IRM Desktop must also be installed to read documents that have been sealed using this technology. Oracle IRM Desktop is the client software for Oracle IRM Server, which is installed and maintained centrally by organizations wanting to produce sealed documents. The Oracle IRM Desktop client must have access to the Oracle IRM Server installation so that the rights of users to read sealed documents can be ascertained. Access to Oracle IRM Server must be regular, but need not be continuous: Oracle IRM Desktop caches user rights locally and will allow access to sealed documents for a pre-determined period, usually a few days, before access to Oracle IRM Server is required.

This user guide contains procedures for using the Oracle IRM Desktop client product. This guide also contains descriptions of the user interface for the product.

### <span id="page-10-1"></span>**Audience**

This document is intended for end users of Oracle IRM Desktop.

# <span id="page-10-2"></span>**Documentation Accessibility**

Our goal is to make Oracle products, services, and supporting documentation accessible to all users, including users that are disabled. To that end, our documentation includes features that make information available to users of assistive technology. This documentation is available in HTML format, and contains markup to facilitate access by the disabled community. Accessibility standards will continue to evolve over time, and Oracle is actively engaged with other market-leading technology vendors to address technical obstacles so that our documentation can be accessible to all of our customers. For more information, visit the Oracle Accessibility Program Web site at http://www.oracle.com/accessibility/.

#### **Accessibility of Code Examples in Documentation**

Screen readers may not always correctly read the code examples in this document. The conventions for writing code require that closing braces should appear on an otherwise empty line; however, some screen readers may not always read a line of text that consists solely of a bracket or brace.

#### **Accessibility of Links to External Web Sites in Documentation**

This documentation may contain links to Web sites of other companies or organizations that Oracle does not own or control. Oracle neither evaluates nor makes any representations regarding the accessibility of these Web sites.

#### **Access to Oracle Support for Hearing-Impaired Customers**

Oracle customers have access to electronic support through My Oracle Support or by calling Oracle Support at 1.800.223.1711. Hearing-impaired customers in the U.S. who wish to speak to an Oracle Support representative may use a telecommunications relay service (TRS). Information about the TRS is available at

http://www.fcc.gov/cgb/consumerfacts/trs.html, and a list of telephone numbers is available at http://www.fcc.gov/cgb/dro/trsphonebk.html.

International hearing-impaired customers should use the TRS at +1.605.224.1837. An Oracle Support engineer will respond to technical issues according to the standard service request process.

# <span id="page-11-0"></span>**Related Documents**

For more information, see the following documentation.

- *Oracle Fusion Middleware Developer's Guide for Oracle IRM Server*
- Oracle Fusion Middleware External Users Support Guide for Oracle IRM Desktop
- *Oracle Fusion Middleware Administrator's Guide for Oracle IRM Server*

This guide is also available as the online help for the Oracle IRM Server product.

# <span id="page-11-1"></span>**Conventions**

The following text conventions are used in this document:

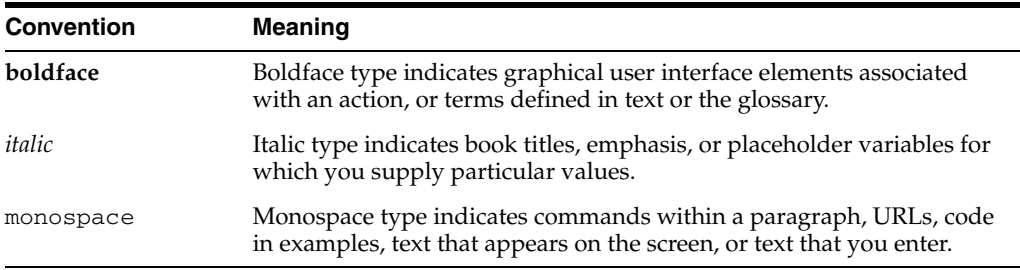

The following conventions are used throughout this guide:

- The notation <Install\_Dir> is used to refer to the location on your system where Oracle IRM Server is installed.
- Back slashes  $(\cdot)$  are used to separate the directory levels in a path name. A back slash will always appear after the end of a directory name.

# <span id="page-12-0"></span><sup>1</sup>**About Oracle IRM and Sealed Content**

This section covers the following topics:

- **[About Oracle IRM](#page-12-1)**
- **[About Sealed Documents](#page-12-2)**
- [About Rights](#page-13-0)
- **[About Contexts](#page-16-0)**
- [About Connecting to Oracle IRM Server](#page-17-0)
- [About Synchronizing with Oracle IRM Server](#page-17-1)
- **[About Sealed Document Item Codes](#page-17-2)**
- **[About Microsoft Office Templates](#page-19-0)**
- **[About Sealed Multimedia Files](#page-19-1)**
- [About Oracle IRM Fields and Watermarks in Sealed Documents](#page-19-2)

### <span id="page-12-1"></span>**1.1 About Oracle IRM**

Oracle Information Rights Management (Oracle IRM, formerly SealedMedia E-DRM) is an information security solution that uses encryption to 'seal' content (documents and emails). Access to the decryption keys is carefully controlled, so that only authorized end users can open and use the sealed content, regardless of where it is stored and used.

Oracle IRM enables authorized users to create and use sealed content transparently within existing desktop applications, such as Microsoft Office, Adobe Reader and Lotus Notes, without requiring detailed knowledge of keys or passwords. A one-time installation of the Oracle IRM client software, Oracle IRM Desktop, supports current and previous versions of these standard desktop applications, and continues to protect and track sealed documents and emails while they are in use within them.

Oracle IRM also continues to protect and track sealed content when it is stored and used on desktops beyond the firewall of the originating organization. Recipients of sealed documents and emails may be authorized by the originating organization to use them in one or more different ways, including reading them, replying to them, editing them, searching them, copying them, and printing them.

When the originator of a sealed document or email decides that the content is no longer valid, or when the originator decides to change who can use a sealed document or email, the rights can be revoked and the recipient may find that they can no longer read it.

# <span id="page-12-2"></span>**1.2 About Sealed Documents**

Sealed documents are encrypted files that are accessible only to authorized users. They have distinctive icons and file extensions. See ["Formats" on page 8-5](#page-70-2) for a full list.

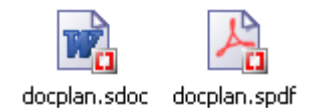

The Oracle IRM solution supports a wide range of document formats, including Microsoft Word, Excel, and PowerPoint, PDF, HTML, RTF and text, and various image and movie formats.

Supporting popular document formats enables the Oracle IRM solution to fit seamlessly into existing working practices, ensuring the security and confidentiality of critical business information.

Your ability to work with a particular sealed document depends on the rights defined for you in the contexts to which the document is sealed. For example, your rights to work with documents in a Top Secret context and a Confidential context might be very different.

### <span id="page-13-0"></span>**1.3 About Rights**

Rights control what you can and cannot do with sealed documents.

Your rights to a particular sealed document can range from none (so you cannot even open the document), to Open (so you can read it on your computer screen, but do nothing else with it), through a range of rights to, for example, edit, print, and search the document. Your rights also control your ability to create new sealed documents.

Your rights can be changed over time, can differ from the rights of other users, and can differ from one sealed document to another. Your rights to a particular document depend on what context that document is sealed to. For example, your rights to documents in a Top Secret context might be much more restricted than for documents in a Confidential context.

Some rights effectively include others (for example, if you have the Edit right, you effectively get the Annotate and Interact rights), and some rights require others (for example, if you have the Edit right, you need the Open right to access the document, and you need the Reseal right so that you can save your edits).

When you are viewing a particular sealed document, you can see your rights for that document on the Rights tab of the Oracle IRM Desktop Control Panel. The Rights tab lists only rights that are relevant to the type of sealed document you are viewing.

This guide tells you the rights you need to perform common Oracle IRM tasks. If you need to perform tasks for which you do not have rights, you should ask an Oracle IRM Server administrator whether you can be given the necessary rights.

**Note to Oracle IRM Server administrators:** The "rights" available in Oracle IRM Desktop are created by assigning "features" and setting constraints within Oracle IRM Server. See the Oracle IRM Server Administrator's Guide for full details.

The complete set of rights is described in Table 1–1, " Rights".

| Right         | <b>Description</b>                                                                                                    | <b>Usage notes</b>                                                                                                    |
|---------------|----------------------------------------------------------------------------------------------------|----------------------------------------------------------------------------------------------------|
| Accessibility | Relaxes protection of sealed files so<br>the use of accessibility tools and<br>features is not blocked for sealed files.<br>It does this by turning off program<br>protection, screen capture protection,<br>and keyboard protection in the file. | Some accessibility tools might work<br>even without this right.                                                                                                    |
| Annotate      | Allows you to add comments in<br>Microsoft Excel and Microsoft Word<br>documents (DOC and RTF formats).                                                                                                    | The ability to add comments may be<br>the only editing you can do on sealed<br>documents.                                                                                                    |
|               |                                                                                                    | In Microsoft Word, the Annotate right<br>negates the Interact right.                                                                                                    |
| Copy          | Allows you unrestricted use of the<br>clipboard while working on a sealed<br>document.                                                                                                    | Applicable only to Microsoft Office,<br>email, and PDF.                                                                                                    |
|               |                                                                                                    | Use of the clipboard within a<br>particular sealed document does not<br>require any rights other than the Edit<br>right.                                                                                                    |
| Copy To       | Allows you controlled use of the<br>clipboard while working on sealed<br>documents.                                                                                                    | Use of the clipboard within a<br>particular sealed document does not<br>require any rights other than the Edit<br>right.<br>Even with this right, you may<br>sometimes not be able to use the<br>clipboard (for example, in some<br>multi-process environments). |
|               | Allows you to copy information<br>between documents that are sealed to<br>the same context.                                                                                                    |                                                                                                    |
|               | Allows you to copy information<br>between documents in different<br>contexts.                                                                                                    |                                                                                                    |
|               |                                                                                                    | If you have rights to copy to other<br>contexts, you also need the relevant<br>rights in those contexts. For example,<br>to copy to a document in another<br>context, you need the right to open<br>and edit documents in that context.                          |
|               | Allows you to change the context that<br>a document is sealed to.                                                                                                    |                                                                                                    |
|               | Allows you to make a copy of a<br>document in a different context.                                                                                                    |                                                                                                    |
|               |                                                                                                    | To change the context that a document<br>is sealed to, you need the Copy To<br>right for the current context and the<br>Seal right for the destination context.                                                                                                  |
| Edit          | Allows you to edit Microsoft Office<br>documents.                                                                                                    | The Edit right includes the Edit<br>Tracked, Annotate, Interact, and<br>Formulae rights.                                                                                                    |
| Edit Tracked  | Allows you to edit Microsoft Office<br>documents, but enforces the use of<br>the track changes feature of Microsoft<br>Word.                                                                                                    | The Edit right includes the Annotate,<br>Interact, and Formulae rights.                                                                                                    |
| Formulae      | Allows you to select and view<br>formulae (formulas) in Microsoft<br>Excel workbooks.                                                                                                    | The Formulae right is included in the<br>Edit and Edit Tracked rights.                                                                                                    |
| Interact      | Allows you to enter data into Form<br>fields in Microsoft Word documents.                                                                                                    | The Interact right is included in the<br>Edit and Edit Tracked rights.                                                                                                    |
|               | Allows you to enter data into<br>unprotected cells of Microsoft Excel<br>documents.                                                                                                    | In Microsoft Word, the Interact right is<br>ineffective if the Annotate right has<br>also been granted.                                                                                                    |

*Table 1–1 Rights*

| Right         | <b>Description</b>                                                                                               | Usage notes                                                                                                    |
|---------------|----------------------------------------------------------------------------------------------------|----------------------------------------------------------------------------------------------------|
| Open          | Allows you to open a sealed<br>document and view it on screen.                                                   | The Open right might be the only right<br>you have to a document.                                                                                                    |
|               |                                                                                                    | The Open right is a prerequisite for all<br>other rights except Seal and Search.                                                                                                    |
| Print         | Allows you to print documents to<br>create paper copies.                                                         | The Print right is included in the Print<br>to File right.                                                                                                    |
| Print To File | Allows you save a document as a<br>print file, or send documents to a<br>virtual printer (for example, Acrobat). | Print To File includes the Print right.                                                                                                    |
| Program       | Allows you to use macros within a<br>sealed document to manipulate the<br>document's content.                    |                                                                                                    |
| Reply         | Allows you to edit a sealed email to<br>create a reply.                                                          | You also need Reseal to save your<br>email edits.                                                                                                    |
|               |                                                                                                    | You do not need Edit when replying to<br>sealed email.                                                                                                    |
|               |                                                                                                    | Reply does not allow you to create<br>new sealed emails. That requires the<br>Seal right.                                                                                                    |
| Reply Tracked | Allows you to edit a sealed email to<br>create a reply, but enforces the track<br>changes feature.               | You also need the Reseal right to save<br>your email edits.                                                                                                    |
|               |                                                                                                    | Reply Tracked does not allow you to<br>create new sealed emails. That<br>involves creating a new sealed<br>document, and therefore requires the<br>Seal right.                                                  |
| Reseal        | Allows you to save edits to a sealed<br>document or to a sealed email reply.                                     | When you save a sealed document,<br>you can use a different filename, but<br>the new file is subject to exactly the<br>same licensing as its source document.                                                   |
|               |                                                                                                    | The Reseal right is not associated with<br>the Reseal To option available when<br>right-clicking a sealed file in Windows<br>Explorer. For an explanation of the<br>Reseal To option, see the Copy To<br>right. |
|               | Save Unsealed Allows you to create an unsealed<br>copy of a sealed document.                                     | This right enables you to create an<br>unprotected copy of a sealed<br>document, so it is usually given only<br>for relatively non-sensitive<br>documents.                                                      |
|               |                                                                                                    | An unsealed document can be created<br>using the Save As option in<br>applications.                                                                                                    |
|               |                                                                                                    | An unsealed document can also be<br>created using the Unseal option when<br>you right-click a sealed file in<br>Windows Explorer.                                                                               |

*Table 1–1 (Cont.) Rights*

| <b>Right</b>      | <b>Description</b>                                                                                                    | <b>Usage notes</b>                                                                                                    |
|-------------------|----------------------------------------------------------------------------------------------------|----------------------------------------------------------------------------------------------------|
| Screen<br>Capture | Allows you to take screen captures of<br>sealed documents. (See "Screen<br>Capturing Sealed Documents" on<br>page 4-10.) | Apart from its obvious use, you might<br>be given this right if you have a<br>legitimate reason to use an application<br>that sends images from your computer<br>to another computer, such as a web<br>presentation product.                                                                                                    |
| Seal              | Allows you to create a new sealed<br>document or email.                                                                  | Typically, if you have the Seal right,<br>you also have the Edit right, so that<br>you can edit the documents you<br>create. However, if you have been<br>given the Seal right so that you can<br>use sealed email, it is possible that you<br>will not have the Edit right. Sealed<br>email usage requires the Seal right for<br>email creation, and the Reseal and<br>Reply (or Reply Tracked) rights for<br>replying. |
| Search            | Allows you to use Microsoft<br>Windows search facilities to search<br>the content of sealed documents.                   | Unless you have this right, searches<br>will not include the content of sealed<br>documents.                                                                                                    |
|                   |                                                                                                    | Searching sealed PDF requires a search<br>filter from Adobe as well as the Search<br>right.                                                                                                    |
| Set Item Code     | Allows you to manually set the item<br>code of a sealed document.                                                        | Item codes are mostly allocated and<br>updated automatically, and reflect the<br>name of a sealed document and the<br>time that it was sealed. Not all sealed<br>documents have item codes.                                                                                                    |
|                   |                                                                                                    | You might be given the right to<br>allocate item codes manually. If so,<br>you will see some extra options and<br>messages when working with sealed<br>documents, and you should be trained<br>to understand what you need to do.                                                                                                    |

*Table 1–1 (Cont.) Rights*

### <span id="page-16-0"></span>**1.4 About Contexts**

A context is a type or grouping of sealed content. For example, you might have contexts for secret sales matters, confidential sales matters, proprietary research matters, confidential partner communications, and so on.

The rights defined for each context can be very different so, for example, you might have rights to open, edit, and print confidential sales documents, but only the right to open secret sales documents, and no rights at all for research documents. Different users have different rights in different contexts.

If you are the owner or creator of sensitive documents, you can work with the licensing administrator (or, in Oracle IRM terms, the "domain manager") to create one or more contexts to protect that information. For example, if you are developing a new product, you might create contexts to protect the requirements, specifications, designs, market projections, competitive information, legal information, patents, and so on. Your domain manager can help you decide whether you need new contexts, or whether existing contexts are suitable for your information.

# <span id="page-17-0"></span>**1.5 About Connecting to Oracle IRM Server**

Before you can create or read sealed documents, your installation of Oracle IRM Desktop must be connected to the server (Oracle IRM Server) that holds the user and context information for the documents to be created or read.

If you have been sent a sealed document and want to read it, simply opening the document will initiate connection to the server. You may be asked to provide login details, after which you will be able to use the sealed document to the extent that your rights allow. You will find that the server to which you have been connected is listed on the Servers tab of the Oracle IRM Desktop Options dialog.

If you wish to seal a document to a context hosted by a server that is not yet listed on the Servers tab, you will need to connect to that server manually. See ["Connecting to](#page-63-2)  [Oracle IRM Server Manually" on page 7-2](#page-63-2).

# <span id="page-17-1"></span>**1.6 About Synchronizing with Oracle IRM Server**

Your local cache of rights is updated by synchronizing to connected servers. This allows you to keep working with sealed documents even when you are disconnected from the network and cannot contact the server. Typically, your cached rights allow you to keep using documents for several days before being required to contact the server.

Synchronization is almost completely automatic. Typically, it runs daily during standard office hours, but the schedule is controlled by the administrator of the server.

If synchronization fails for any reason, the application displays a failure message and automatically retries at intervals.

You can initiate synchronization manually at other times: for example, if someone notifies you that your rights have changed, and you want to synchronize immediately rather than wait for the automatic process. See ["Synchronizing Your Rights Manually"](#page-63-3) [on page 7-2.](#page-63-3)

# <span id="page-17-2"></span>**1.7 About Sealed Document Item Codes**

For most users, it is not necessary to understand what item codes are. In the vast majority of cases, item codes are managed automatically. Only a minority of users are likely to be given manual control over item codes, and they are likely to exercise that control very rarely.

However, for some tasks it is useful to understand what item codes are.

When you seal a document to a context, such as Secret Sales Matters, the document is subject to the licensing defined for that context. By default, all documents in a given context are subject to the same licensing. This is advantageous because users very quickly learn which sealed documents they can open, print, edit, and so on.

However, inevitably the need will arise for exceptions to be made for particular documents. For example, it might be necessary to allow an auditor access to a particular secret merger document, but not to all secret merger documents.

To support such exceptions, every sealed document has an item code. For example, the auditor might be given the right to open Q3-sales-receipts.sxls, but none of the other secret sales documents.

Item codes usually reflect a sealed document's file name and creation date, but not necessarily.

For example, the illustration shows a sealed document called merger-proposal.sdoc that has an item code of 2009\_06\_10 14:10:49 merger.sdoc.

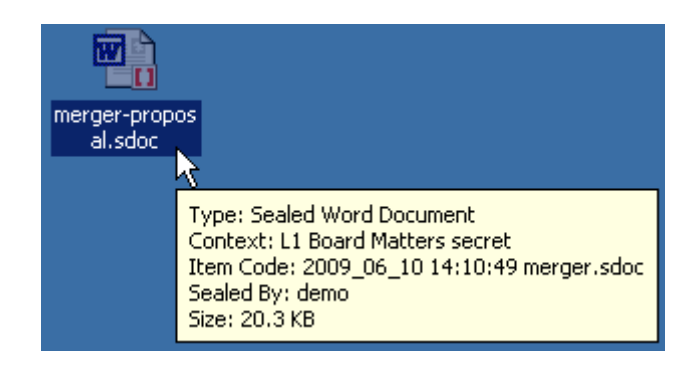

In this case, it appears that merger-proposal.sdoc is a renamed copy of a sealed document called merger.sdoc. Renaming a sealed document does not change the item code, so the copy is subject to exactly the same licensing as the original.

In most cases, such a document's item code will be updated automatically the next time an authorized user changes its content. (An authorized user is one who has the Seal right - without this right, editing and saving a renamed document does not change the item code.) Even then, it will almost always be subject to the same licensing because it is sealed to the same context as the original, but the change of item code provides the option for the original document and the modified copy to be licensed independently of each other.

In rare cases, some users might be authorized to allocate item codes manually. This, for example, enables a user to create several documents that have the same item code regardless of their file names, such that the documents can be handled as a unit for licensing purposes. (If a user has the right to allocate item codes manually, he can do so when initially sealing a document, by right-clicking the unsealed file in a file browser, then selecting **Seal**, then **Advanced**.) However, in the vast majority of cases, the allocation and update of item codes is automatic.

### <span id="page-18-0"></span>**1.8 About Sealed Email**

In any business environment, confidential and sensitive information is entrusted to email communications. The Oracle IRM solution therefore provides the tools you need to enable you to seal email just as you seal other types of content.

To work effectively with sealed email, you need to:

- Create and send sealed email.
- Open sealed email that you receive.
- Create and send sealed replies.
- Forward sealed emails.

Oracle IRM Desktop enables all of the above so that you can participate in sealed email threads. See ["Using Sealed Email" on page 5-1.](#page-52-4)

Your rights to create and reply to sealed email are managed separately from your rights to create and edit other types of sealed document.

# <span id="page-19-0"></span>**1.9 About Microsoft Office Templates**

The Oracle IRM solution supports two ways of using templates to enable organizations to create sealed documents consistently:

- You can use sealed Microsoft Office templates to create Microsoft Word, Excel, and PowerPoint documents consistently.
- You can create sealed documents from regular Microsoft Office templates.

See ["About Using Sealed Microsoft Office Templates" on page 4-13.](#page-50-3)

In each case, your templates can contain Oracle IRM fields that help to remind users of the sensitive nature of the documents created from them. For example, a template might have headers and footers that contain fields that identify the context of the documents, and the name of the user who opens a particular copy.

# <span id="page-19-1"></span>**1.10 About Sealed Multimedia Files**

Oracle IRM supports a range of video file formats, and a set of rights that are specific to playing video files. See ["About Rights" on page 1-2](#page-13-0).

You can seal video files in the same way as you seal other types of file. For example, users of the Oracle IRM Desktop can select video files in Windows Explorer and select **Seal To** from the **File** menu. You are prompted to select a context for the files.

When you open sealed video files, the Oracle IRM Desktop toolbar provides buttons for playing, pausing, and stopping the file.

You will need to have QuickTime Player installed on your PC to be able to play back sealed video files.

# <span id="page-19-2"></span>**1.11 About Oracle IRM Fields and Watermarks in Sealed Documents**

If you are an author of sealed documents, you can add Oracle IRM fields to your document sources before sealing. When someone opens a sealed document that contains Oracle IRM fields, the fields help to remind the reader that the document is sensitive. Oracle IRM fields used as watermarks can help to make a printed copy of the document traceable in the event that it falls into the wrong hands.

You can use Oracle IRM fields in Microsoft Word and Microsoft Excel. See ["Working](#page-58-4)  [With Oracle IRM Fields and Watermarks" on page 6-1.](#page-58-4)

For these applications, you can also create templates that contain a set of Oracle IRM fields, and apply them consistently to new documents. For example, in Microsoft Word, you can create a sealed Word template that contains the fields in headers and footers, and use that template to create a new sealed document.

When viewing the unsealed source, the fields appear as field names or placeholder strings. However, when sealed and viewed with Oracle IRM Desktop available, the fields are transformed to contain the relevant data. For example, irm-account-name might be transformed to John.Smith, the name of the user who opens a particular copy of a sealed document.

# <span id="page-20-0"></span><sup>2</sup>**Installing Oracle IRM Desktop on Client Computers**

Oracle IRM Desktop can be installed by anyone intending to use the product to read documents that have been sealed using Oracle IRM encryption technology, or to seal documents. The person installing the product must have administrator rights for the computer on which it is being installed. Many organizations do not give administrator rights to individual users, in which case the organization's IT specialists should install the product.

This section explains the process of installing Oracle IRM Desktop on client computers. It covers these topics:

- **[System Requirements](#page-20-1)**
- **[Installing Oracle IRM Desktop](#page-21-0)**
- [Uninstalling Oracle IRM Desktop](#page-21-2)
- [Upgrading Oracle IRM Desktop](#page-21-1)
- **[Silent and Unattended Installations](#page-22-0)**
- [Application Requirements for Supported Document Formats](#page-27-2)
- [Integrating Lotus Notes with Oracle IRM Desktop](#page-28-0)

### <span id="page-20-1"></span>**2.1 System Requirements**

- 486 or Pentium PC-compatible computer
- 25 MB free disk space
- Microsoft Internet Explorer 6.0 or later

#### **Supported Operating Systems**

- Microsoft Windows XP (not x64 and greater)
- Microsoft Windows Vista
- Microsoft Windows 7
- Microsoft Windows Server 2003
- Microsoft Windows Server 2008

The latest operating system service packs are recommended.

#### **Supported Browsers**

Oracle IRM Desktop operates as a plug-in to the following browser versions:

Microsoft Internet Explorer 6.0 or later

Oracle IRM recommends using Internet Explorer 7.0 or later. Note that Internet Explorer does not need to be your default browser, it just needs to be available on the system.

#### **Installation Privileges**

The installation requires administrator privileges or elevated privileges.

### <span id="page-21-0"></span>**2.2 Installing Oracle IRM Desktop**

**Note:** If you are reading this section in the online help, then Oracle IRM Desktop is already installed.

Oracle IRM Desktop is typically downloaded and installed from a web page. The web page might be hosted by Oracle IRM, or by another organization. Typically, you will be told the address of the download site.

- **1.** Close all instances of Microsoft Word, PowerPoint, Excel, and Outlook.
- **2.** Uninstall any previous version of Oracle IRM Desktop or the SealedMedia Unsealer or Desktop software.
- **3.** Go to the Oracle IRM Desktop download site.
- **4.** Follow any instructions on the Oracle IRM Desktop download site for downloading the installation file.
- **5.** Run the downloaded installation file and follow the installation wizard.

Do not attempt to install Oracle IRM Desktop on a mapped drive or on a drive defined using the subst command.

Silent and unattended installations are also supported (see ["Silent and Unattended](#page-22-0)  [Installations" on page 2-3](#page-22-0)).

### <span id="page-21-1"></span>**2.3 Upgrading Oracle IRM Desktop**

You can upgrade to this version of Oracle IRM Desktop from version 5.5 onwards, by running the installation wizard on the computer that has the older version.

For versions earlier than 5.5, or from any version of SealedMedia Unsealer or Desktop, you can upgrade to this version only by uninstalling the older version and installing this one.

**Caution:** When upgrading from an earlier version of Oracle IRM Desktop, you will lose the rights that are stored locally to use sealed documents (the rights that enable you to continue working when you are offline). When this happens, you will have to obtain new rights by going online and synchronizing with the server. For this reason, do not begin an upgrade unless you have online access to the server. (You can cause resynchronization by opening an existing sealed file.)

# <span id="page-21-2"></span>**2.4 Uninstalling Oracle IRM Desktop**

**Caution:** If you uninstall Oracle IRM Desktop from a computer, you will not be able to use the computer to read sealed documents.

To uninstall Oracle IRM Desktop from a computer, you need administrator rights for that computer.

Use the Control Panel Add/Remove Programs dialog to uninstall Oracle IRM Desktop, if required. Alternatively, run the installer and you will be offered the option to uninstall.

Uninstalling Oracle IRM Desktop does not delete your local rights database from your system. If you re-install, your existing rights will still be available.

# <span id="page-22-0"></span>**2.5 Silent and Unattended Installations**

Silent and unattended installations are intended to be made by IT specialists with full administrator rights for all the client computers.

This section contains the following topics:

- [About Silent and Unattended Installations](#page-22-1)
- **[Authentication Settings](#page-23-0)**
- **[Oracle IRM Desktop Settings](#page-23-1)**
- [Desktop Sealing Settings](#page-24-0)
- **[Synchronization Manager Settings](#page-24-1)**
- **[Search Settings](#page-26-0)**
- **[Email Settings](#page-26-1)**
- **[Legacy Setting](#page-27-0)**
- [Extracting the MSI File from the Self-Extracting Executable](#page-27-1)

### <span id="page-22-1"></span>**2.5.1 About Silent and Unattended Installations**

The Oracle IRM Desktop installation package is a self-extracting executable that contains an MSI installer. If you are the network administrator for many Oracle IRM Desktop users, you can use the installer to manage silent installations and preconfigure settings.

You can either pass arguments to the self-extracting executable, or run it once to extract the MSI installer and then use msiexec.exe to pass arguments directly to it. However, if using GPO (Group Policy Object) then the standard way to set parameters is to use Orca from the Windows SDK to create MST files that set the required arguments, then to apply that transform and the MSI together in GPO.

The following example shows how to pass arguments directly to an extracted MSI installer:

msiexec /i "OracleIRMDesktop\_en.msi" /qn EMAIL\_OUTLOOK\_ACTIVATED=1

The following shows how to achieve the same effect by passing arguments to the self-extracting executable:

"OracleIRMDesktop\_en.exe" /v /qn EMAIL\_OUTLOOK\_ACTIVATED=1

The /v argument signifies that other arguments are to be passed to the MSI installer within the executable.

The list of configurable settings relate to the functional subcomponents of Oracle IRM Desktop:

- Oracle IRM Desktop controls access to sealed documents
- Desktop sealing integrates sealing options into Windows Explorer
- Synchronization manager automates rights synchronization
- Search integration integrates with search facilities
- Email integration integrates with popular email applications such as Microsoft Outlook

The following sections provide information about the configurable settings for each subcomponent. All components have valid defaults that enable a user to open and work with sealed documents, subject to their rights, immediately after installation. Configuration of settings during installation is optional.

After installation, most of the settings are accessible by right-clicking the Oracle IRM icon in the Windows notification area (tooltray) and selecting Options. For further information about particular settings, see the Oracle IRM Desktop help.

### <span id="page-23-0"></span>**2.5.2 Authentication Settings**

The authentication settings that you can preconfigure are as follows:

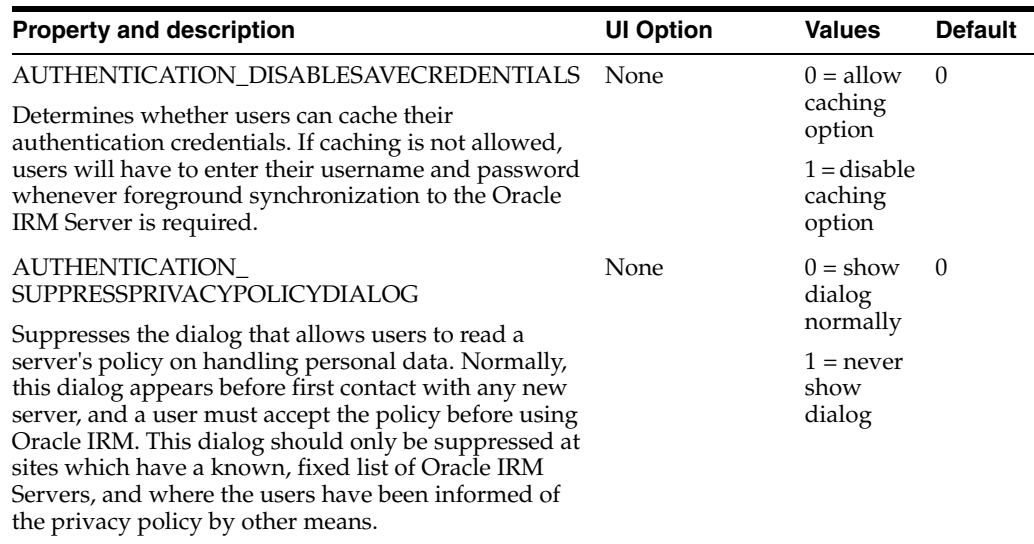

### <span id="page-23-1"></span>**2.5.3 Oracle IRM Desktop Settings**

The Oracle IRM Desktop settings that you can preconfigure are as follows:

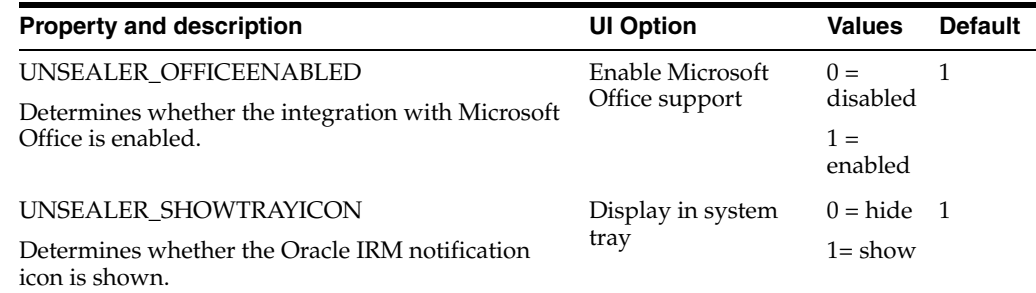

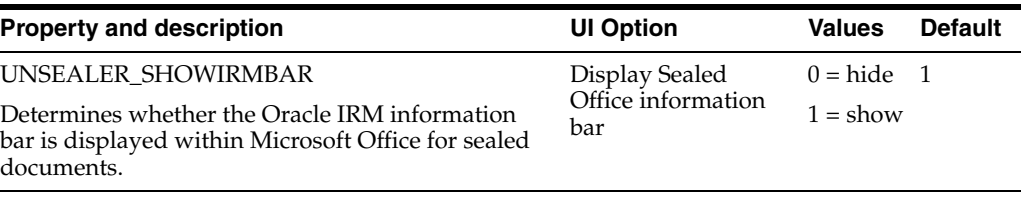

These options relate to settings that appear on the Oracle IRM Desktop tab of the Oracle IRM Desktop Options dialog.

### <span id="page-24-0"></span>**2.5.4 Desktop Sealing Settings**

The Desktop sealing settings that you can preconfigure are as follows:

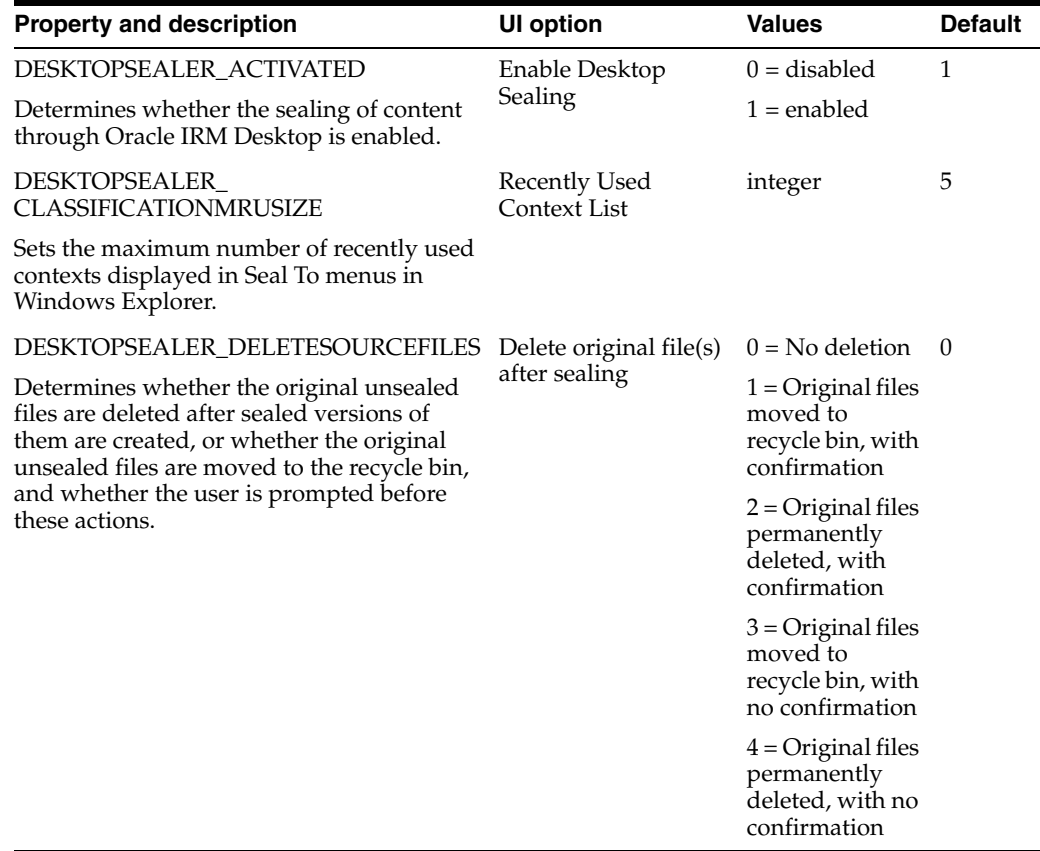

These settings relate to options on the Desktop Sealing tab of the Oracle IRM Desktop Options dialog.

### <span id="page-24-1"></span>**2.5.5 Synchronization Manager Settings**

The synchronization manager settings that you can preconfigure are as follows.

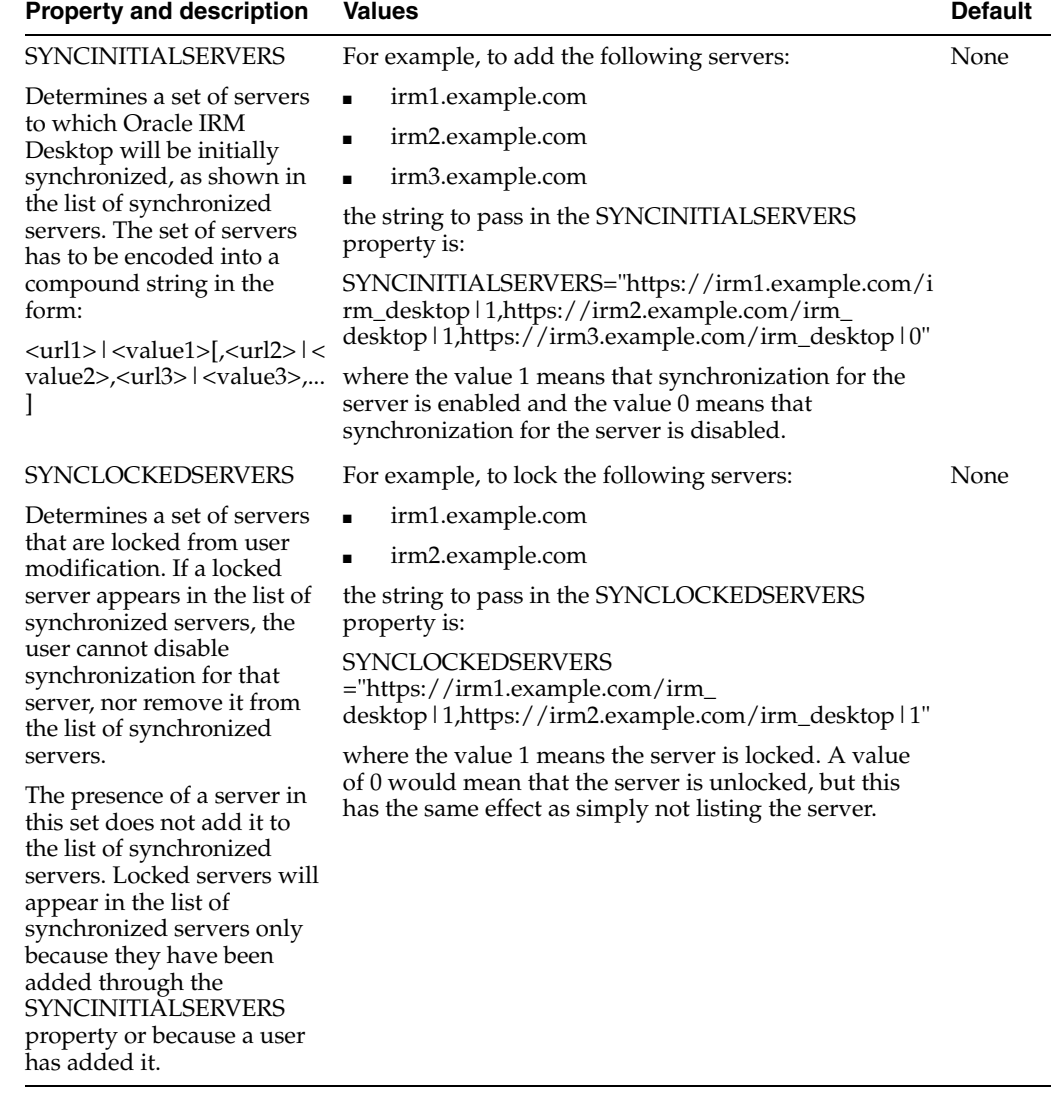

These settings relate to the server list on the Synchronization tab of the Oracle IRM Desktop Options dialog.

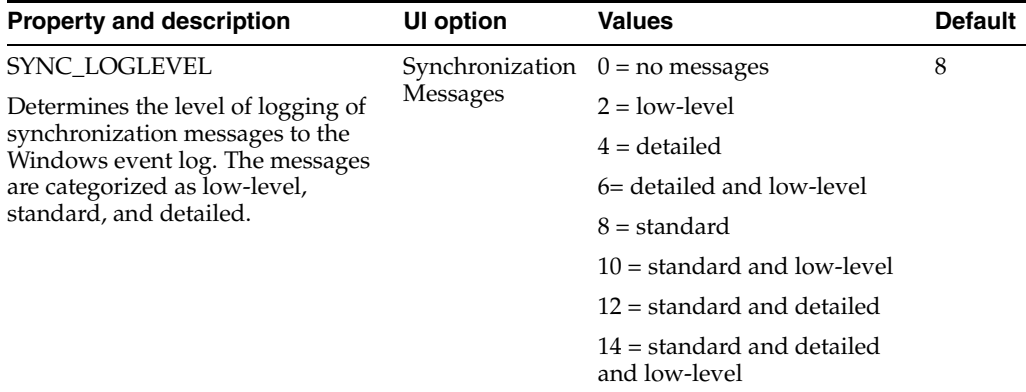

These settings relate to the checkboxes on the Synchronization Log Configuration dialog.

### <span id="page-26-0"></span>**2.5.6 Search Settings**

The search settings that you can preconfigure are as follows:

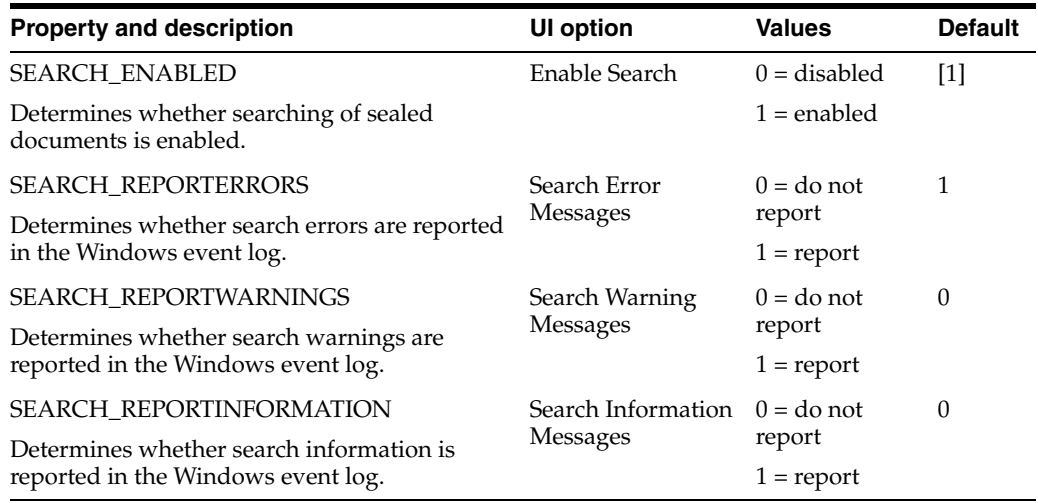

These settings relate to the option on the Search tab of the Oracle IRM Desktop Options dialog, and to the checkboxes on the Search Log Configuration dialog.

# <span id="page-26-1"></span>**2.5.7 Email Settings**

The email settings that you can preconfigure are as follows:

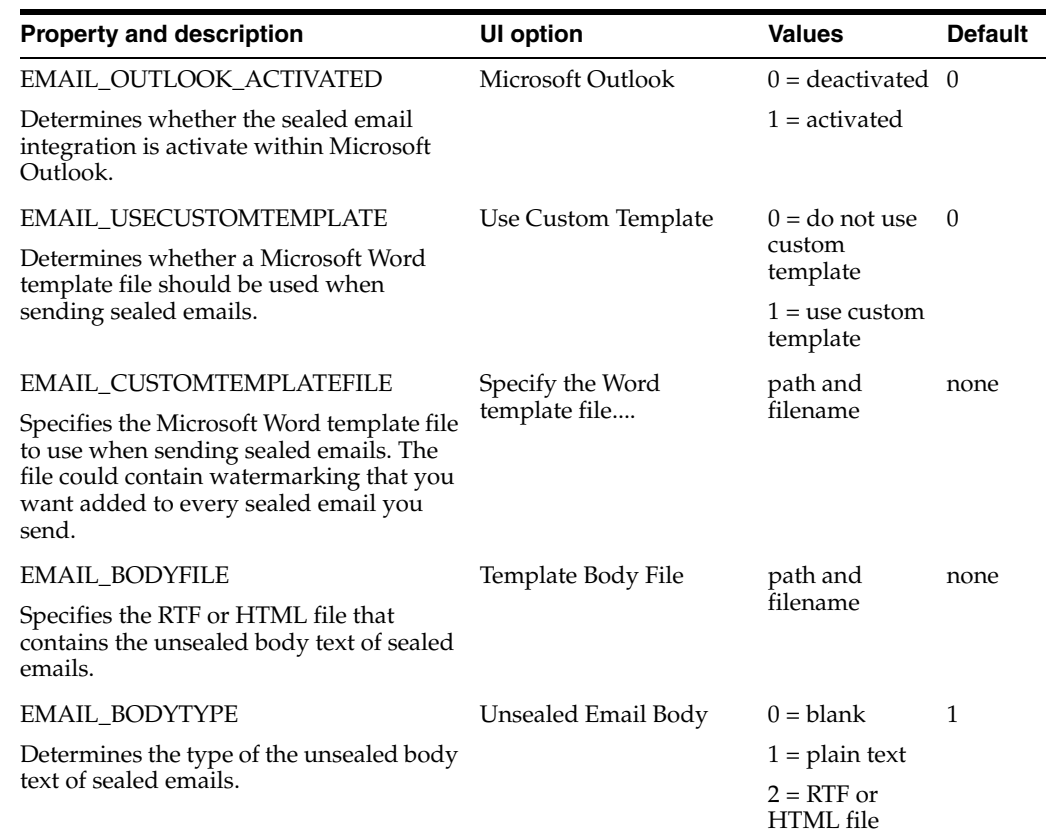

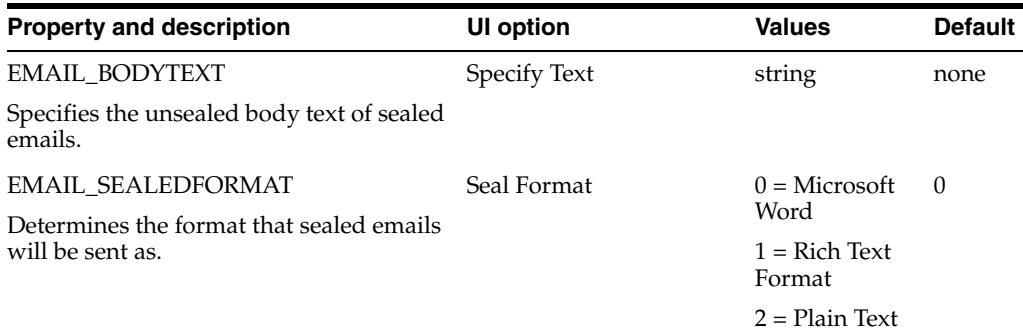

These settings relate to options on the Email tab of the Oracle IRM Desktop Options dialog, and on the Sealed Email Options dialog you can access by clicking the Settings button on the Email tab.

#### <span id="page-27-0"></span>**2.5.8 Legacy Setting**

The term "Legacy" refers to earlier releases of Oracle IRM Server, specifically 10g. The legacy setting that you can preconfigure is as follows:

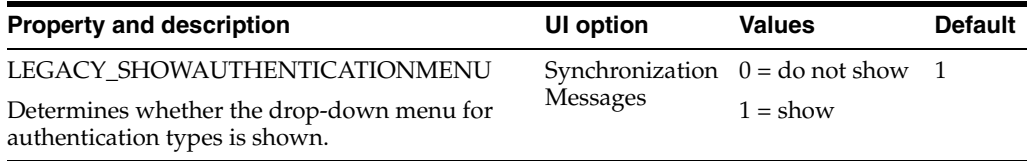

This setting relates to the authentication dialog that is shown for legacy servers.

### <span id="page-27-1"></span>**2.5.9 Extracting the MSI File from the Self-Extracting Executable**

If you prefer to use the MSI file directly, you can extract it as follows:

**1.** On a test box, run the Oracle IRM Desktop installation executable, but click Cancel on the first installation screen.

Runing the executable extracts the MSI file to a subfolder of the current user's temporary area. For example:

C:\Documents and Settings\Fred\local settings\temp\\_isNNN

where NNN is a number. This is a subfolder of the folder defined by the %TEMP% environment variable.

**2.** Navigate to that folder and take a copy of the MSI file.

You can now use the MSI file for your corporate roll-out.

### <span id="page-27-2"></span>**2.6 Application Requirements for Supported Document Formats**

Oracle IRM Desktop supports a wide range of popular document formats. For each format, Oracle IRM Desktop controls the relevant application to display sealed documents. The following sections describe application requirements for some formats.

Oracle IRM recommends that you install Oracle IRM Desktop after installing the relevant rendering applications. For example, if you want to use sealed Microsoft Word documents, install Oracle IRM Desktop after installing the Microsoft Office

software. This ensures that the sealable file formats are registered with Windows before the Oracle IRM Desktop installation.

#### **Sealed Microsoft Office Files (Word, PowerPoint, Excel)**

The following releases of Microsoft Office are supported:

Microsoft Office 2000

**Note:** In Microsoft Office 2000, when you open a sealed Microsoft PowerPoint file, auto-save is disabled for all open PowerPoint files, whether sealed or unsealed. Within Microsoft Powerpoint, the auto-save option remains shown as enabled, if it has been set that way by a user.

- Microsoft Office XP
- Microsoft Office 2003
- Microsoft Office 2007

#### **Sealed PDF**

The following Adobe software is supported:

Adobe Reader version 6.0 or later.

You can install Adobe Reader before or after installing Oracle IRM Desktop.

Oracle IRM Desktop displays a warning if you are using an unsupported version of Adobe Reader.

#### **Sealed Video**

Video is supported through QuickTime, as follows:

- QuickTime 4 or later.
- QuickTime 5.02 or later, if you want to view sealed MPEG-1 movies.
- QuickTime 6 or later, if you want to view sealed MPEG-4 movies.

The latest QuickTime version is recommended.

### <span id="page-28-0"></span>**2.7 Integrating Lotus Notes with Oracle IRM Desktop**

This section contains the following topics:

- [Introduction to Lotus Notes Integration](#page-28-1)
- [Defining the Seal and Send Action](#page-29-0)
- [Propagating the Mail Template Change to All Mail Databases](#page-30-0)
- [Checking that the Lotus Notes Integration Works](#page-30-1)

#### <span id="page-28-1"></span>**2.7.1 Introduction to Lotus Notes Integration**

These sections describe how to use the Lotus Domino Designer to integrate sealing options into a mail template on a Lotus Domino Server. The procedure applies to Domino 7 and might differ for other versions.

When you have completed the integration tasks, users will see a Seal on Send checkbox when composing new email.

When sending an email containing sensitive information, users simply need to tick the Seal on Send checkbox. When users are ready to send the email, they click the Send button as usual, and will be prompted to choose the appropriate context for the email. The email will be sealed to the selected context before being sent. If the email is ever forwarded, it will only be accessible to users who have rights in the context.

As a prerequisite for this procedure, you might need to load the Lotus Domino Designer application, which is not installed on the Domino Server by default.

If you do not integrate sealing options into your mail template, users can still access sealing options from menus. However, for ease of use and to encourage users to remember to seal email when appropriate, Oracle recommends that you integrate the options into your template as described here.

The process of integrating sealing options into a mail template comprises:

- Adding a Seal on Send checkbox to a subform and propagating the changes to mail databases
- Checking that the integration works

**Note:** Oracle recommends that you make a backup copy of your mail template file before making changes, for example, C:\Program Files\Lotus\Domino\Data\mail7.ntf.

#### <span id="page-29-0"></span>**2.7.2 Defining the Seal and Send Action**

Define the Seal and Send action as follows:

- **1.** Start the Lotus Domino Designer application.
- **2.** Choose **Open an Existing Database** and select the server to customize.
- **3.** Select the relevant database, for example, Mail (R7), and click **Open**.
- **4.** Expand the Shared Code folder and select Subforms.
- **5.** Open the DelOptionSubform subform.
- **6.** Make a copy of the Encrypt field that you can edit to create your Seal on Send checkbox. For example, create an Encrypt\_1 field.
- **7.** Double-click the new field so that you can edit it as follows.
	- **a.** Change the field name to SMSealOnSend.
	- **b.** On the second tab, in the choices list box, enter Seal on send | 1.
	- **c.** On the sixth tab, amend the Hide if formula to ensure that the checkbox only appears for users who have Oracle IRM Desktop installed. You need to append the following to the formula:

@Environment("SMSealAndSend") != "1"

For example, the formula might now read:

```
getCal := @GetProfileField("CalendarProfile"; 
"showOptions"); From != @UserName | 
@IsAvailable($HideMailHeader) | getCal = "0" | 
@Environment("SMSealAndSend") != "1"
```
**8.** Save the changes.

### <span id="page-30-0"></span>**2.7.3 Propagating the Mail Template Change to All Mail Databases**

Having changed the mail template, the change needs to be propagated to all mail databases. Changes are usually scheduled to be propagated automatically at night. If you want to propagate the changes immediately, do the following:

- **1.** Open a command prompt.
- **2.** Go to the Domino installation folder, for example,  $C: \Per{\text{Program}}$ Files\Lotus\Domino.
- **3.** Execute the following command:

ndesign -d mail

### <span id="page-30-1"></span>**2.7.4 Checking that the Lotus Notes Integration Works**

Having propagated the changes, you need to check that they work correctly. This involves using Lotus Notes on a computer that has Oracle IRM Desktop installed and that has the Lotus Notes integration enabled. It also involves having the right to create sealed email, which means that you need to have a Contributor role in at least one context.

Use the following procedure to check that the Lotus Notes integration works:

- **1.** Close any open Lotus Notes windows and enable Lotus Notes integration in Oracle IRM Desktop (by checking the **Lotus Notes** box on the Email tab of the Oracle IRM Desktop Options dialog).
- **2.** Start Lotus Notes and send a test memo to yourself.
- **3.** Expose the suboptions of the memo, and check that the Seal on Send checkbox is present.
- **4.** Check the **Seal on Send** checkbox, then click **Send**.

You should be prompted to select a context for the memo. If no contexts are listed, use the **Refresh Available Contexts** option. When you receive the memo, you should find that it is sealed.

**5.** Finally, use another computer to check that the Seal on Send checkbox is not exposed to users who do not have Oracle IRM Desktop installed and the Notes integration option enabled.

# <span id="page-32-0"></span><sup>3</sup>**Getting Started with Oracle IRM Desktop**

This section describes how to use Oracle IRM Desktop for the following typical tasks:

- [Opening sealed documents](#page-32-1)
- [Sealing an existing document](#page-33-0)
- [Creating a new blank sealed document](#page-34-0)
- **[Enabling Microsoft Office integration](#page-35-0)**

Microsoft Office integration provides sealing functionality on toolbars within the Microsoft Office applications you select.

For information about other tasks, see the Oracle IRM Desktop online help. The help is accessible from the Windows Start menu, or from the Oracle IRM Desktop icon in the notification area (system tray).

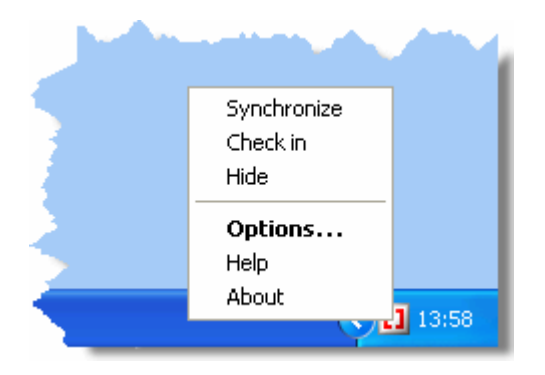

# <span id="page-32-1"></span>**3.1 Opening sealed documents**

With Oracle IRM Desktop installed, you can open a sealed document simply by double-clicking it in a document browser (such as Windows Explorer).

Alternatively, with Microsoft Office integration enabled, you can use the toolbars within Microsoft Office applications.

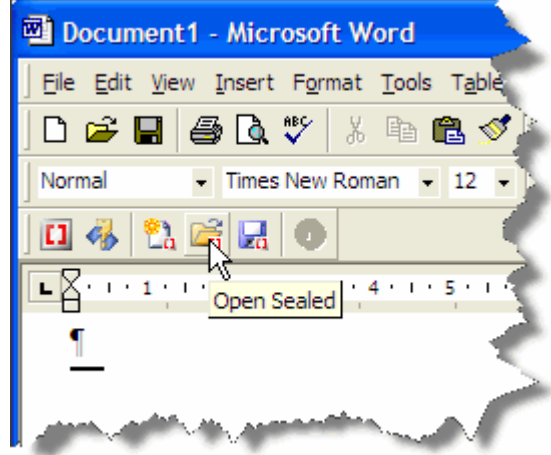

The first time you open a sealed document, you might be challenged for the username and password of your Oracle IRM Server account, and you might be required to change your password. If you are challenged for a password, you might be offered a **Save my passord** option, which you can use to ensure that you are not challenged next time.

Having authenticated, the Oracle IRM software checks to see whether you have the right to open the sealed document. Typically, the administrator will make sure you have rights for the first document you receive. Once opened, your ability to interact with the document is controlled by your rights, and can range from read-only access, through the ability to add comments or make tracked changes, to full edit rights.

If you do not have the right to open the document, you are redirected to a web page that explains why not.

# <span id="page-33-0"></span>**3.2 Sealing an existing document**

You can seal an existing document in Windows Explorer as follows. The same procedure can seal Microsoft Word, Excel, Powerpoint, PDF, HTML, and various other document types.

**1.** Right-click on the document in Windows Explorer, select Seal To and then Select Context.

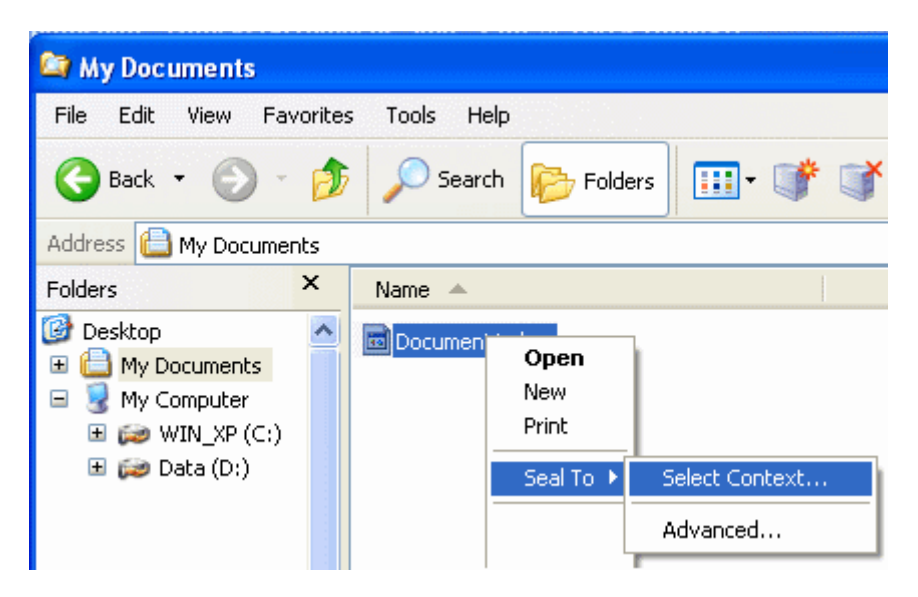

A context selection dialog appears:

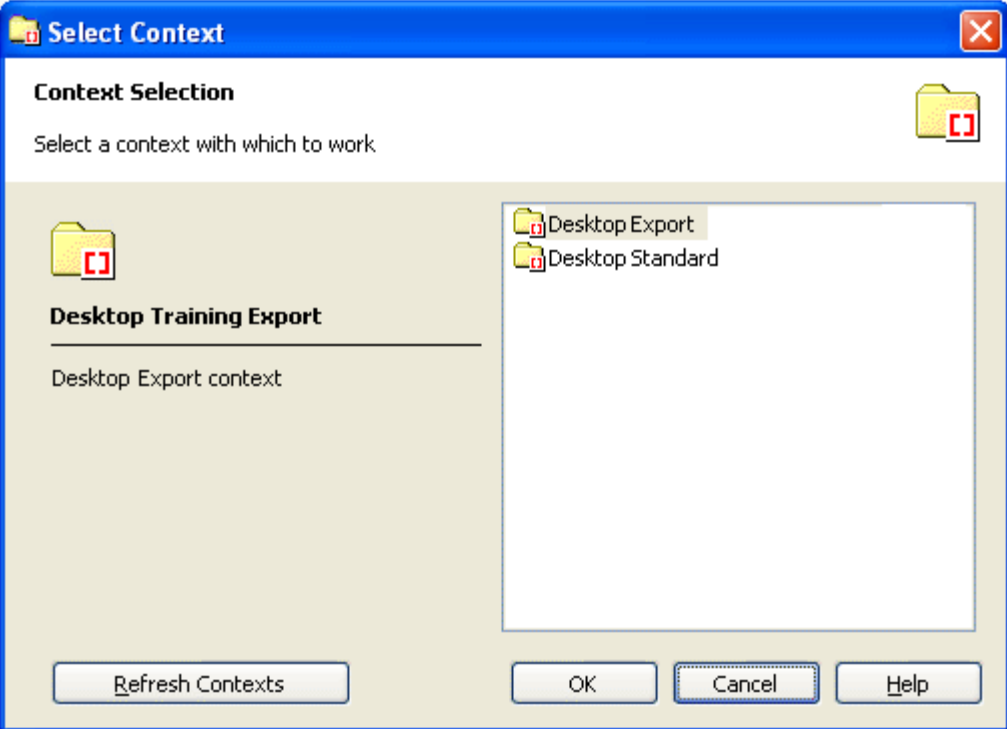

The dialog lists security contexts to which you have the right to seal documents. If you think the list is incomplete, you can use the Refresh Contexts button to update it.

**2.** Select the context that you want to use and click OK.

A sealed document is created in the same folder as the selected document.

Alternatively, integrated Microsoft Office support provides sealing options within Microsoft Office applications. In each case, the option requires the selection of a context as shown above.

# <span id="page-34-0"></span>**3.3 Creating a new blank sealed document**

You can create new blank sealed documents from the Windows Explorer File menu just as you can create new unsealed documents.

For example, you can create a sealed Microsoft Word document, as follows:

- **1.** In Windows Explorer, select the folder in which you want to create the new sealed document.
- **2.** Select the File menu, then select New, then select Sealed Word Document.

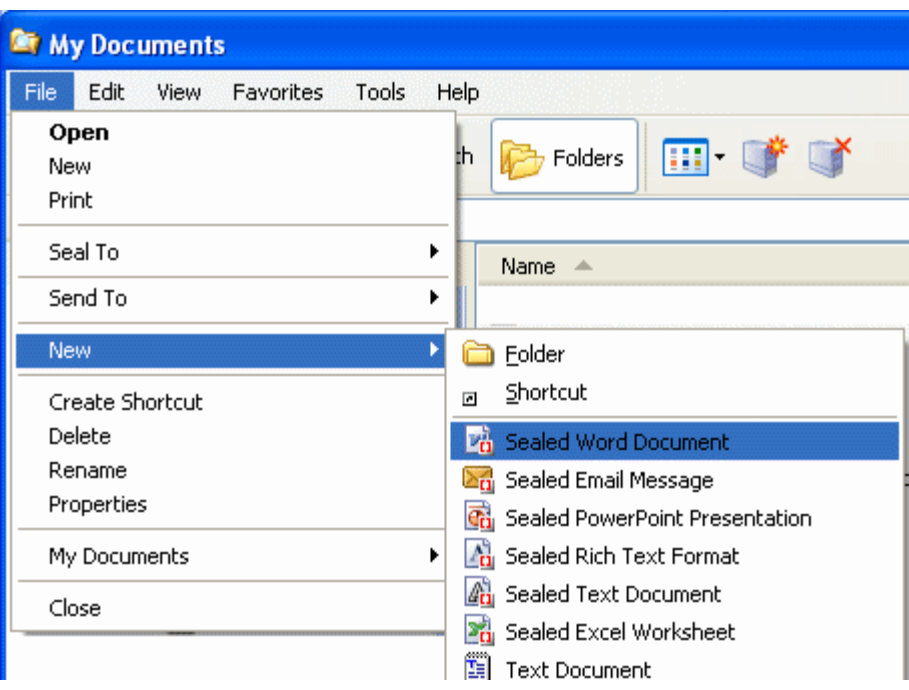

The context selection dialog appears.

- **3.** Select a context for the new sealed Word document and click OK.
- **4.** Use the Save As dialog to name the new document.

The new document is opened immediately for you to start working with.

Alternatively, Microsoft Office integration provides toolbars for creating new sealed documents within the Microsoft Office applications.

# <span id="page-35-0"></span>**3.4 Enabling Microsoft Office integration**

If Microsoft Office integration is enabled, Oracle IRM Desktop supports the creation and editing of sealed Microsoft Office documents, and controls Microsoft Office to ensure that you do not accidentally exceed your rights. Microsoft Office integration might be enabled automatically. If not, you can enable it manually as follows.

**1.** From the Windows Start menu, select **Programs**, then **Oracle IRM Desktop**, then **Options**.

This opens the Oracle IRM Desktop Options dialog.

Alternatively, you can right-click the Oracle IRM icon in the Windows notification area (system tray) and select **Options**.

- **2.** Select the General tab.
- **3.** If the Enable Microsoft Office support box is not already checked, check it, then click OK.

The next time you start a Microsoft Office application, it will show sealing-related options in an Oracle IRM toolbar. For example, you can use the Save As Sealed button on the Oracle IRM toolbar to seal a document:
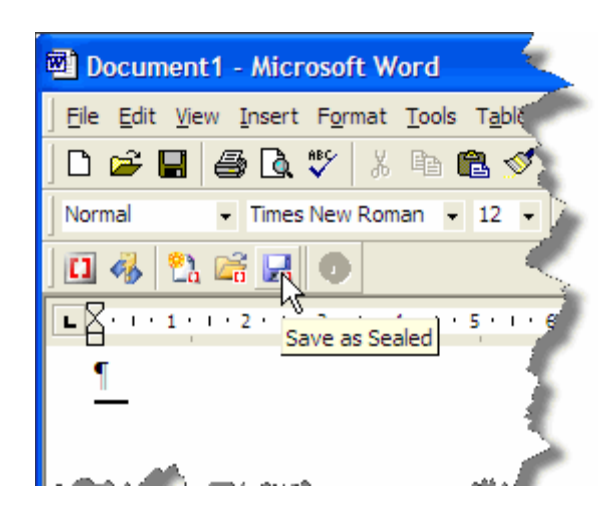

Similar integrations for email applications are provided on the Email tab of the Oracle IRM Options dialog.

# <sup>4</sup>**Working with Sealed Documents**

This section covers the following topics:

- **[Opening Sealed Documents](#page-38-2)**
- **[Editing Sealed Documents](#page-39-1)**
- **[Creating New Sealed Documents](#page-40-0)**
- **[Saving Changes to Sealed Documents](#page-42-0)**
- [Changing the Contexts that Documents are Sealed to](#page-43-0)
- **[Unsealing Sealed Documents](#page-43-1)**
- **[Searching Sealed Documents](#page-44-0)**
- **[Printing Sealed Documents](#page-46-0)**
- **[Screen Capturing Sealed Documents](#page-47-0)**
- **[SharePoint Behavior](#page-48-0)**
- [Using Sealed Microsoft Excel Spreadsheets](#page-48-1)
- [Using Sealed Microsoft Office Templates](#page-50-0)

# <span id="page-38-2"></span>**4.1 Opening Sealed Documents**

This section covers the following topics:

- **[About Opening Sealed Documents](#page-38-1)**
- [Opening a Sealed Document in Windows Explorer](#page-38-0)
- [Opening a Sealed Document in a Microsoft Office Application](#page-39-0)

#### <span id="page-38-1"></span>**4.1.1 About Opening Sealed Documents**

Your rights (see ["About Rights" on page 1-2](#page-13-0)) determine whether you can open a sealed document, and what you are allowed to do with the document once it is open.

To open a document that has been sealed using Oracle IRM, you must have Oracle IRM Desktop installed on your computer.

#### <span id="page-38-0"></span>**4.1.2 Opening a Sealed Document in Windows Explorer**

**Rights:** To open a sealed document, you need the Open right. See ["About Rights" on page 1-2.](#page-13-0)

Use one of the following procedures to open a document in Windows Explorer:

- Double-click the document name.
- Select the document name, then select **Open** from the **File** menu.

## <span id="page-39-0"></span>**4.1.3 Opening a Sealed Document in a Microsoft Office Application**

**Rights:** To open a sealed document, you need the Open right. See ["About Rights" on page 1-2.](#page-13-0)

If you have enabled Microsoft Office support (see ["General Tab" on page A-1\)](#page-76-0), you can use the Oracle IRM Desktop toolbar to open a sealed document.

Use the following procedure to open a sealed document in a Microsoft Office application:

- **1.** Open the Microsoft Office application.
- **2.** On the Oracle IRM Desktop toolbar, click the **Open Sealed** button.

This opens the Open Sealed dialog, which lists sealed documents of the type shown in the Files Of Type drop-down list.

- **3.** In the Files Of Type drop-down list, select the type of sealed file to open (for example, Sealed Word Document).
- **4.** In the files area, select the sealed file to open.
- **5.** Click **Open**.

You can also open sealed documents in the same way as other documents. For example, you can click the Open button in the Microsoft Word toolbar, and then select a sealed document from the familiar Open dialog. In this case, you can use the All Files option in the Files Of Type drop-down list to show any type of file, whether sealed or not.

# <span id="page-39-1"></span>**4.2 Editing Sealed Documents**

This section covers the following topics:

- **[About Editing Sealed Documents](#page-39-2)**
- [About Using the Clipboard while Editing Sealed Documents](#page-40-1)

#### <span id="page-39-2"></span>**4.2.1 About Editing Sealed Documents**

If you have sufficient rights, as explained below, you can make changes (edit) sealed documents in the same way and for the same reasons that you would make changes to unsealed documents.

As a prerequisite to editing a sealed document, you need the Open right. See ["About](#page-13-0)  [Rights" on page 1-2.](#page-13-0) You will also need at least one edit right, as described below:

- If you have been given the Edit right, you are able to edit a document as you would an unsealed document (unless other rights have been applied that restrict this). You may find that some application features have been restricted to increase document security.
- If you have been given the Edit Tracked right, you are able to edit a document, but the track changes option is automatically invoked. (Applies only to Microsoft Word documents.)
- If you have been given the Interact right, you are able to fill in form fields. If this is the only edit right you have been given, other types of edit are prevented.
- If you have been given the Screen Capture right, you are able to take screen captures.
- If you have been given the Program right, you are able to use macros that process or modify sealed content.

### <span id="page-40-1"></span>**4.2.2 About Using the Clipboard while Editing Sealed Documents**

If you have sufficient rights, as explained below, you can use the clipboard to move content from one document to another.

If you have been given the Edit right, you can use the clipboard to help you. However, your ability to paste information to another document is controlled by additional permissions set up on the server to which the sealed document is synchronized.

Depending on your permissions on the server:

- You might be allowed to paste within the same sealed document, but to no other document.
- You might be allowed to paste to a document of the same type, for example from one Microsoft Word document to another Microsoft Word document, but not from a Microsoft Word document to a Microsoft Excel spreadsheet.
- You might be allowed to paste anywhere you want, including to unsealed documents.

If you attempt to paste sealed content to an unauthorized destination, Oracle IRM Desktop displays a message explaining that you cannot.

> **Note:** Copying and pasting from sealed HTML is always disabled regardless of your rights and permissions.

# <span id="page-40-0"></span>**4.3 Creating New Sealed Documents**

This section covers the following topics:

- Using Windows Explorer to Create a New Document that is Sealed from the **[Outset](#page-40-2)**
- [Using Microsoft Office to Create a New Document that is Sealed from the Outset](#page-41-0)
- [Creating a Sealed Version of an Existing Unsealed Document](#page-41-1)

### <span id="page-40-2"></span>**4.3.1 Using Windows Explorer to Create a New Document that is Sealed from the Outset**

**Rights:** To seal a document, you need the Seal right. See ["About](#page-13-0)  [Rights" on page 1-2.](#page-13-0)

Use the following procedure to create a new document that is sealed from the outset:

- **1.** In Windows Explorer, select the **File** menu and choose **New**, then choose the **Sealed** menu item for the document type that you want to create. For example, to create a new sealed Word document, choose **Sealed Word Document**.
- **2.** In the Select Context dialog, select the context to which you want to seal the new document.

If the context that you want to use is not shown, try refreshing the list by clicking the Refresh Contexts button.

**3.** Select a location and enter a name for the new document.

If you have been authorized to allocate item codes manually (see ["About Sealed](#page-17-0)  [Document Item Codes" on page 1-6](#page-17-0)), you will see an Options section on the dialog for naming a document. To set the item code, check the Update Item Code box (if not already set), select the Use This Item Code option, then enter an item code in the accompanying text box.

**4.** Save the new document.

The new sealed document is opened in the appropriate application, if available. You can then work on the sealed document to the extent that your rights allow.

### <span id="page-41-0"></span>**4.3.2 Using Microsoft Office to Create a New Document that is Sealed from the Outset**

**Rights:** To seal a document, you need the Seal right. See ["About](#page-13-0)  [Rights" on page 1-2.](#page-13-0)

If you have enabled integration with Microsoft Office, use the following procedure to create a new document that is sealed from the outset:

- **1.** In the Microsoft Office application, select the **New Sealed** icon on the Oracle IRM toolbar, then, on the resultant menu, select the context to which you want to seal the document. If the required context is not shown, select the Select Context menu item instead.
- **2.** If you have opened the Select Context dialog, select the context to which you want to seal the new document.

If the context that you want to use is not shown, try refreshing the list by clicking the Refresh Contexts button.

**3.** Select a location and enter a name for the new document.

If you have been authorized to allocate item codes manually (see ["About Sealed](#page-17-0)  [Document Item Codes" on page 1-6](#page-17-0)), you will see an Options section on the dialog for naming a document. To set the item code, check the Update Item Code box (if not already set), select the Use This Item Code option, then enter an item code in the accompanying text box.

**4.** Save the new document.

The new sealed document is opened. You can then work on the sealed document to the extent that your rights allow.

### <span id="page-41-1"></span>**4.3.3 Creating a Sealed Version of an Existing Unsealed Document**

**Rights:** To seal a document, you need the Seal right. See ["About](#page-13-0)  [Rights" on page 1-2.](#page-13-0)

Use one of the following procedures to create a sealed version of a document that already exists:

- In Windows Explorer, select the unsealed document, select the **File** menu, select **Seal To**, then select **Select Context**. In the Select Context dialog, select the context, then click **OK**.
- If you have enabled integration with Microsoft Office, open the unsealed document in the Microsoft Office application and select the Save As Sealed button in the Oracle IRM toolbar.

If you have been authorized to allocate item codes manually (see ["About Sealed](#page-17-0)  [Document Item Codes" on page 1-6](#page-17-0)), you will see an Options section on the dialog for naming a document. To set the item code, check the Update Item Code box (if not already set), select the Use This Item Code option, then enter an item code in the accompanying text box.

# <span id="page-42-0"></span>**4.4 Saving Changes to Sealed Documents**

This section covers the following topics:

- [About Saving Changes to Sealed Documents](#page-42-1)
- [Saving Changes to A Sealed Document](#page-42-2)

#### <span id="page-42-1"></span>**4.4.1 About Saving Changes to Sealed Documents**

If you have sufficient rights, you can save changes that you make to a sealed document.

It is very unlikely that you will have the right to edit a document but not the right to save changes. However, there are occasions when this might be the case. For example, you might have the right to change the values in a sealed Microsoft Excel worksheet so that you can plot charts for different scenarios and compare various projections, but you might not have the right to save changes to the worksheet.

**Caution:** When working with plain text files, be aware that any format changes or other operations you make that are not supported by the text file format will be lost when you save the file.

You may want to make changes to a sealed document but save the changes in an unsealed copy of the document. See ["Unsealing Sealed Documents" on page 4-6.](#page-43-1)

#### <span id="page-42-2"></span>**4.4.2 Saving Changes to A Sealed Document**

**Rights:** To save changes to a sealed document, you need the Reseal right. See ["About Rights" on page 1-2.](#page-13-0)

Use the following procedure to save changes to a sealed document:

Use the **Save** or **Save** As options as usual.

To save a copy of a sealed PDF document, use Internet Explorer's **Save As** option: the **Save** buttons on the Acrobat and Oracle IRM Desktop toolbars are not available for this operation.

# <span id="page-43-0"></span>**4.5 Changing the Contexts that Documents are Sealed to**

This section covers the following topics:

- **[About Changing Contexts](#page-43-2)**
- [Changing the Context that a Document is Sealed To](#page-43-3)

## <span id="page-43-2"></span>**4.5.1 About Changing Contexts**

If you have sufficient rights, you can change the context that a document is sealed to. When doing this, you can choose to retain the original document (in a different location or with a different name), or you can overwrite the original sealed document.

During the lifecycle of a particular document, it might be appropriate for it to be sealed to different contexts at different times. For example, if you have a document sealed to a "work-in-progress" context (see ["About Contexts" on page 1-5](#page-16-0)), you might want to change it to a "published" context. Similarly, a document that is highly sensitive at the beginning of its lifecycle might become less sensitive after public announcements have been made.

## <span id="page-43-3"></span>**4.5.2 Changing the Context that a Document is Sealed To**

**Rights:** To change the context that a document is sealed to, you need the Copy To right for the current context and the Seal right for the destination context. See ["About Rights" on page 1-2](#page-13-0). You are limited to changing to certain trusted contexts. If there are any trusted contexts that you can change to, they are listed at the bottom of the Rights tab of the Oracle IRM Desktop Control Panel, in the Allowed Destinations section.

Use the following procedure to change the context to which a document is sealed:

- **1.** Right-click the sealed document in Windows Explorer.
- **2.** From the menu, select **Reseal To**.
- **3.** In the Select Context dialog, select the context that you want to seal the new version to, then click **OK**.
- **4.** Do one of the following:
	- To create a copy of the document sealed to the new context, change the directory or the file name, then click Save.
	- To replace the original document, click Save.

# <span id="page-43-1"></span>**4.6 Unsealing Sealed Documents**

This section covers the following topics:

- **[About Unsealing Sealed Documents](#page-43-4)**
- **[Unsealing a Sealed Document](#page-44-1)**

### <span id="page-43-4"></span>**4.6.1 About Unsealing Sealed Documents**

If you have sufficient rights, you can unseal a sealed document (that is, you can make an unsealed copy of a sealed document). The unsealed document can then be used

without restrictions. The rights to do this are usually given only for relatively non-sensitive documents.

## <span id="page-44-1"></span>**4.6.2 Unsealing a Sealed Document**

**Rights:** To unseal a sealed document, you need the Save Unsealed right. See ["About Rights" on page 1-2.](#page-13-0)

Use the following procedure to unseal a document:

**1.** Either:

Open the sealed document in its normal application and, from the File menu, select Save As.

Or:

Right-click the document in Windows Explorer and select Unseal.

- **2.** In the Files of Type drop-down box, select an unsealed file type.
- **3.** If required, change the location and name of the document, then click Save.

# <span id="page-44-0"></span>**4.7 Searching Sealed Documents**

This section covers the following topics:

- **[About Searching Sealed Documents](#page-44-2)**
- **[Enabling Sealed Documents to be Searched](#page-45-0)**
- [Configuring for the Microsoft Indexing Service](#page-45-1)
- [Configuring Search Logging](#page-46-1)

#### <span id="page-44-2"></span>**4.7.1 About Searching Sealed Documents**

You can search sealed documents, subject to your rights, as follows:

- You can use the search facility provided within any application that displays a sealed document that you have the right to open. For example, you could use the search facility provided by Microsoft Word to search a sealed Word document that you are viewing. This type of search does not require a specific right: you can search any sealed document that you can open.
- You can use the search facility in your operating system (for example, the Windows Explorer file manager in Microsoft Windows XP) to search folders that contain sealed documents. If you have the Search right, search results may then include matches in sealed documents as well as unsealed documents. To use this search facility, you must at least enable search within Oracle IRM Desktop (see [Enabling Sealed Documents to be Searched](#page-45-0)). Additionally, for the Microsoft Windows 2008, Microsoft Vista, and Microsoft Windows 7 operating systems, you must also configure Oracle IRM Desktop for the Microsoft Indexing Service (see [Configuring for the Microsoft Indexing Service](#page-45-1)).

**Note:** If you do not configure Oracle IRM Desktop for the Microsoft Indexing Service, sealed documents may still be included in the results of a file search, but for the Microsoft Windows 2008, Microsoft Vista, and Microsoft Windows 7 operating systems, not all file locations will have been searched.

Search integration supports sealed Microsoft Office formats, sealed HTML, sealed XML, sealed email, and sealed PDF.

You will usually be given the Search right for any documents for which you have the Open right. However, you may be given only the Search right, in which case you will be able to search for the content of sealed documents but not open those documents.

Searching any PDF, including sealed PDF, requires a PDF filter. If the computer from which the search is implemented has Adobe Reader installed, it will probably already have the necessary filter. If the search is to be implemented from a computer that does not normally have Adobe Reader installed, the required filter is, at the time of writing, freely downloadable from Adobe.

Even if you are not using one of the operating systems that requires Oracle IRM Desktop to be configured for the Microsoft Indexing Service, it may still be useful to do so if your organization stores large numbers of sealed documents on a file share. Doing so will enable the Microsoft Indexing Service to create indexes that include sealed documents, and searches of the file share will then find sealed documents more efficiently.

### <span id="page-45-0"></span>**4.7.2 Enabling Sealed Documents to be Searched**

Sealed documents will be included in the results of any file search only if Oracle IRM Desktop is set to enable the searching of sealed documents. This applies to any Windows operating system.

Additionally, to include all file locations within the Microsoft Windows 2008, Microsoft Vista, and Microsoft Windows 7 operating systems, you must also configure Oracle IRM Desktop for the Microsoft Indexing Service. See [Configuring for the Microsoft](#page-45-1)  [Indexing Service.](#page-45-1)

Use the following procedure to enable sealed documents to be searched:

**1.** Open the Oracle IRM Desktop Options dialog.

You can do this either:

- from the Windows Start menu, by selecting Programs, then Oracle IRM Desktop, then Options; or
- by right-clicking the Oracle IRM icon in the notification area (system tooltray) and selecting Options.
- **2.** On the Search tab, make sure that the **Enable Search** box is checked.

### <span id="page-45-1"></span>**4.7.3 Configuring for the Microsoft Indexing Service**

You can configure the Oracle IRM Desktop search feature to use the Microsoft Indexing Service to support sealed documents.

**Note:** To include all file locations in searches within the Microsoft Windows 2008, Microsoft Vista, and Microsoft Windows 7 operating systems, you must configure Oracle IRM for the Microsoft Indexing Service.

Use the following procedure to configure Oracle IRM for the Microsoft Indexing Service:

**1.** Open the Oracle IRM Desktop Options dialog.

You can do this either:

- from the Windows Start menu, by selecting Programs, then Oracle IRM Desktop, then Options; or
- by right-clicking the Oracle IRM icon in the notification area (system tooltray) and selecting Options.
- **2.** On the Search tab, click **Advanced**.
- **3.** On the Indexing Service Configuration dialog, click **New**.
- **4.** On the Oracle IRM Server URL page, specify the address of the Oracle IRM Server that issues licenses for the sealed documents that you want to be able to index. You can find a list of addresses and port numbers on the Servers tab of the Oracle IRM Desktop Options dialog.

#### <span id="page-46-1"></span>**4.7.4 Configuring Search Logging**

The Oracle IRM Desktop search service writes messages to the Windows event log to report the status of the sealed document search.

Use the following procedure to configure certain aspects of the search logging feature:

**1.** Open the Oracle IRM Desktop Options dialog.

You can do this either:

- from the Windows Start menu, by selecting Programs, then Oracle IRM Desktop, then Options; or
- by right-clicking the Oracle IRM icon in the notification area (system tooltray) and selecting Options.
- **2.** On the Search tab, click **Settings**.
- **3.** On the Search Log Configuration dialog, select the message categories that you want written into the Windows event log, then click OK.

## <span id="page-46-0"></span>**4.8 Printing Sealed Documents**

This section covers the following topics:

- **[About Printing Sealed Documents](#page-46-2)**
- **[Printing a Sealed Document](#page-47-1)**

#### <span id="page-46-2"></span>**4.8.1 About Printing Sealed Documents**

There are two print rights for sealed documents, the Print right and the Print To File right. See ["About Rights" on page 1-2.](#page-13-0) If you have one of these rights for a particular sealed document, you can print it as if it were an unsealed document. If you do not have a print right for a document, the relevant print menu options and toolbars are disabled.

#### <span id="page-47-1"></span>**4.8.2 Printing a Sealed Document**

**Rights:** To send a sealed document to a printer, you need the Print to File right or the Print right. To print a sealed document to a file, you need the Print to File right. The Print to File right includes the Print right. See ["About Rights" on page 1-2.](#page-13-0)

Use the following procedure to print a sealed document:

- **1.** Using the usual application for the document type, open the document that you want to print.
- **2.** Use the usual method for printing a document. For example, select the **File** menu, then select **Print**.

# <span id="page-47-4"></span><span id="page-47-0"></span>**4.9 Screen Capturing Sealed Documents**

This section covers the following topics:

- **[About Screen Capturing Sealed Documents](#page-47-2)**
- [Sharing a Sealed Presentation During a Web Conference](#page-47-3)
- [Capturing the Image of a Sealed Document](#page-48-2)

#### <span id="page-47-2"></span>**4.9.1 About Screen Capturing Sealed Documents**

Oracle IRM Desktop controls your use of screen capture mechanisms, including the mechanisms used by popular web conferencing applications.

If you have the right to screen capture, then you can do so in the usual way.

If you do not have the right to screen capture, Oracle IRM Desktop uses an image to mask sealed documents when you invoke the capture operation.

#### <span id="page-47-3"></span>**4.9.2 Sharing a Sealed Presentation During a Web Conference**

**Rights:** To start a web conference and share a sealed presentation, you need the Screen Capture right. See ["About Rights" on page 1-2](#page-13-0).

Use the following procedure to share a sealed presentation:

- **1.** Start the web conference.
- **2.** Share the sealed presentation as if it were an unsealed presentation.

If you do not have the Screen Capture right, remote observers will see a blanking image comprising numerous Oracle IRM logos.

#### <span id="page-48-2"></span>**4.9.3 Capturing the Image of a Sealed Document**

**Rights:** To capture the image of a sealed document from the screen, you need the Screen Capture right. See ["About Rights" on page 1-2](#page-13-0).

Use the following procedure to capture an image of a sealed document from the screen:

- **1.** Capture the image in the usual way. For example, **Alt+PrintScreen**.
- **2.** Paste the captured image into the destination application. For example, in Microsoft Word, select the point at which you want the image to be inserted, then select the **Edit** menu and select **Paste**.

If you do not have the Screen Capture right, an image comprising numerous Oracle IRM logos will be pasted into the destination application instead of the captured image.

## <span id="page-48-0"></span>**4.10 SharePoint Behavior**

Sealed files in Microsoft Office SharePoint are opened read-only regardless of user rights.

To edit the file, copy it to your local file system (for example, the My Documents folder of Windows Desktop), make your changes, save the file, then upload it to SharePoint.

## <span id="page-48-1"></span>**4.11 Using Sealed Microsoft Excel Spreadsheets**

This section covers the following topics:

- [About Sealed Microsoft Excel Spreadsheets](#page-48-3)
- **[Linking Sealed Microsoft Excel Spreadsheets](#page-49-0)**
- [Updating Links Between Previously Unsealed Spreadsheets](#page-49-1)

#### <span id="page-48-3"></span>**4.11.1 About Sealed Microsoft Excel Spreadsheets**

The Oracle IRM solution for opening, editing, creating, resealing, and searching sealed documents is as applicable to Microsoft Excel spreadsheets as it is to other Microsoft Office documents. What you are able to do with Microsoft Excel spreadsheets is determined by the usual sealed document rights, such as Open, Edit, Seal, and Search. See ["About Rights" on page 1-2](#page-13-0). Additionally, the Formulae right determines whether formulae (formulas) are revealed or concealed in sealed spreadsheets.

The ability to display content from one sealed workbook in the cells of another sealed workbook is supported. This is the facility in Microsoft Excel to set up a link between workbooks by copying data (using the **Copy** command on the **Edit** menu) from a cell in one workbook and then pasting it (using the **Paste Special** command on the **Edit** menu) into a cell in the other workbook.

Oracle IRM allows such links between workbooks only if both workbooks are sealed to the same context.

**Note:** If the pasted content is derived from data in cells in the same document (for example, a chart created from nearby data cells), the pasted content will not show in the destination document.

Oracle IRM will prevent unauthorized access to data. This means that if a link is created to a sealed workbook from an unsealed one, or if the user of one sealed workbook is not authorized to see the content of a sealed workbook linked to it, the content of a linked cell will be shown as "#REF".

Just as with other types of document, you can use Oracle IRM fields (see ["Working](#page-58-0)  [With Oracle IRM Fields and Watermarks" on page 6-1\)](#page-58-0) to help reinforce the confidential nature of a Microsoft Excel spreadsheet.

#### <span id="page-49-0"></span>**4.11.2 Linking Sealed Microsoft Excel Spreadsheets**

Linking Microsoft Excel spreadsheets usually involves copying the contents of a cell in one spreadsheet and pasting it (using **Paste Special**) into the cell of another spreadsheet. This means that any changes made to the cell in the first spreadsheet will be reflected in the second spreadsheet.

However, to protect the cell content of sealed spreadsheets, there are restrictions on the use of **Copy** and **Paste Special** between separately opened Microsoft Excel workbooks: if you do not have copy rights (Copy or Copy To), the content will be pasted as fixed text, and not as text that will be updated when the source workbook changes.

#### <span id="page-49-1"></span>**4.11.3 Updating Links Between Previously Unsealed Spreadsheets**

**Caution:** If you have existing unsealed spreadsheet files with links between them, seal **all** the files before updating the links between them. If you seal only the destination spreadsheet and then try to update the links to a pre-existing unsealed source, the links will be destroyed and will not be recoverable.

**Rights:** To open a sealed spreadsheet, you need the Open right. To seal a spreadsheet, you need the Seal right. To see formulas on a sealed spreadsheet, you need the Formulae right. See ["About Rights"](#page-13-0) [on page 1-2.](#page-13-0)

Use the following procedure to update existing links in spreadsheets that were previously unsealed:

- **1.** Seal both the source and the destination spreadsheet files.
- **2.** Open the sealed destination spreadsheet file.

You will see the Microsoft Excel message telling you that there are links to other data sources.

**3.** Only if you have already sealed the source spreadsheet file, accept the option to update the links.

You will see the Microsoft Excel message telling you that there are links that cannot be updated. (This is because the file extensions have been changed from .xls to .sxls.)

**4.** Accept the option to edit the links.

You will see a list of links with the status "Error: Source not found".

- **5.** Use the dialog's change source facility to search for the sealed source file (with a .sxls extension).
- **6.** If prompted to, log in to the sealed source file.

The links between the sealed spreadsheet files are re-established.

### <span id="page-50-0"></span>**4.12 Using Sealed Microsoft Office Templates**

This section covers the following topics:

- [About Using Sealed Microsoft Office Templates](#page-50-1)
- [Creating a Sealed Microsoft Office Template from within Microsoft Office](#page-50-2)
- [Creating a Sealed Microsoft Office Template using Windows Explorer](#page-51-0)
- **[Editing Sealed Microsoft Office Templates](#page-51-1)**

#### <span id="page-50-1"></span>**4.12.1 About Using Sealed Microsoft Office Templates**

Sealed templates have the same benefits as ordinary templates: they enable you to create new documents in a simple and consistent way. However, when you use a sealed template, the new document is sealed to the same context as the template. For example, if a template is sealed to the Top Secret context, then all documents created from it are sealed to the Top Secret context too.

#### <span id="page-50-2"></span>**4.12.2 Creating a Sealed Microsoft Office Template from within Microsoft Office**

**Rights:** To open a sealed template or document, you need the Open right. To seal an unsealed template or document, you need the Seal right. To edit a sealed template, you need the Edit right, or an associated right. To save changes made to a sealed template, you need the Reseal right. See ["About Rights" on page 1-2.](#page-13-0)

Use the following procedure to create a sealed template from within Microsoft Office (this uses Microsoft Word as an example):

- **1.** Make sure that Microsoft Office integration is enabled:
	- **a.** Right-click the Oracle IRM icon in the notification area (system tooltray) and select **Options**.
	- **b.** On the Oracle IRM Desktop Options dialog, select the General tab.
	- **c.** Make sure that the **Enable Microsoft Office support** checkbox is checked.
- **2.** Open a Microsoft Word template that you want to seal, or open a Microsoft Word document that you want to save as a sealed template.
- **3.** On the Oracle IRM Desktop toolbar, click the Save as Sealed icon .
- **4.** Select a context for the sealed template.

After selecting a context, Microsoft Office displays a dialog to enable you to name the file and specify its type.

**5.** Specify Save as Type: Sealed Word Template (\*.sdot), if present.

For Microsoft Office 2007, select \*.sdotx or \*.sdotm as appropriate.

**6.** Specify an appropriate name and location for the template, and save it.

The document is saved as a sealed template, and immediately opened with Oracle IRM Desktop for you to continue editing if required.

## <span id="page-51-0"></span>**4.12.3 Creating a Sealed Microsoft Office Template using Windows Explorer**

**Rights:** To seal an unsealed template, you need the Seal right. See ["About Rights" on page 1-2.](#page-13-0)

Use the following procedure to create a sealed template using Windows Explorer:

- **1.** In Windows Explorer, select an unsealed template (for example, .dot, .dotx, .dotm, .xlt, or .pot).
- **2.** Right-click the selected template.
- **3.** Select **Seal To** and the context that you want documents created from this template to be associated with.

## <span id="page-51-1"></span>**4.12.4 Editing Sealed Microsoft Office Templates**

**Rights:** To open a sealed template, you need the Open right. To edit a sealed template, you need the Edit right, or an associated right. To save changes to a sealed template, you need the Reseal right. See ["About Rights" on page 1-2.](#page-13-0)

Use one of the following procedures to edit an existing sealed template:

- In Windows Explorer, select the sealed template, select the File menu, select **Open**, edit the document, then save it.
- While using the relevant Microsoft Office application, select the File menu, then select **Open**. You can then use the **Files of Type** field on the Open dialog to specify that you want to open a sealed template. Edit the document, then save it.

# <span id="page-52-3"></span><sup>5</sup>**Using Sealed Email**

This section covers the following topics:

- [Creating and Sending Sealed Email](#page-52-2)
- [Opening Sealed Email](#page-54-0)
- **[Creating Sealed Email Replies](#page-54-1)**
- **[Forwarding Sealed Email](#page-55-0)**

# <span id="page-52-2"></span>**5.1 Creating and Sending Sealed Email**

This section covers the following topics:

- [About Creating and Sending Sealed Email](#page-52-0)
- [Creating and Sending Sealed Email using an Integrated Email Application](#page-52-1)
- [Creating and Sending Sealed Email using an Existing Document Attachment](#page-53-0)
- [Creating and Sending Sealed Email using Sealed Email Document Format](#page-53-1)

## <span id="page-52-0"></span>**5.1.1 About Creating and Sending Sealed Email**

**Note:** The recipient of a sealed email will be able to read it only if he has Oracle IRM Desktop installed on his computer and he has been given sufficient rights. It is recommended that you insure intended recipients have Oracle IRM Desktop installed or know how to obtain it, especially if you send emails outside your own organization.

There are two main ways to create sealed email, subject to your rights and the software that you have installed on your system:

- If you use Microsoft Outlook or Lotus Notes, powerful sealing options can be integrated directly into your email application. You can mark an email to be sealed as it is sent. This allows the very easy sealing of new emails, replies, and forwarded emails. Replying and forwarding of sealed emails are handled very much like regular replying and forwarding, enabling you to participate in email threads where all the messages are sealed.
- You can use any email application to send any sealed document as an attachment. The attachment can be any sealed document, including one that has been created specially as a sealed email document using the facility added to Windows Explorer. The advantage of using the special sealed email document format is that your message will look and behave more like a regular email for any recipients who use Oracle IRM Desktop with email integration enabled.

## <span id="page-52-1"></span>**5.1.2 Creating and Sending Sealed Email using an Integrated Email Application**

**Rights:** To create a new sealed email and send it, you need the Seal right. See ["About Rights" on page 1-2.](#page-13-0)

Use the following procedure to create and send sealed email using an integrated email application (Microsoft Outlook or Lotus Notes):

- **1.** Enable integration with your email application by doing the following:
	- **a.** Open the Oracle IRM Desktop Options dialog (either from the Windows Start menu or from the Oracle IRM icon in the notification area).
	- **b.** Select the Email tab.
	- **c.** Select the checkbox against the name of your email application, then click **OK**.

**Note:** Integration with Lotus Notes must have been previously set up in accordance with ["Integrating Lotus Notes with Oracle IRM](#page-28-0)  [Desktop" on page 2-9](#page-28-0).

- **2.** In your email application, click the **New Sealed Email** button.
- **3.** In the message creation window of your email application, make sure that the **Seal on Send** button is in the pressed down position.
- **4.** Write your email and go to send it in the usual way. You will be asked to select a sealing context before the message is sent.

### <span id="page-53-0"></span>**5.1.3 Creating and Sending Sealed Email using an Existing Document Attachment**

**Rights:** To seal a document, and to send it by sealed email, you need the Seal right. See ["About Rights" on page 1-2](#page-13-0).

Use the following procedure to send sealed email using an existing document that contains the information to be sent:

- **1.** If the document to be sent is unsealed, seal it in the usual way.
- **2.** In your email application, create a message, attach the sealed document, and send it in the usual way.

#### <span id="page-53-1"></span>**5.1.4 Creating and Sending Sealed Email using Sealed Email Document Format**

**Rights:** To create and edit a document in sealed email format, you need the Seal right and the Reply right. To send a sealed email using the integrated email applications, you need the Seal right. See ["About](#page-13-0)  [Rights" on page 1-2.](#page-13-0)

Use the following procedure to create and send a sealed email using an attachment in the sealed email document format:

- **1.** Open Windows Explorer, select the **File** menu, select **New**, then select **Sealed Email Message**.
- **2.** In the Context Selection dialog, select the context in which the message will be sealed.
- **3.** In the Save As dialog, select the name and location for the sealed document. Make sure that the **Open new sealed document** box is checked.
- **4.** Write the message into the document application that is opened (usually Microsoft Word).
- **5.** Save and close the document.
- **6.** In your email application, create a message, attach the sealed document, and send it in the usual way.

# <span id="page-54-0"></span>**5.2 Opening Sealed Email**

**Rights:** To open a sealed email, you need the Open right. See ["About](#page-13-0)  [Rights" on page 1-2.](#page-13-0)

A sealed email message always reaches the recipient as an attachment to a regular email.

Use one of the following procedures to open a sealed email message:

- In the email application, open the sealed attachment in the same way that you would open a regular attachment.
- Save the sealed attachment to disk, then open it from Windows Explorer by double-clicking it.

# <span id="page-54-1"></span>**5.3 Creating Sealed Email Replies**

Using the integrated email applications, you can create sealed replies to unsealed emails, and you can reply to sealed emails to create sealed email threads.

This section covers the following topics:

- [Creating a Sealed Reply to an Unsealed Message](#page-54-2)
- [Replying to a Sealed Email](#page-55-1)

#### <span id="page-54-2"></span>**5.3.1 Creating a Sealed Reply to an Unsealed Message**

**Rights:** To create a sealed reply to an unsealed email message, you need the Seal right. See ["About Rights" on page 1-2](#page-13-0).

Use the following procedure to create a sealed reply to an unsealed email message:

- **1.** In your email application, click the **Reply** button.
- **2.** In the message creation window, make sure that the **Seal on Send** button is in the pressed down position.
- **3.** Write your reply and go to send it in the usual way. You will be asked to select a sealing context before the reply is sent.

# <span id="page-55-1"></span>**5.3.2 Replying to a Sealed Email**

**Rights:** To reply to a sealed email, you need the Reply right or the Reply Tracked right. To save changes that you make to a sealed email, you need the Reseal right. See ["About Rights" on page 1-2](#page-13-0).

Use the following procedure to reply to a sealed email (that is, an email with a sealed attachment):

- **1.** In your email application, open the sealed email attachment.
- **2.** Click the Oracle IRM **Reply** button or **Reply to All** button.
- **3.** In the document application that is opened, write your reply.

The original sealed text will be visible in the document application, and will be indented, as will the text of any subsequent sealed replies.

- **4.** Choose one of the following options:
	- To save the reply text and send it immediately, click the **Send Now** button.
	- To save the reply text and attach it to an outgoing email, ready for sending later, click the **Save and Attach** button.

The reply will be sealed to the same context as the original sealed email.

# <span id="page-55-0"></span>**5.4 Forwarding Sealed Email**

Using the integrated email applications, you have a choice of ways to forward sealed email.

This section covers the following topics:

- [Forwarding Sealed Email without Amendment](#page-55-2)
- [Forwarding Sealed Email with Amendments](#page-56-0)
- [Sealing and Forwarding an Email that was Received Unsealed](#page-56-1)

### <span id="page-55-2"></span>**5.4.1 Forwarding Sealed Email without Amendment**

**Rights:** To forward a sealed email without amendment, you do not need any rights. See ["About Rights" on page 1-2.](#page-13-0)

Use the following procedure to circulate a sealed email to other recipients (this uses Microsoft Outlook as an example):

- **1.** Select or open the sealed email.
- **2.** Click **Forward**.

Outlook creates an email so that you can specify the addresses that you want to forward it to. The sealed email is displayed as an attachment.

- **3.** Specify the recipients.
- **4.** Click **Send**.

The message is forwarded to the specified recipients with its sealed attachment unaltered. The recipients can open the sealed attachment subject to their rights, as usual.

#### <span id="page-56-0"></span>**5.4.2 Forwarding Sealed Email with Amendments**

**Rights:** To forward a sealed email with amendments, you need a Reply right and the Reseal right. See ["About Rights" on page 1-2.](#page-13-0)

Use the following procedure to add some comments to a sealed email before forwarding it to other recipients (this uses Microsoft Outlook as an example):

**1.** Open the message and open its sealed attachment.

Outlook opens a window to display the sealed attachment. This window is read-only (just as regular email windows are read-only).

**2.** Click **Forward** in the window of the sealed attachment.

Outlook creates a new window to display an editable version of the sealed attachment (just as it opens a new, editable window when you click **Forward** on a regular message).

**3.** Edit the sealed email as required.

The original sealed email message is indented, just as Microsoft Outlook usually indents forwarded messages in email threads. You can add some text to the top of the message, or amend the text of the original message, as usual.

**4.** When ready, click **Save and Attach**.

Microsoft Outlook attaches the amended message to an email that you can address and send as usual.

#### <span id="page-56-1"></span>**5.4.3 Sealing and Forwarding an Email that was Received Unsealed**

**Rights:** To seal and forward an email that was received unsealed, you need the Seal right. See ["About Rights" on page 1-2](#page-13-0).

This option is useful if someone sends you a message that you think should be sealed, or if you want to add some confidential remarks to a message before forwarding it.

Use this procedure to forward and seal an email that you received unsealed (this uses Microsoft Outlook as an example):

- **1.** With the unsealed message open or selected, click **Forward**.
- **2.** In the message editing window, click the **Seal on Send** button at any time before sending the message.
- **3.** When you have finished adding any additional text and inserted the addressees, send the message (select the **File** menu and select **Send**).
- **4.** From the Select Context dialog, select a context and click **OK**.

The original unsealed message is fowarded as a sealed attachment to the email.

# <span id="page-58-0"></span><sup>6</sup>**Working With Oracle IRM Fields and Watermarks**

This section covers the following topics:

- [About Oracle IRM Fields and Watermarks](#page-58-3)
- [Adding Oracle IRM Fields in Microsoft Word](#page-58-2)
- [Adding Oracle IRM Fields in Microsoft Excel](#page-60-0)

# <span id="page-58-3"></span>**6.1 About Oracle IRM Fields and Watermarks**

Oracle IRM fields are placeholders for information about a sealed document, for example the name of the user who sealed the document, or the context to which the document is sealed. You insert Oracle IRM fields into documents before or after they are sealed. When Oracle IRM Desktop opens a sealed document that contains an Oracle IRM field, it transforms the field into the relevant item of information.

A document can contain many Oracle IRM fields. For a list of all the Oracle IRM fields, see ["List of Oracle IRM Fields" on page 8-1](#page-66-0).

A common use for Oracle IRM fields is to create watermarks in sealed documents. The watermarks will show on all instances of the sealed document. This can be used, for example, to help trace the origin of a sealed document that has been printed.

# <span id="page-58-2"></span>**6.2 Adding Oracle IRM Fields in Microsoft Word**

This section covers the following topics:

- [Adding an Oracle IRM Field to a Microsoft Word Document](#page-58-1)
- [Registering Oracle IRM Fields as Microsoft Word Document Properties](#page-59-0)
- Using Oracle IRM Fields that have been Registered as Microsoft Word Document **[Properties](#page-59-1)**

#### <span id="page-58-1"></span>**6.2.1 Adding an Oracle IRM Field to a Microsoft Word Document**

For typical uses of Oracle IRM fields, see ["About Oracle IRM Fields and Watermarks"](#page-58-3) [on page 6-1.](#page-58-3)

You can add fields anywhere in an unsealed Microsoft Word document. However, if you add them to headers and footers, they are repeated consistently on every page of a document, and can be used as a watermark that lies behind the main content of the page.

**Rights:** To complete this procedure you will need the Seal right, and to see transformed fields in sealed documents you will need the Open right as a minimum. See ["About Rights" on page 1-2.](#page-13-0)

Use the following procedure to add an Oracle IRM Field to a Microsoft Word document:

- **1.** Open an unsealed Microsoft Word document and position the cursor in the document to indicate where you want the field to appear.
- **2.** Select the **Insert** menu, then select **Field**.
- **3.** Select Document Information from the list of categories. (In Word 2007, select **Quick Parts** in the Text area, then select **Field**.)
- **4.** Select DocProperty from the list of field names. (In Word 2007, click **Field Codes**.)
- **5.** Edit the text field beneath the two lists so that it identifies the Oracle IRM field you want to use. (In Word 2007, edit the Field Codes text box.) For example:

DOCPROPERTY "irm-account-name"

For the complete list of Oracle IRM fields, see ["List of Oracle IRM Fields" on](#page-66-0)  [page 8-1](#page-66-0).

**6.** Click **OK**.

The string **Error! Unknown document property name** appears at the cursor. This is not a problem, but can be avoided as described in ["Registering Oracle IRM](#page-59-0)  [Fields as Microsoft Word Document Properties" on page 6-2.](#page-59-0)

- **7.** Save and close the Microsoft Word document.
- **8.** Seal the Microsoft Word document.

When you open the sealed Microsoft Word document, the Oracle IRM field is transformed.

#### <span id="page-59-0"></span>**6.2.2 Registering Oracle IRM Fields as Microsoft Word Document Properties**

You can simplify the use of Oracle IRM fields by registering them as Microsoft Word document properties. This procedure can be used to avoid an unhelpful error message being shown as a placeholder for the field data, as described in["Adding an Oracle IRM](#page-58-1)  [Field to a Microsoft Word Document" on page 6-1.](#page-58-1)

**Rights:** This procedure does not require any Oracle IRM rights.

Use the following procedure to register a field as a document property:

- **1.** Open an unsealed Microsoft Word document.
- **2.** Select the **File** menu, then select **Properties**.
- **3.** Select the Custom tab.
- **4.** Type the name of an Oracle IRM field, for example, irm-account-name.

For the complete list of Oracle IRM fields, see ["List of Oracle IRM Fields" on](#page-66-0)  [page 8-1](#page-66-0).

- **5.** Specify a value, for example, "This field will be updated when sealed".
- **6.** Click **OK**.

#### <span id="page-59-1"></span>**6.2.3 Using Oracle IRM Fields that have been Registered as Microsoft Word Document Properties**

Having registered the field, it is available as an option next time you use the **Field** item on the **Insert** menu. The specified value appears in the Word document instead of the placeholder string.

**Rights:** To complete this procedure you will need the Seal right, and to see transformed fields in sealed documents you will need the Open right as a minimum. See ["About Rights" on page 1-2.](#page-13-0)

Use the following procedure to use a registered Oracle IRM field:

- **1.** Open an unsealed Microsoft Word document and position the cursor in the document to indicate where you want the field to appear.
- **2.** Select the **Insert** menu, then select **Field**.
- **3.** Select Document Information from the list of categories.
- **4.** Select DocProperty from the list of field names.
- **5.** Click the **Options** button, select the Oracle IRM field from the list of properties, then click the **Add to Field** button.
- **6.** Click **OK** to close the Field Options dialog.
- **7.** Click **OK** to close the main Field dialog.

The value of the field appears at the cursor.

- **8.** Save and close the Microsoft Word document.
- **9.** Seal the Microsoft Word document.

When you open the sealed Microsoft Word document, the field is transformed.

# <span id="page-60-0"></span>**6.3 Adding Oracle IRM Fields in Microsoft Excel**

**Rights:** To complete this procedure you will need the Seal right, and to see transformed fields in sealed documents you will need the Open right as a minimum. See ["About Rights" on page 1-2.](#page-13-0)

Use the following procedure to add an Oracle IRM field to a cell on a Microsoft Excel spreedsheet:

- **1.** Open the Microsoft Excel spreadsheet and select the cell in which you want the field to appear.
- **2.** Select the **Insert** menu, then select **Function**.
- **3.** From the Function category list, select **Oracle IRM Add-in**.
- **4.** From the Function name list, select **OracleIRM\_IRMProp**.
- **5.** Click **OK**.
- **6.** In the Name box of the entry panel, enter the distinguishing portion of the field name.

For example, to insert the field irm-account-name, enter account-name.

For the complete list of Oracle IRM fields, see ["List of Oracle IRM Fields" on](#page-66-0)  [page 8-1](#page-66-0).

- **7.** Click **OK**.
- **8.** Seal the Micosoft Excel document.

# <sup>7</sup>**Managing Oracle IRM Rights**

This section covers the following topics:

- [About Obtaining and Managing Your Rights](#page-62-0)
- [Connecting to Oracle IRM Server Manually](#page-63-1)
- **[Synchronizing Your Rights Manually](#page-63-0)**
- [Checking In Your Rights Manually](#page-64-0)

# <span id="page-62-0"></span>**7.1 About Obtaining and Managing Your Rights**

After initial connection to Oracle IRM Server, managing your rights is almost completely automatic.

When you attempt to open a sealed document that you have obtained or been sent, the Oracle IRM client software automatically contacts Oracle IRM Server to obtain your rights. If you have sufficient rights, you will be able to use the sealed document.

After you have established a connection to Oracle IRM Server, you may, if you have sufficient rights, be able to create new documents sealed to a context on that server. If you have not already connected to Oracle IRM Server (for example, by opening a document that someone else has sealed to that server), you will have to connect to the server manually (see ["Connecting to Oracle IRM Server Manually" on page 7-2](#page-63-1)).

**Note:** Because Oracle IRM Server will store data that allows you to be personally identified, on first contact with the server you will see a dialog asking you to confirm that you have read and accept the privacy policy associated with the sealed document. To use the sealed document, you must accept the privacy policy. You can cancel at this stage, in which case the document will not be shown, and no information about you will be stored on the server. This applies to 11g servers only and differs from previous releases of Oracle IRM.

Depending on how Oracle IRM has been configured, you might be prompted for your Oracle IRM credentials (user name and password).

Having requested your rights for the particular document you wanted to open, the software also sets up periodic rights synchronization. This automatic process means that you typically have all of your rights available to you even if Oracle IRM Server is temporarily unavailable. This enables you to work offline without further preparation.

**Note:** For offline working, you will never be asked for a username and password when accessing a sealed document. This is because authentication for offline working is based on your Windows login.

In some circumstances, you might want to manage your rights manually. For example:

If you are about to disconnect from the network and you want to be sure that your cached rights are as up-to-date as possible, you can synchronize manually.

If you want to change the computer on which you are reading sealed documents (for example, to work on a home PC), you may need to check in your rights to Oracle IRM Server. This is because a license can be used by only one computer at a time, unless Oracle IRM Server has been specifically configured to allow the use of multiple computers. When you check in, any open documents using your rights are closed. Another computer can then synchronize to the server, with the same account, and obtain those rights.

# <span id="page-63-1"></span>**7.2 Connecting to Oracle IRM Server Manually**

The easiest way to connect to Oracle IRM Server is to open a document that has already been sealed to a context on that server. If this is not possible, you will have to connect to the server manually.

Use the following procedure to connect to Oracle IRM Server manually:

**1.** From the Windows Start menu, select **Programs**, then **Oracle IRM Desktop**, then **Options**.

This opens the Oracle IRM Desktop Options dialog.

Alternatively, you can right-click the Oracle IRM icon in the notification area (system tray) and select **Options**.

- **2.** On the Servers tab, select **New**.
- **3.** On the Add Server dialog, enter the URL of the server.

The URL will be in the form https://irm.example.com/irm\_desktop although you will probably have to obtain the exact URL from the administrator of the server. The /irm\_desktop extension is required.

- **4.** To check that the connection can be made, select **Validate**.
- **5.** To connect to the server, select **OK**.

If the connection details are valid, the server will be added to the list on the Servers tab.

# <span id="page-63-0"></span>**7.3 Synchronizing Your Rights Manually**

**Note:** By following this procedure, your rights will be synchronized on servers where the Update Rights box is checked on the Servers tab of the Oracle IRM Desktop Options dialog. If there are servers that you do not want to synchronize with, uncheck the box on the Servers tab first.

Use the following procedure to synchronize your rights manually:

**1.** From the Windows Start menu, select **Programs**, then **Oracle IRM Desktop**, then **Synchronization and Check In**.

This opens the Oracle IRM Desktop Options dialog.

**2.** On the Update Rights tab, select **Synchronize**.

Alternatively, you can right-click the Oracle IRM icon in the Windows notification area (system tray) and select **Synchronize**.

# <span id="page-64-0"></span>**7.4 Checking In Your Rights Manually**

**Note:** By following this procedure, your rights will be checked in on servers where the Update Rights box is checked on the Servers tab of the Oracle IRM Desktop Options dialog. If there are servers that you do not want to check your rights into, uncheck the box on the Servers tab first.

Use the following procedure to check in your rights manually:

**1.** From the Windows Start menu, select **Programs**, then **Oracle IRM Desktop**, then **Synchronization and Check In**.

This opens the Oracle IRM Desktop Options dialog.

**2.** On the Update Rights tab, select **Check In**.

Alternatively, you can right-click the Oracle IRM icon in the Windows notification area (system tray) and select **Check In**.

# <sup>8</sup>**Oracle IRM Desktop Reference**

This section covers the following topics:

- [List of Oracle IRM Fields](#page-66-1)
- **[Frequently Asked Questions](#page-67-0)**
- **[Troubleshooting](#page-69-0)**
- **[Formats](#page-70-0)**

# <span id="page-66-1"></span><span id="page-66-0"></span>**8.1 List of Oracle IRM Fields**

The Oracle IRM solution supports a number of fields that you can add to documents before sealing them. When Oracle IRM Desktop opens a document that contains an Oracle IRM field, it transforms the field into the relevant item of information. A document can contain many Oracle IRM fields.

Typically, the following two fields provide a sufficient reminder of the sensitive nature of a document, and the user responsible for opening a particular copy:

- irm-account-name
- irm-classification-name

The complete list of Oracle IRM fields that you can consider using is as follows:

irm-time

All fields that end with -time will show Coordinated Universal Time (UTC).

irm-time-local

All fields that end with -time-local will show the local time, with the number of hours ahead or behind UTC included in parentheses.

- irm-locale
- irm-location
- irm-mime
- irm-extension
- irm-account-uuid
- irm-account-name
- irm-creation-time
- irm-creation-time-local
- irm-edit-time
- irm-edit-time-local
- irm-schema-version
- irm-classification-name
- irm-classification-description
- irm-classification-xml
- irm-classification-keyset
- irm-classification-system
- irm-classification-time
- irm-classification-time-local
- irm-classification-uri
- irm-host
- irm-context-itemcode-value
- irm-context-itemcode-time
- irm-context-itemcode-time-local
- irm-context-uuid

Fields with the former SealedMedia\_ and OracleIRM\_ name prefixes will continue to be recognized for the foreseeable future.

# <span id="page-67-0"></span>**8.2 Frequently Asked Questions**

This section covers the following topics:

- I have been prompted to log in manually, and I have forgotten my credentials. [What do I do?](#page-67-1)
- I have logged in successfully but Oracle IRM Desktop says I do not have the rights [to access a document. What do I do?](#page-68-0)
- [When I log in I get a "Cannot connect to server" message. What do I do?](#page-68-1)
- [I had a sealed document open and it just disappeared. What's happened?](#page-68-2)
- [I am no longer able to edit the document I am working with. What's happened?](#page-68-3)
- I have got two sealed documents from the same originator, but I can access only [one of them. Why?](#page-68-4)
- [Why has my account been locked out?](#page-68-5)
- Why can't I work with sealed Microsoft Office documents in the same way I work [with normal ones?](#page-69-1)
- I have heard that email messages and threads can be sealed, but I don't know how. [What do I do?](#page-69-2)
- I have heard that I can add distinctive watermarks and headers and footers to [sealed documents, but I don't know how. What do I do?](#page-69-3)
- [How do I save changes I have made to VB code in a sealed document?](#page-69-4)

## <span id="page-67-1"></span>**8.2.1 I have been prompted to log in manually, and I have forgotten my credentials. What do I do?**

If you have access to a password reset page, browse to that page and use it to reset your password. Otherwise, contact an Oracle IRM Server administrator for assistance.

# <span id="page-68-0"></span>**8.2.2 I have logged in successfully but Oracle IRM Desktop says I do not have the rights to access a document. What do I do?**

Oracle IRM Desktop usually redirects you to a web page that provides contact details for the person who can give you the rights you need. Contact that person and explain which document you are trying to open, and why you need access to it. They will decide whether it is appropriate to give you any rights.

If you see a message saying that your rights are already checked out to another computer, you need to check in your rights from that computer, or wait for the rights to expire.

## <span id="page-68-1"></span>**8.2.3 When I log in I get a "Cannot connect to server" message. What do I do?**

If you cannot connect to the Oracle IRM server, there may be a problem with your network connection. If you connect to the Internet from a corporate network, you may need assistance from your network administrator to resolve the problem. Use the Oracle IRM Server Connection Test dialog to diagnose the problem. (Open this dialog from the Test link on the page that reported the error.)

If you see this message for only some documents, but can open others, then it is possible that you are being served by multiple Oracle IRM servers, one of which is temporarily unavailable.

### <span id="page-68-2"></span>**8.2.4 I had a sealed document open and it just disappeared. What's happened?**

Your rights have expired and you have been redirected to a web page.

If you are working offline, then go online and try to open the document again. It is possible that your locally cached rights have expired and that more rights can be obtained as soon as you go online.

If your rights have expired permanently, then the web page should provide contact details for the administrators who are authorized to grant you more rights.

If you were editing a sealed document online when your rights expired or were revoked, you will lose any unsaved changes. If your rights were downgraded, or if your locally cached rights expired, you are given an opportunity to save changes.

### <span id="page-68-3"></span>**8.2.5 I am no longer able to edit the document I am working with. What's happened?**

This is rare, but it is possible that your rights have been reduced since you started working on the document. If you think this might be the case, contact the owner of the context to which the document is sealed.

## <span id="page-68-4"></span>**8.2.6 I have got two sealed documents from the same originator, but I can access only one of them. Why?**

It is quite usual for documents to be sealed to different contexts even if they come from the same originator. For example, you might receive documents sealed to a "Company Confidential" context and others sealed to a "Board Matters" context. It is likely that your rights for these two contexts will be different, such that you can only open one, or you can open them both, but edit only one.

#### <span id="page-68-5"></span>**8.2.7 Why has my account been locked out?**

As a security measure, the Oracle IRM Server administrator has configured an account lock-out policy that prevents anyone from trying to guess passwords. If your account

has been locked out, it is possible that someone else has been trying to log in using your account. Depending on the lock-out policy, your account might become accessible again after a short period, or might need to be manually reset. Contact your Oracle IRM Server administrator for further information.

### <span id="page-69-1"></span>**8.2.8 Why can't I work with sealed Microsoft Office documents in the same way I work with normal ones?**

The purpose of sealing documents is to control who has access, and who has edit rights. Edit rights are fine-grained, so you might find that you cannot use all of the Microsoft Office features you are familiar with. For example, you might find that you cannot print a sealed document, or that you are prevented from pasting information from one sealed document to another, or that the track changes option is always on.

Oracle IRM's goal is that using sealed documents should be very similar to using unsealed documents, if you have the necessary set of rights. Where rights are granted, you should be able to do what you usually do in most cases. In some cases, the need to protect a document might mean that options you are familiar with need to be disabled because they provide security loopholes.

### <span id="page-69-2"></span>**8.2.9 I have heard that email messages and threads can be sealed, but I don't know how. What do I do?**

See ["Using Sealed Email" on page 5-1](#page-52-3). To use sealed email to full advantage, you need to enable email integration in Oracle IRM Desktop.

## <span id="page-69-3"></span>**8.2.10 I have heard that I can add distinctive watermarks and headers and footers to sealed documents, but I don't know how. What do I do?**

See ["Working With Oracle IRM Fields and Watermarks" on page 6-1](#page-58-0).

#### <span id="page-69-4"></span>**8.2.11 How do I save changes I have made to VB code in a sealed document?**

To maintain the security of the VB code, it is not possible to save your VB code changes directly in the sealed document.

Use the following procedure to save changes that you have made to VB code in a sealed document:

- **1.** Select the container document for the VB code document that you have changed.
- **2.** Select Save in the container document.

# <span id="page-69-0"></span>**8.3 Troubleshooting**

This section covers the following topics:

- [Proxy Issues](#page-69-5)
- **[Sealed Documents Block Screen Captures](#page-70-1)**

#### <span id="page-69-5"></span>**8.3.1 Proxy Issues**

Oracle IRM Desktop needs to be able to communicate with an Oracle IRM Server instance to get licenses so that you can open sealed documents.

Oracle IRM Desktop communicates with 10g versions of Oracle IRM Server using a secure, encrypted variant of the HTTP protocol used by web browsers. Your network configuration might prevent this protocol from reaching Oracle IRM Server. For 11g versions of Oracle IRM Server, standardized HTTPS communications are used.

There are two types of network configuration that can cause problems:

■ **Proxy servers**

Your network might require Oracle IRM Desktop communications to pass through a particular computer, known as a proxy server. If so, then your browser also needs to use a proxy server, and should already have the required proxy server settings. Oracle IRM Desktop uses the same settings, so proxy servers should not cause problems.

However, if your Oracle IRM Desktop is failing to communicate with Oracle IRM Server, and Oracle IRM Desktop tests report that there is a proxy server, report the problem to your network administrator.

The use of proxy servers with indexed search integration will be problematic and is not advised.

■ **Firewalls**

A firewall monitors all communications between your local network and remote networks, and prevents any communications that it considers a security risk. Oracle IRM Desktop uses standard web browsing protocol. If your firewall allows you to browse the world wide web, you should also be able to communicate with Oracle IRM Server.

If browsing the web is not permitted, you need to talk to your network administrator to arrange to allow communications to Oracle IRM Server. The firewall needs to allow outbound connections to the Oracle IRM Server address and port, and allow responses to such connections.

You can use the Oracle IRM Desktop test facility to find out what address and port Oracle IRM Desktop is trying to contact, and then configure the firewall to allow the communication to succeed.

#### <span id="page-70-1"></span>**8.3.2 Sealed Documents Block Screen Captures**

If you attempt to make a screen capture when a sealed document is on screen, the captured image often shows the sealed document in the foreground even though the sealed document is really in the background. This can mean that the application you were trying to capture is hidden.

This is intended behavior that prevents sealed documents being captured through transparent foreground applications. See ["Screen Capturing Sealed Documents" on](#page-47-4)  [page 4-10](#page-47-4).

### <span id="page-70-0"></span>**8.4 Formats**

Sealed documents have file icons and extensions that are slightly different to their unsealed counterparts. The table below shows the icons and extensions for the supported types of sealed document.

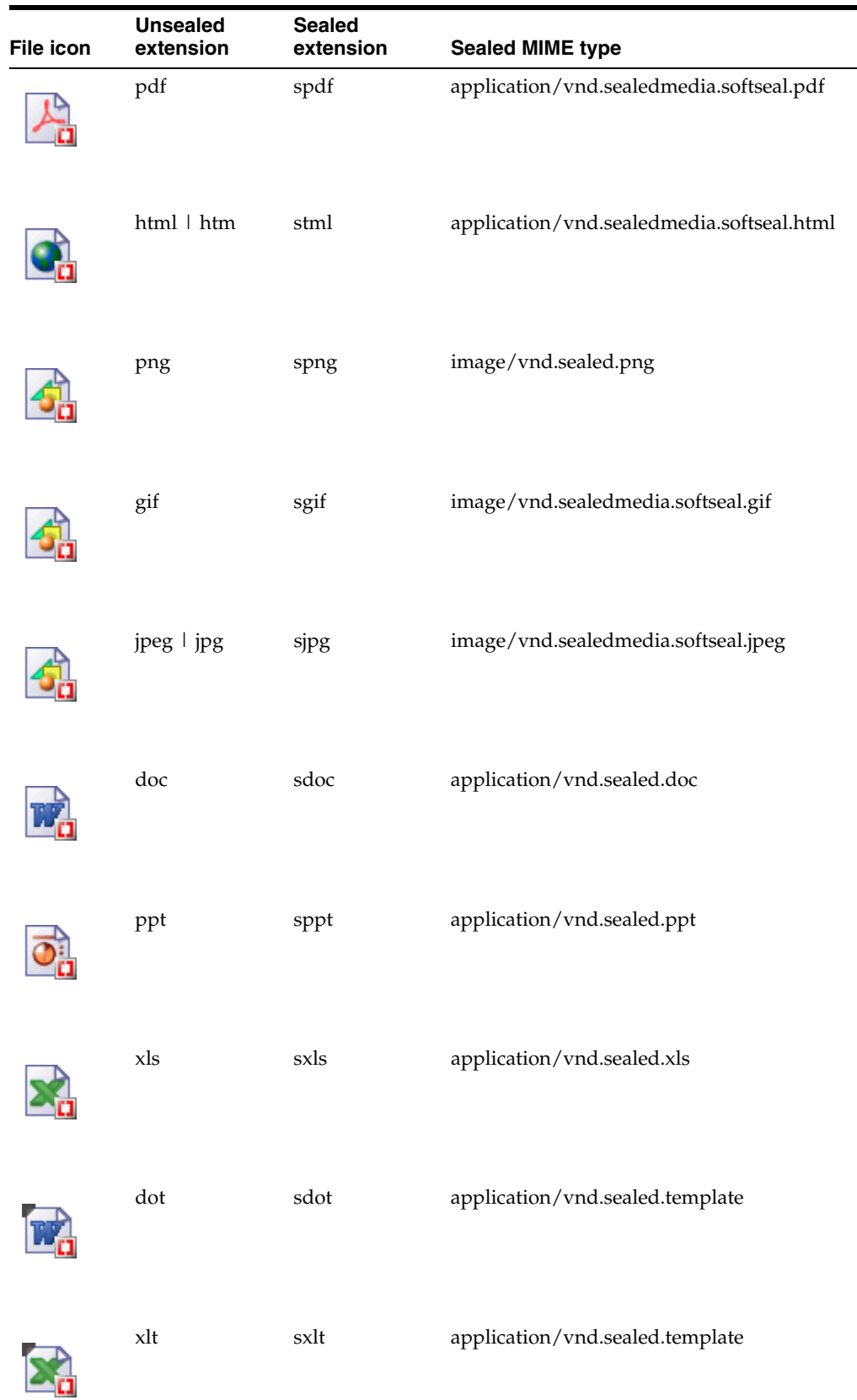
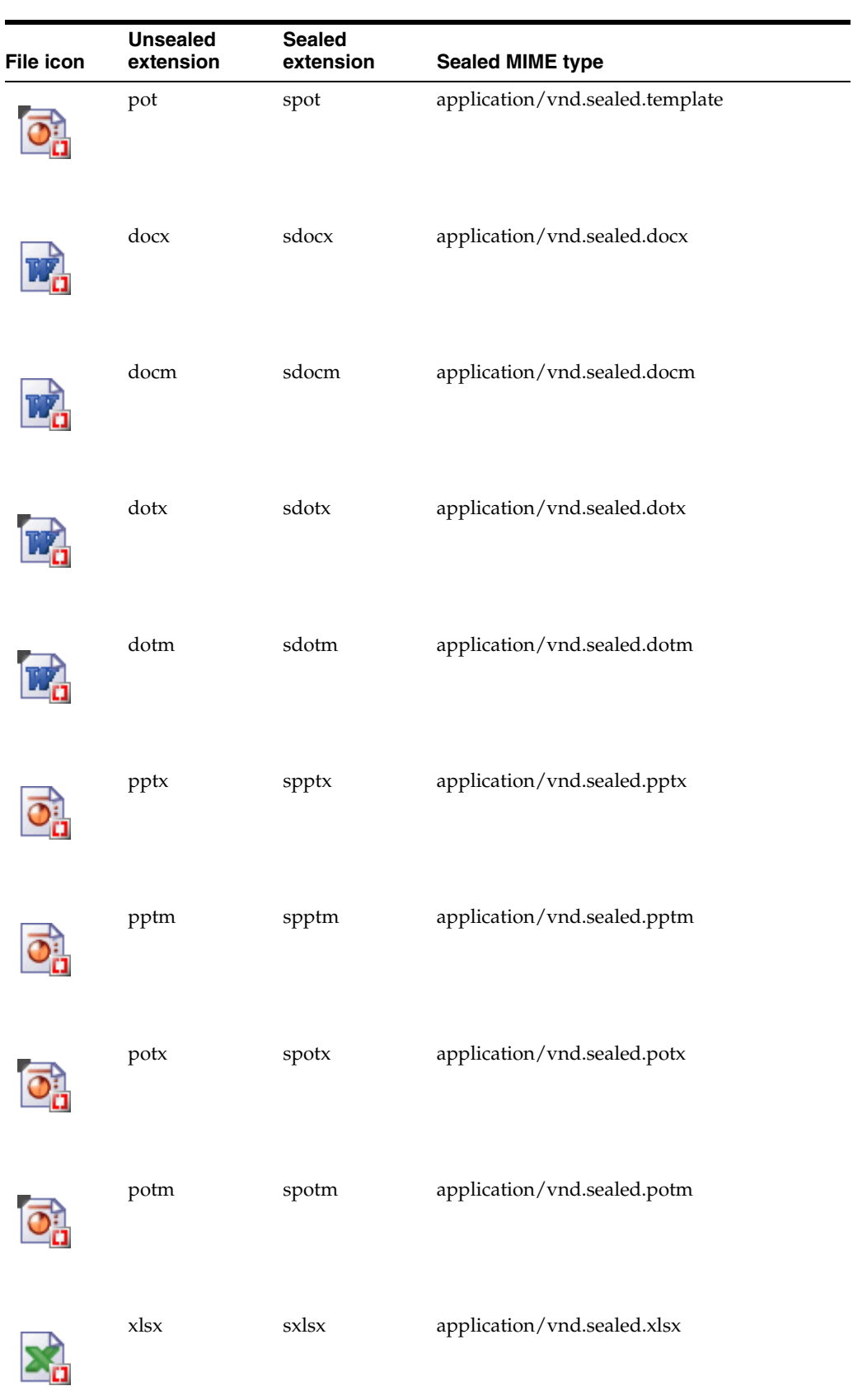

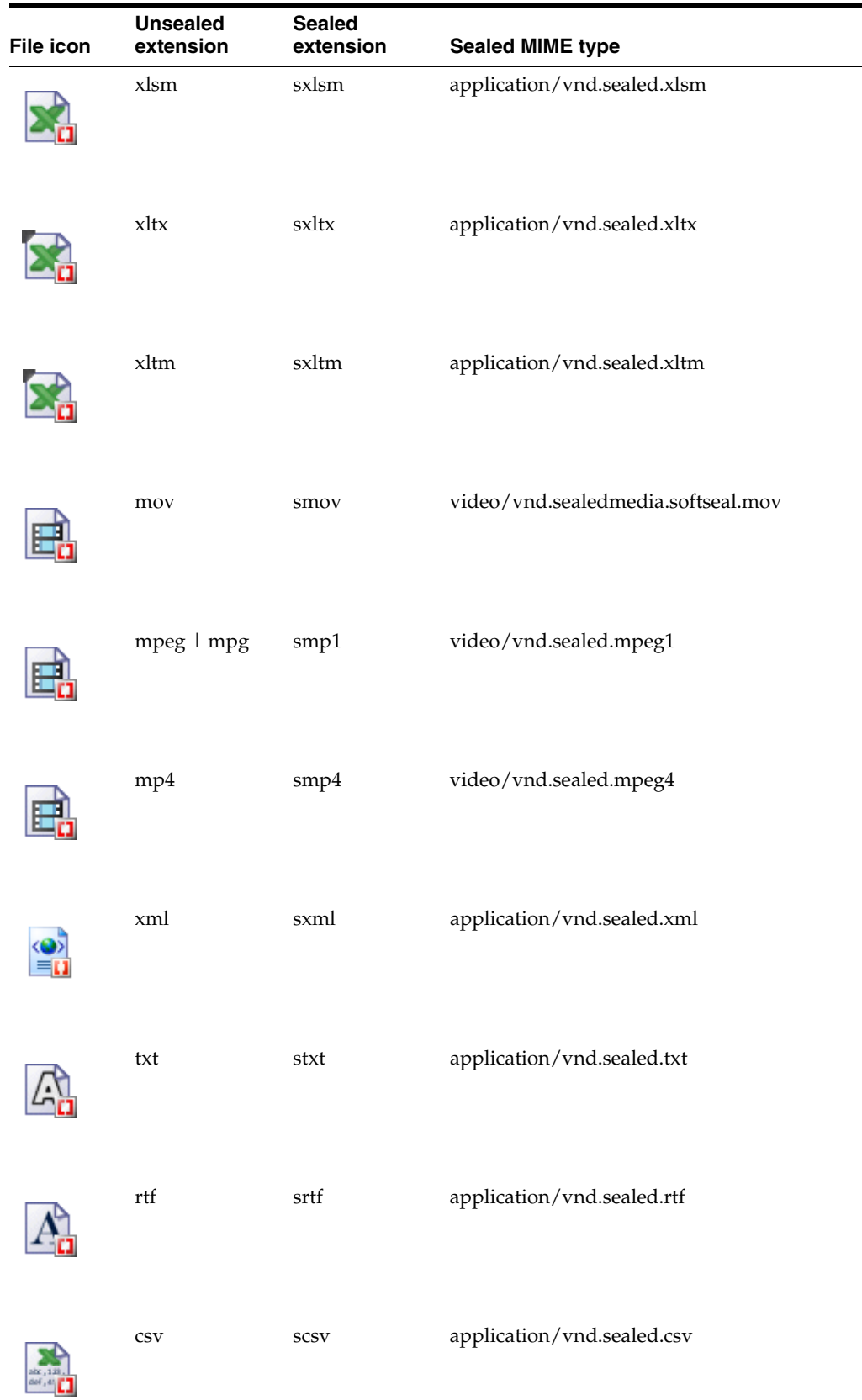

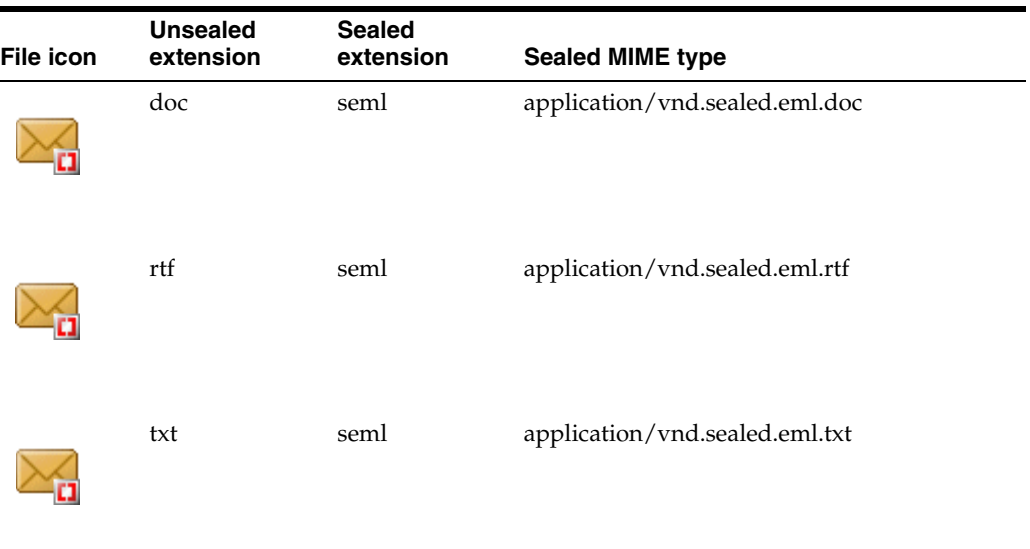

# <sup>A</sup>**User Interface**

This section contains information about the user interface for Oracle IRM Desktop. The following features are described in this chapter:

- [Oracle IRM Desktop Options Dialog](#page-76-1)
- **[Sealed Email Options Dialog](#page-87-0)**
- [Oracle IRM Desktop Sealed Document Information Dialog](#page-91-0)
- **[General Features](#page-94-0)**
- [Oracle IRM Desktop Toolbars](#page-103-0)

## <span id="page-76-1"></span>**A.1 Oracle IRM Desktop Options Dialog**

The following tabs and dialogs are used to set options in Oracle IRM Desktop:

- [General Tab](#page-76-0)
- [Desktop Sealing Tab](#page-77-0)
- **[Servers Tab](#page-79-0)**
- [Update Rights Tab](#page-80-0)
- [Search Tab](#page-81-0)
- [Email Tab](#page-82-0)
- **[About Tab](#page-83-0)**
- **[Add Server Dialog](#page-84-0)**
- **[Search Log Configuration Dialog](#page-85-1)**
- [Synchronization Log Configuration Dialog](#page-85-0)
- **[Indexing Service Configuration Dialog](#page-86-0)**

Open the Oracle IRM Desktop Options dialog by right-clicking the Oracle IRM icon in the system tooltray and selecting **Options**, or by opening the Microsoft Windows Control Panel and double-clicking the Oracle IRM Desktop Options icon.

## <span id="page-76-0"></span>**A.1.1 General Tab**

Use the General tab for setting the main preferences.

Open the tab by selecting General on the Oracle IRM Desktop Options dialog.

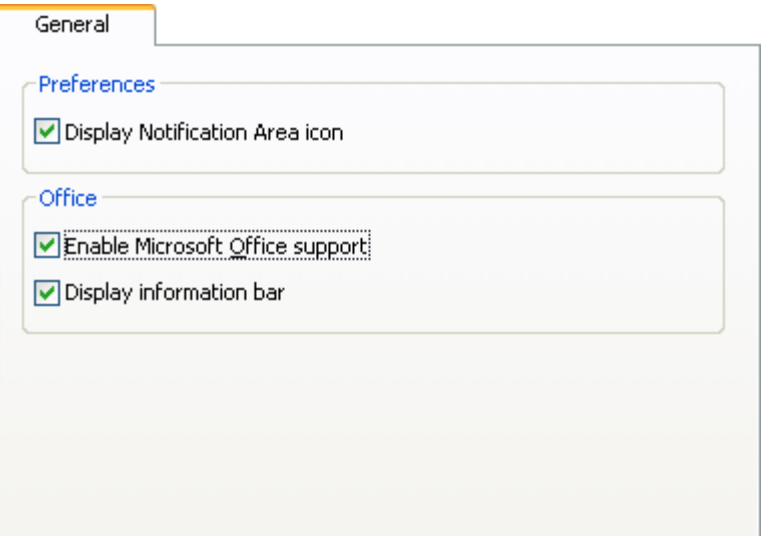

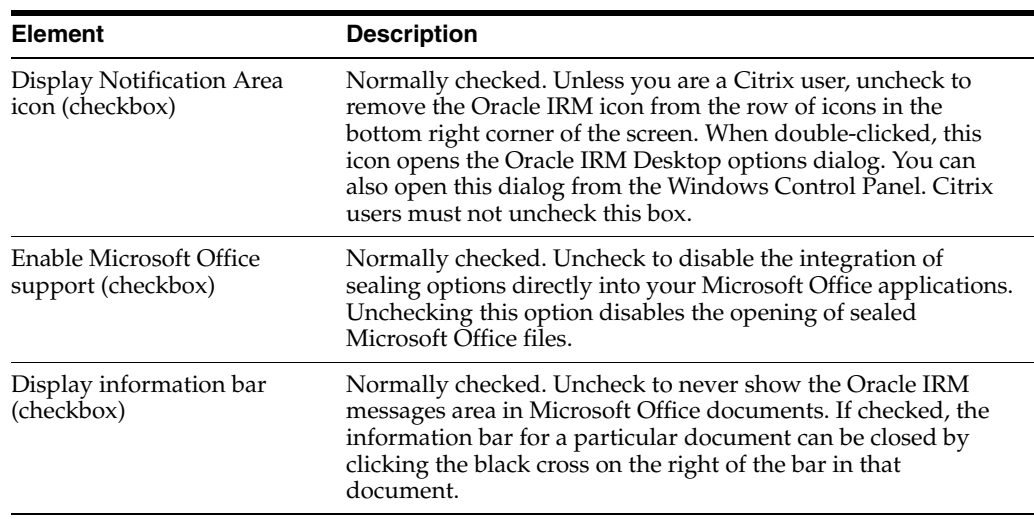

#### <span id="page-77-0"></span>**A.1.2 Desktop Sealing Tab**

The desktop sealing feature integrates powerful sealing options into Windows Explorer:

■ **Seal To**, **Reseal To** and **Unseal** options are added to the File menu, and options to create new sealed documents are added to the New submenu.

Oracle IRM information is added to the file properties available through Windows Explorer. If you select a file and open its Properties dialog, there is an Oracle IRM tab that shows, for example, which context the document is sealed to.

A pop-up description is displayed when you move your mouse pointer over the name of a sealed document (if Windows Explorer is configured to show such pop-ups).

Open the tab by selecting Desktop Sealing on the Oracle IRM Desktop Options dialog.

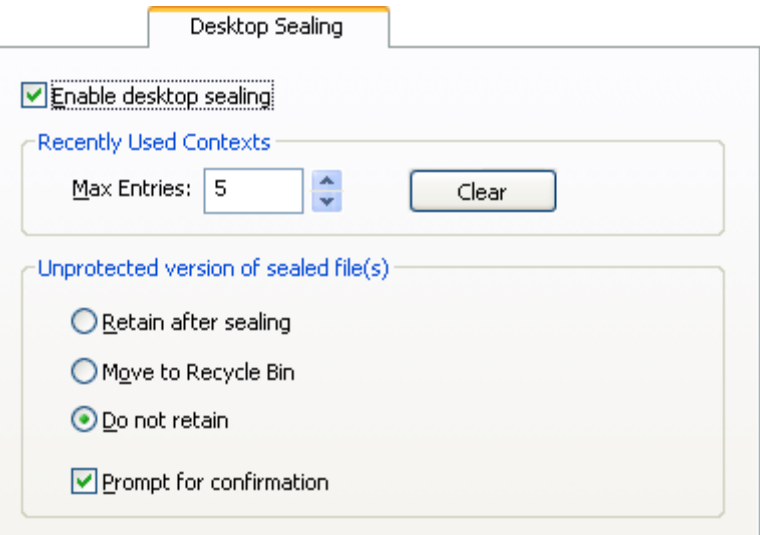

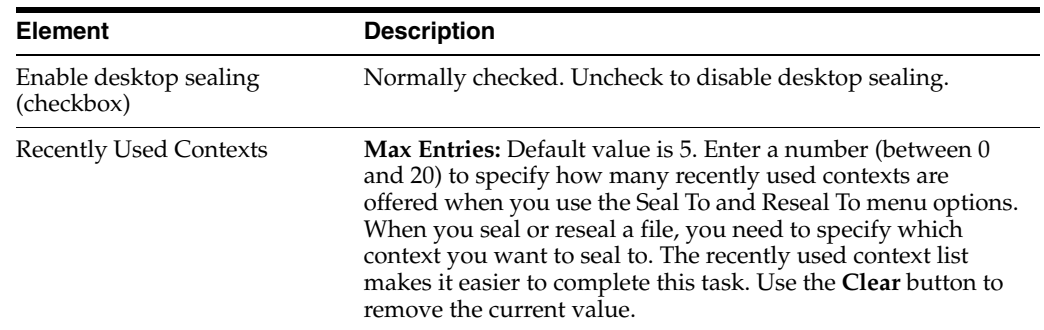

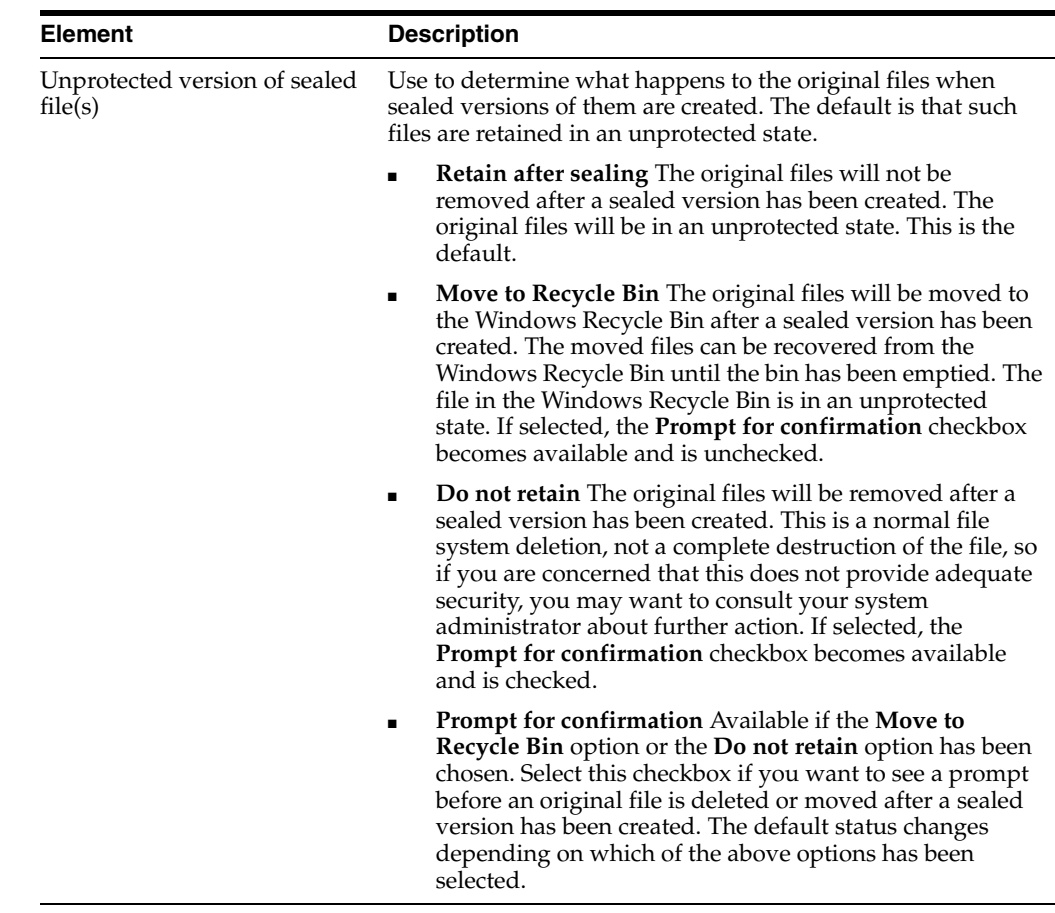

## <span id="page-79-0"></span>**A.1.3 Servers Tab**

The Servers tab shows a list of the servers to which sealed documents are or can be synchronized. Most of the time the list is managed automatically. In rare circumstances, you might add or remove a server manually. For example, if you know that your account has been deleted on a server, you can use the settings to remove the server from the list.

Open the tab by selecting Servers on the Oracle IRM Desktop options dialog.

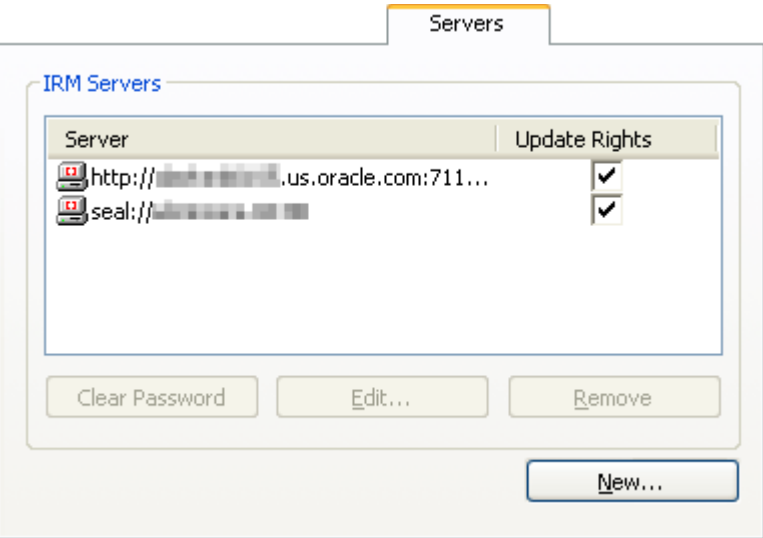

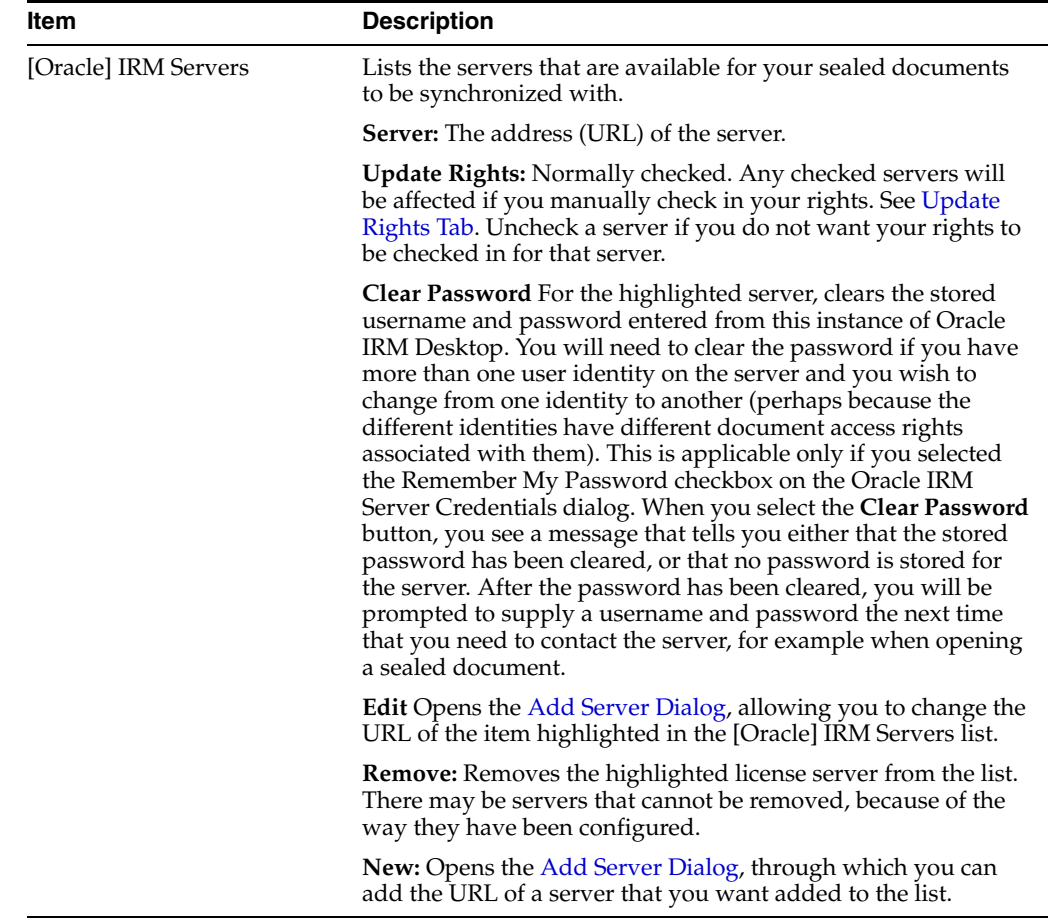

## <span id="page-80-0"></span>**A.1.4 Update Rights Tab**

The Update Rights tab lets you synchronize your rights on remote servers with your locally cached rights. This tab also lets you give up your locally cached rights so that the server can reissue them to you on another device.

Your locally cached rights allow you to keep working with sealed documents even when you are disconnected from the network and cannot contact the server. Typically, your cached rights allow you to keep using documents for several days before being required to contact the server.

Open the tab by selecting Update Rights on the Oracle IRM Desktop options dialog.

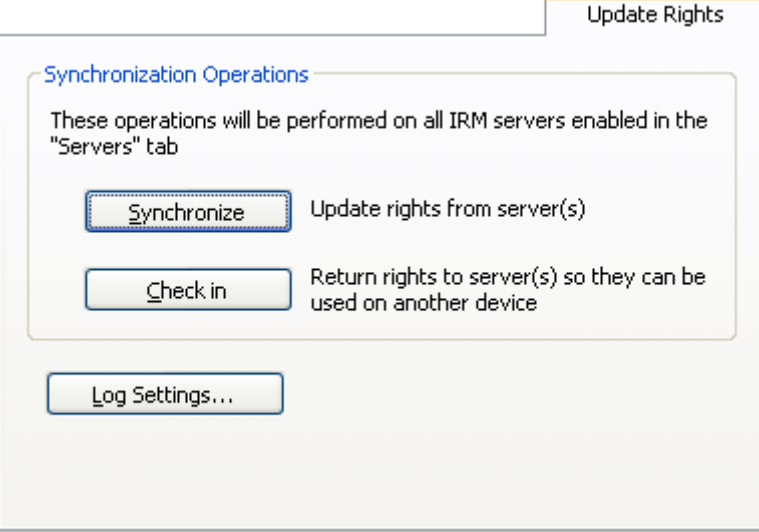

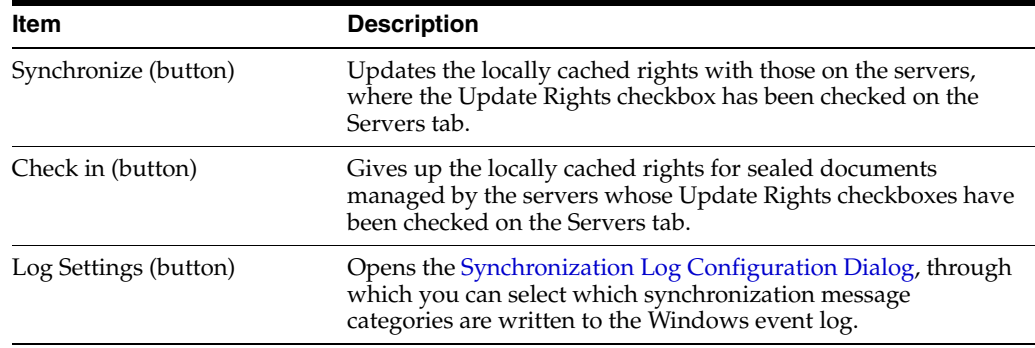

## <span id="page-81-0"></span>**A.1.5 Search Tab**

If enabled, searches of documents (in, for example, Windows Explorer) can find content in sealed documents that match the search criteria.

For the Microsoft Windows 2008, Vista and Windows 7 operating systems, the "advanced" indexed search facility must also be set up. If this is not done for these operating systems, the results of searches will exclude some file locations. For other operating systems, you do not need to set up the indexed search facility, although doing so will make searching more efficient.

Searches for content will attempt to match the search criteria in sealed documents as well as unsealed documents (presuming that you did not specify particular file types in which to search). The success of a search depends on whether you have the right to search the content of particular sealed documents in the folder. If the criteria are matched by content in a sealed document that you have the right to search, the sealed document is included in the search results.

You do not need to enable the search facility simply to search for the file names of sealed files.

Open the tab by selecting Search on the Oracle IRM Desktop Options dialog.

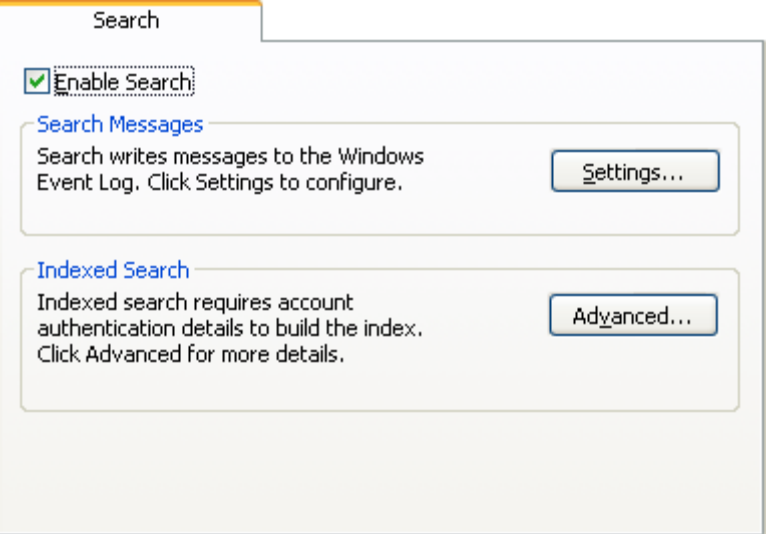

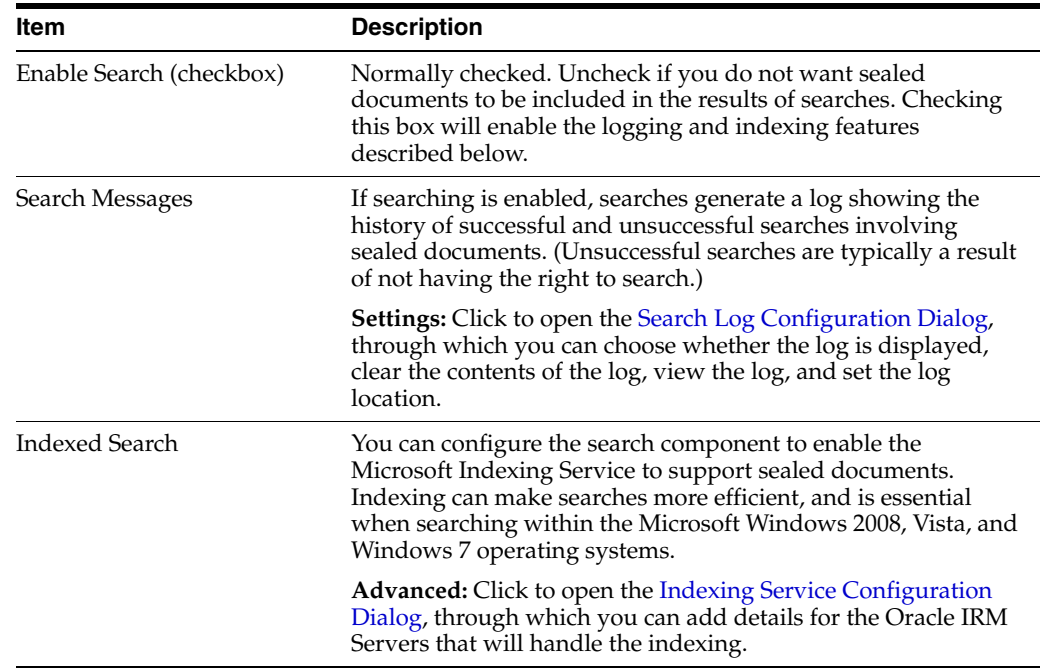

#### <span id="page-82-0"></span>**A.1.6 Email Tab**

The Oracle IRM Desktop email features integrate sealing options into the Microsoft Outlook or Lotus Notes mail clients. This enables you to create sealed messages and reply threads in those clients as easily as you can create regular email.

Users of other email clients can create and receive sealed email, but the option is not integrated into the mail client. Typically, you would select **New** from the **File** menu in Windows Explorer to create a new sealed message. You could then use the attachment functionality of any email client to send the sealed email message. Similarly, sealed email that you receive appears as an attachment that you open in the normal way.

Open the tab by selecting Email on the Oracle IRM Desktop options dialog.

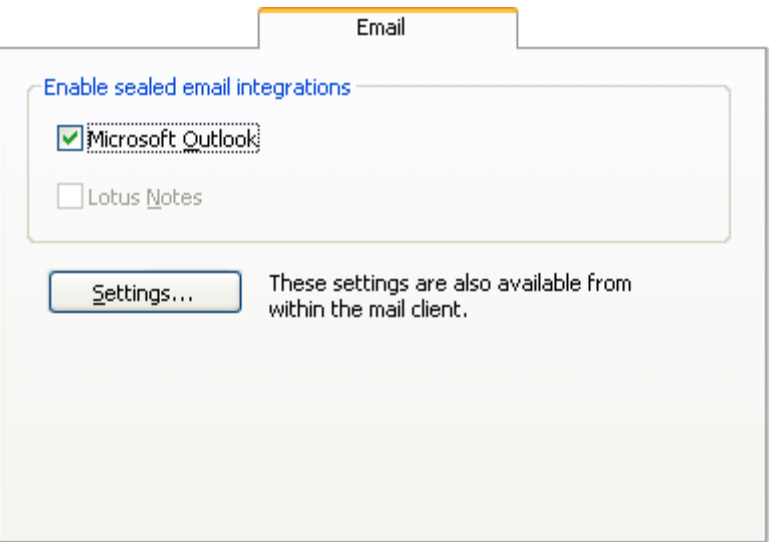

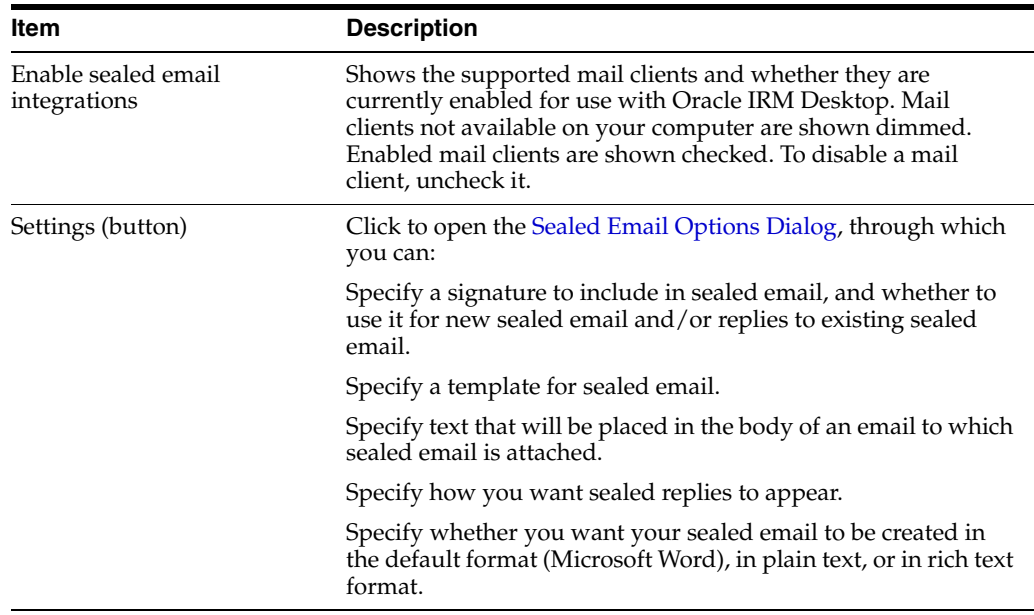

## <span id="page-83-0"></span>**A.1.7 About Tab**

The About tab provides information about Oracle IRM Desktop, such as its version number and copyright information.

The tab also provides a Support Information link that you can use to collect information to assist support staff with problem diagnosis. If asked to provide further information about your Oracle IRM configuration, click the Support Information link and send the resultant file to your support representative.

Open the tab by selecting About on the Oracle IRM Desktop Options dialog. The About tab is also available from several other places, including the Oracle IRM Desktop Options dialog, the Oracle IRM Desktop Control Panel, and the Oracle IRM Desktop icon in the display notification area (system tray).

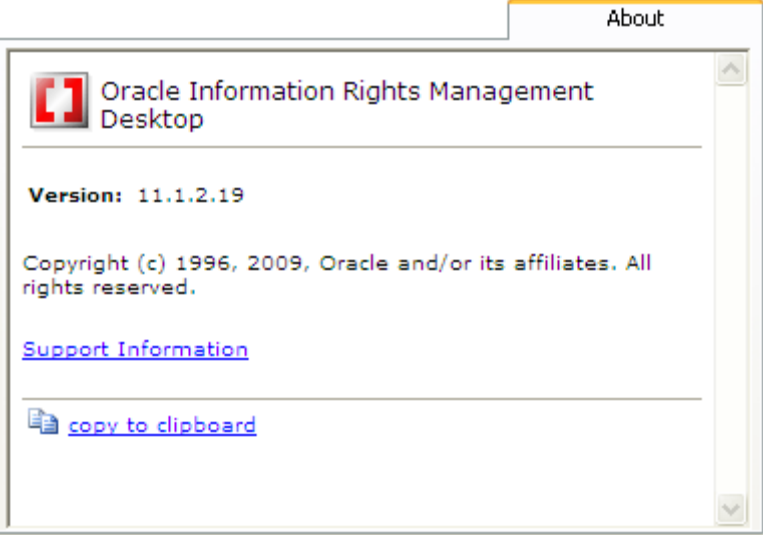

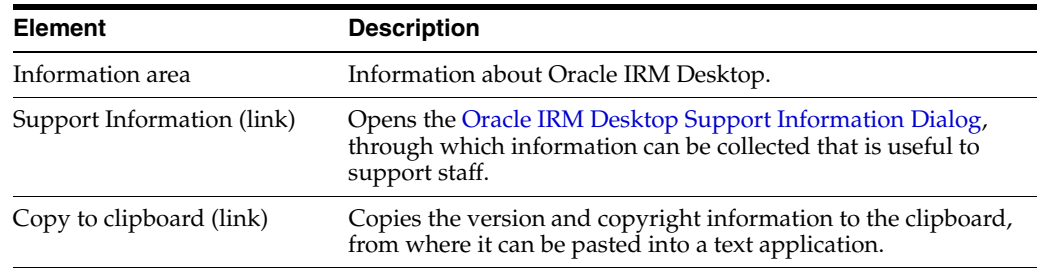

## <span id="page-84-0"></span>**A.1.8 Add Server Dialog**

Use the Add Server dialog to specify the URL of an Oracle IRM server.

Open the dialog by selecting the New or Edit buttons on the Servers tab of the Oracle IRM Options dialog, or on the Indexing Service Configuration dialog.

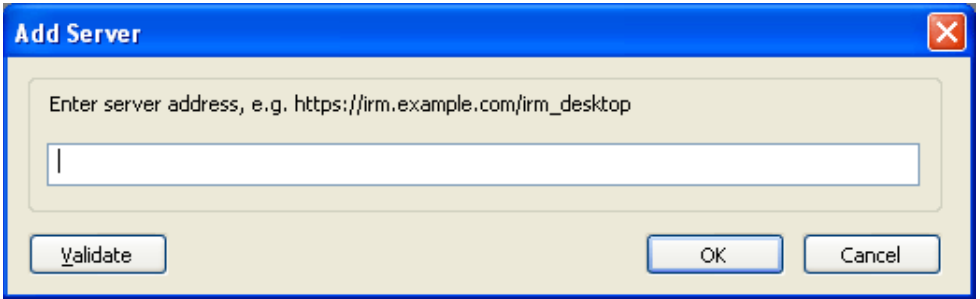

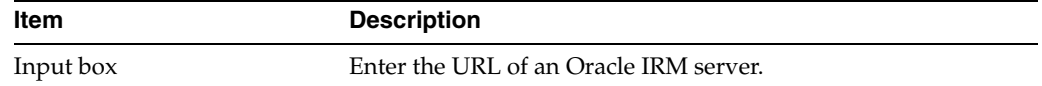

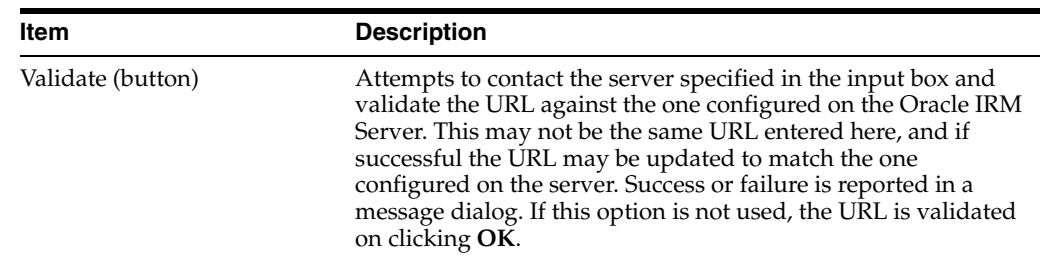

## <span id="page-85-1"></span>**A.1.9 Search Log Configuration Dialog**

The search service writes messages to the Windows event log to report the status of the sealed document search.

Use the Search Log Configuration dialog to select which search message types are written to the Windows event log.

Open the dialog by selecting the Settings button on the Search tab of the Oracle IRM Desktop Options dialog.

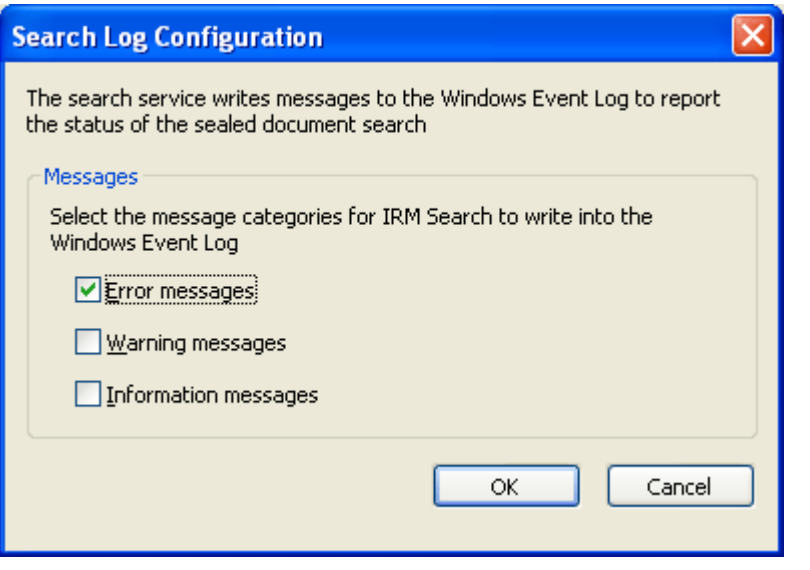

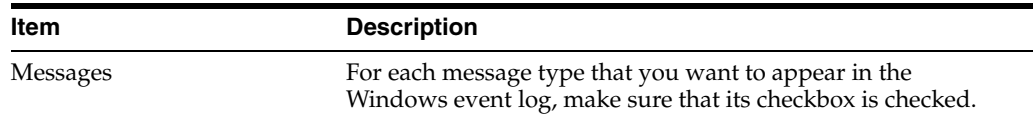

## <span id="page-85-0"></span>**A.1.10 Synchronization Log Configuration Dialog**

The synchronization manager writes messages to the Windows event log to report its status.

Use the Synchronization Log Configuration dialog to select which synchronization message categories are written to the Windows event log.

Open the dialog by selecting the Log Settings button on the Update Rights tab of the Oracle IRM Desktop Options dialog.

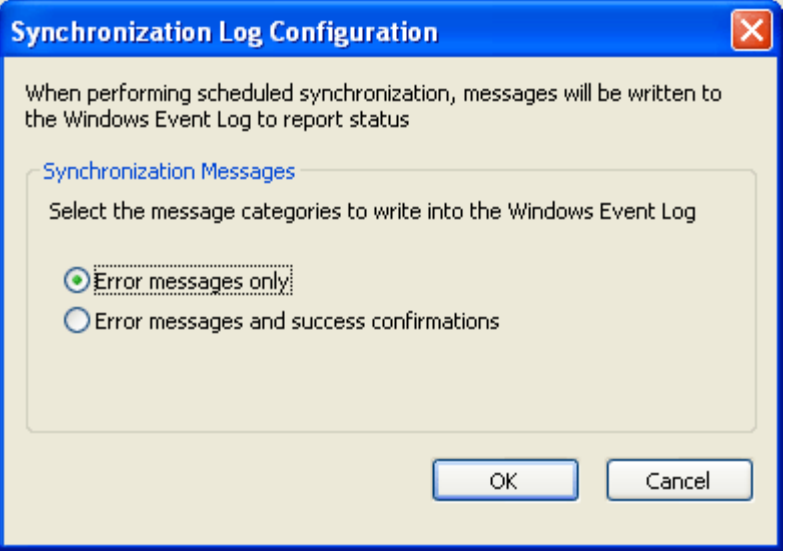

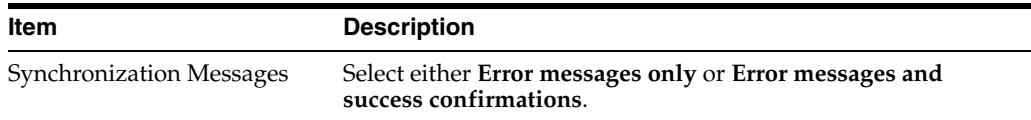

## <span id="page-86-0"></span>**A.1.11 Indexing Service Configuration Dialog**

You can configure the Oracle IRM Desktop search feature to use the Microsoft indexing service to support sealed documents. Indexing makes searches more efficient, and is essential for searching within the Microsoft Windows 2008, Vista and Windows 7 operating systems.

The ability to create an index is subject to the rights of the account that the indexing service uses when requesting licenses to search documents. This could be a user account, or could be an account created on the server specifically for the indexing service. For example, if you are setting up an index on a file server rather than an end user system, you might want the indexing service to have its own account on the server so that it can create indexes even if it is not running under a user account. You would need to consult the server administrator to arrange for an account and the associated Search right. See [About Rights](#page-13-0). The configuration is machine-wide, and only accounts using basic (username/password) authentication can be used as Search accounts.

When the indexing service tries to index sealed documents, it refers to the server for search licenses. If successful, the sealed documents are indexed. Note that, if the indexed folders contain sealed documents that are licensed by different servers, you need to add each of the servers to the list in this dialog.

**Note:** Search indexes created as described in this section are not restricted to the account holding the Search right: they can be read by anyone with access to the host computer.

Open the dialog by selecting the Advanced button on the Search tab of the Oracle IRM Desktop options dialog.

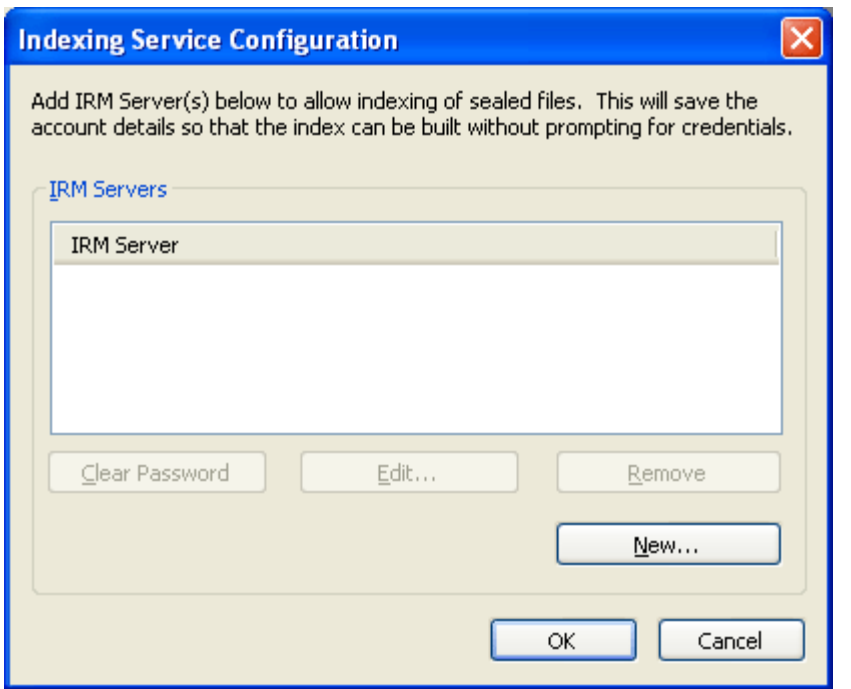

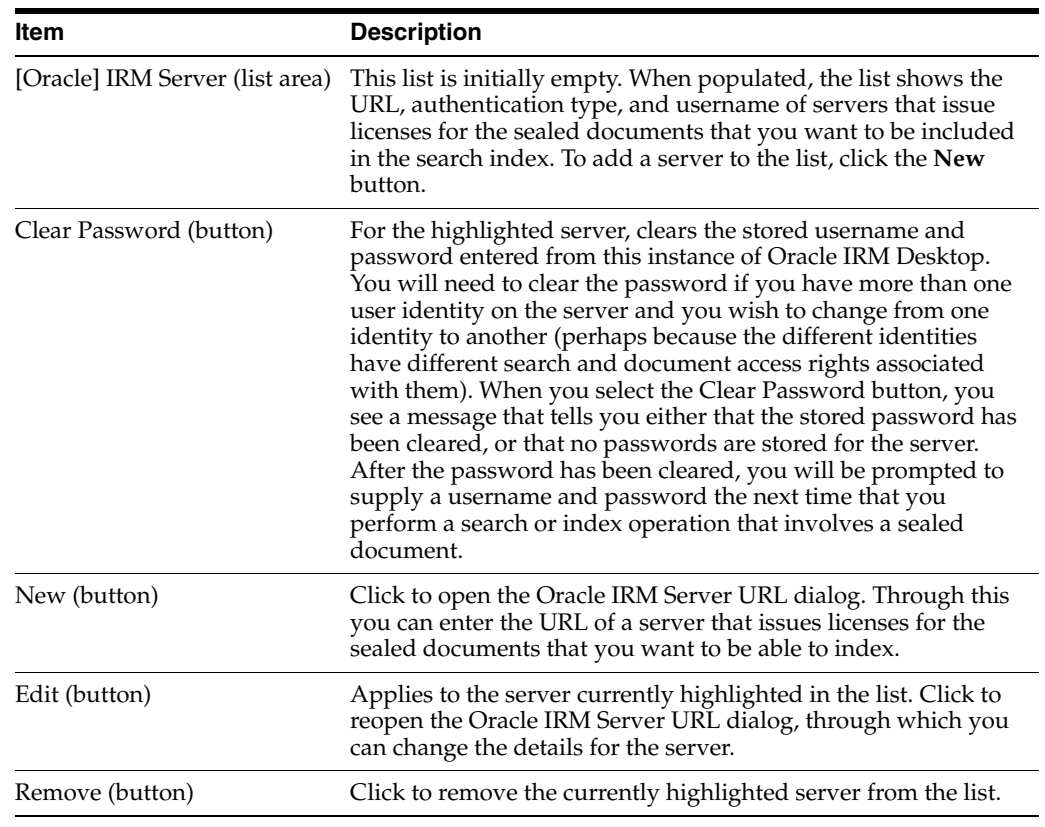

# <span id="page-87-0"></span>**A.2 Sealed Email Options Dialog**

Open the dialog from the Email tab of the Oracle IRM Desktop Options dialog, by selecting at least one email client checkbox then selecting the Settings button.

The following tabs are used to set options for sealed email in Oracle IRM Desktop:

- **[Signature Tab](#page-88-0)**
- **[Email Template Tab](#page-88-1)**
- [Email Body Tab](#page-89-0)
- **[Sealed Reply Settings Tab](#page-90-0)**
- [Sealed Email Format Tab](#page-91-1)

#### <span id="page-88-0"></span>**A.2.1 Signature Tab**

Use to specify signature text to include in sealed email, and whether to use it for new sealed email and/or replies to existing sealed email.

Open the tab by selecting Signature on the Sealed Email Options dialog.

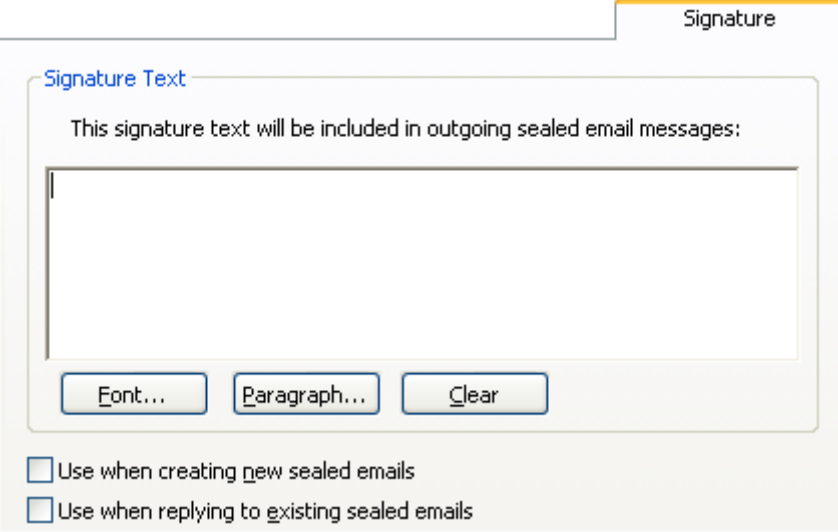

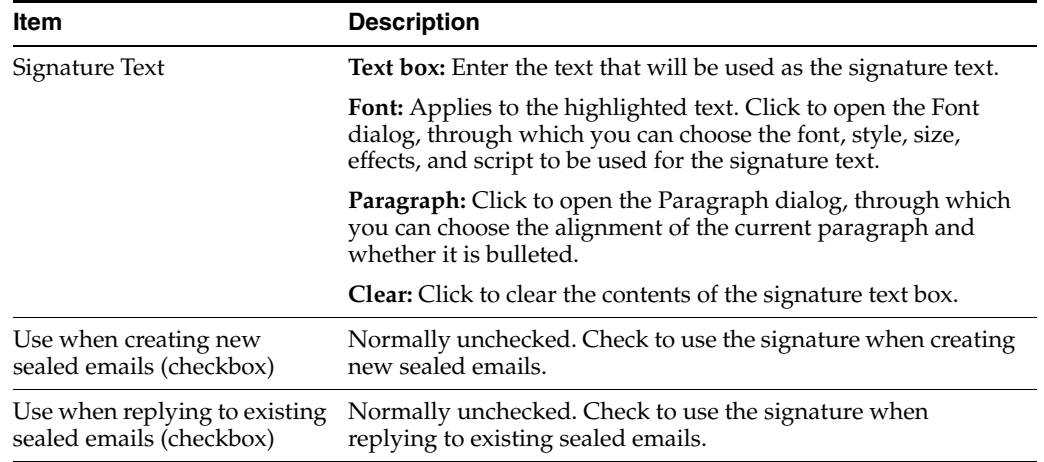

## <span id="page-88-1"></span>**A.2.2 Email Template Tab**

Use to specify a custom template for sealed email. A standard template is provided as part of the Oracle IRM Desktop installation. A custom template is a Microsoft Word template that you or your administrator provides. You can select a Microsoft Word

template even if you use rich text format for sealed email. A custom template can include Oracle IRM fields or other visual reminders that the email contains sensitive information. Templates are not used if you select plain text format for sealed email.

Open the tab by selecting Email Template on the Sealed Email Options dialog.

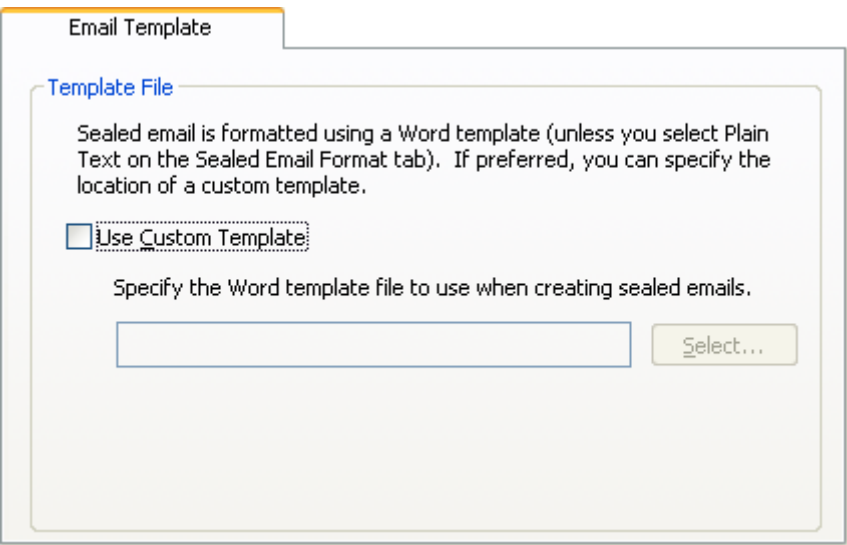

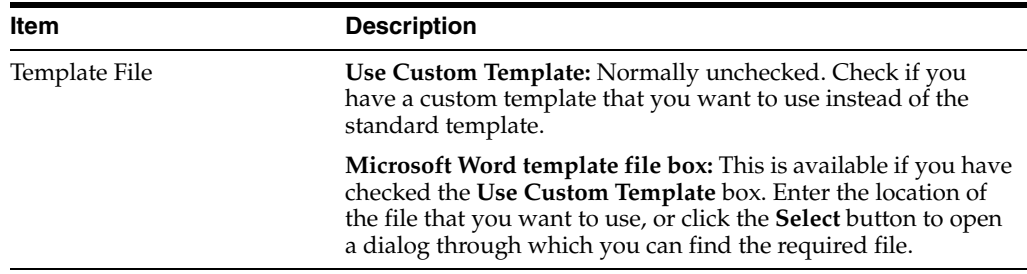

#### <span id="page-89-0"></span>**A.2.3 Email Body Tab**

Use to specify text that will be placed in the body of an email to which sealed email is attached. All sealed email is transported as an attachment to a regular email. You could, for example, specify some text to say "Please see the sealed attachment.".

Open the tab by selecting Email Body on the Sealed Email Options dialog.

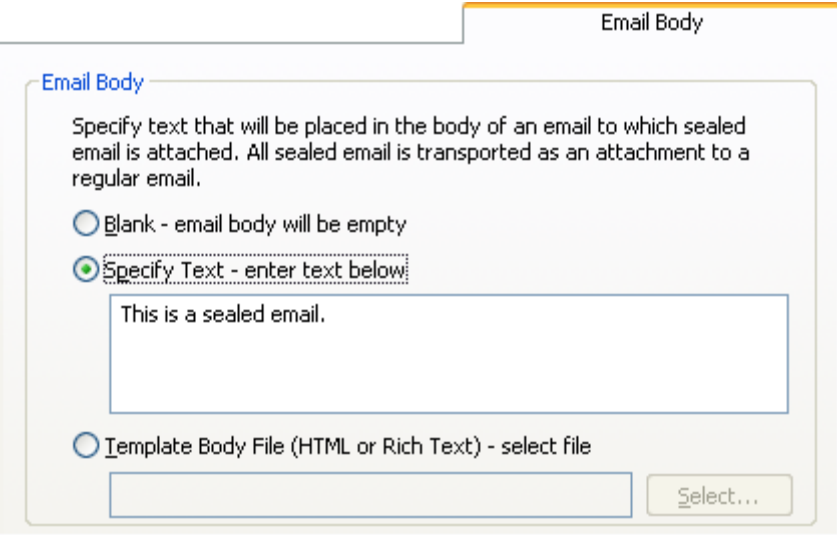

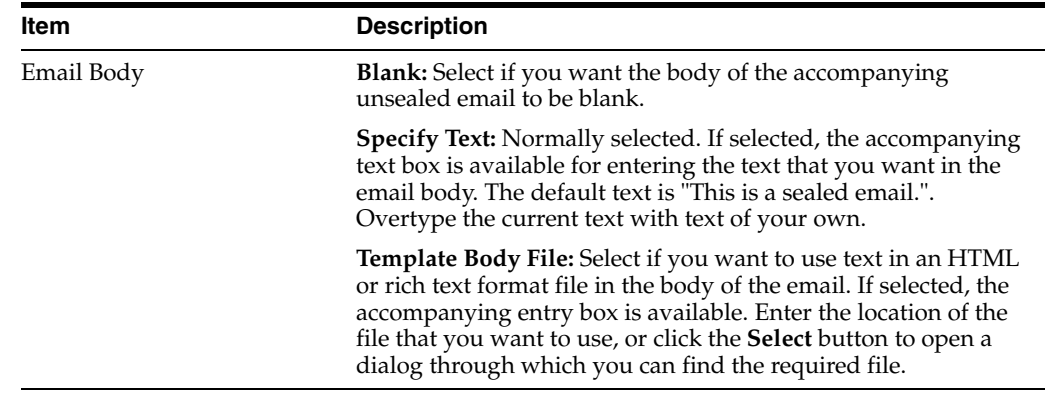

## <span id="page-90-0"></span>**A.2.4 Sealed Reply Settings Tab**

Use to specify how you want sealed replies to appear.

Open the tab by selecting Sealed Reply Settings on the Sealed Email Options dialog.

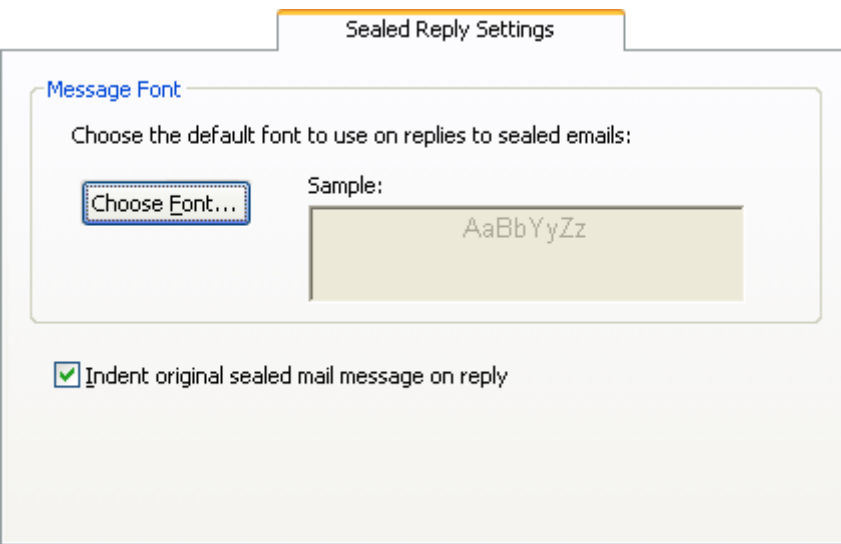

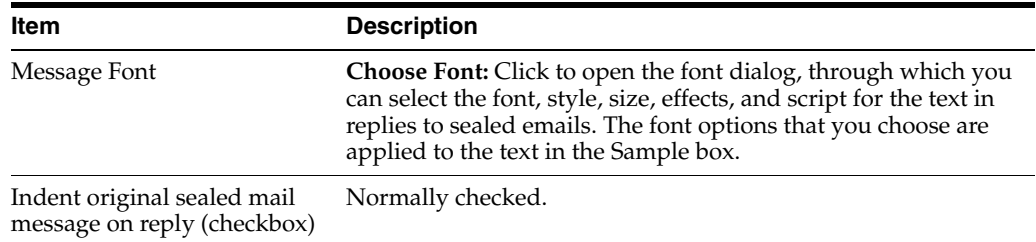

#### <span id="page-91-1"></span>**A.2.5 Sealed Email Format Tab**

By default, your sealed email will be created in Microsoft Word format. If you prefer, you can specify that you want sealed email to be in plain text or rich text format. We recommend that you use the default format, although the other formats produce smaller email attachments. Using Microsoft Word format ensures backwards compatibility with previous versions of the Oracle IRM software, and provides better edit options, particularly for users whose rights require all changes to email to be tracked. The format you select for sealed email has no influence on the format of any sealed documents you attach to your sealed email.

Open the tab by selecting Sealed Email Format on the Sealed Email Options dialog.

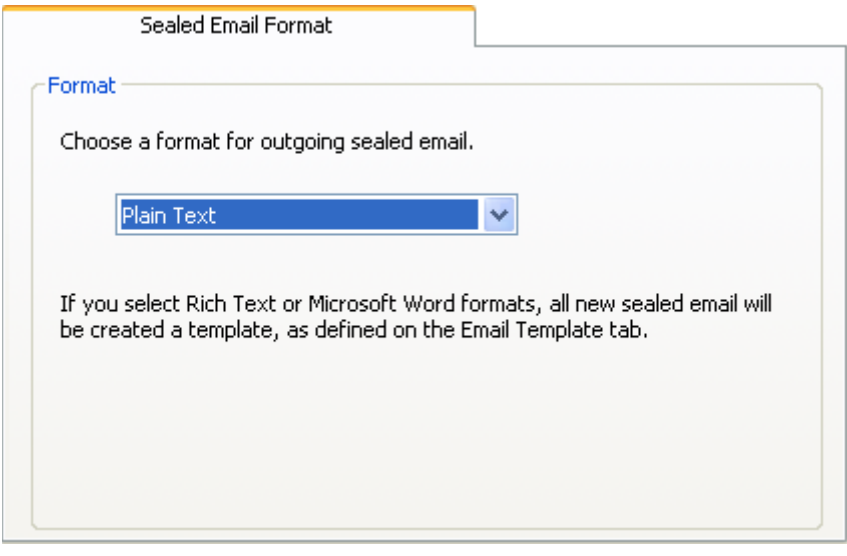

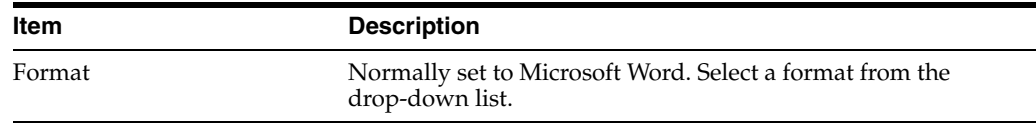

# <span id="page-91-0"></span>**A.3 Oracle IRM Desktop Sealed Document Information Dialog**

The Oracle IRM Desktop sealed document information dialog provides access to a set of tabs that show information about the particular sealed document you are currently viewing, including your rights within the sealed document. It is accessed from the Oracle IRM icon in the toolbar of a sealed document, or by selecting the **Control Panel** link on any status page.

The control panel can display the following tabs, depending on what type of sealed document you currently have open:

- [Properties Tab](#page-92-0)
- **[Rights Tab](#page-92-1)**
- **[About Tab](#page-83-0)**
- [Account Tab](#page-94-1)

#### <span id="page-92-0"></span>**A.3.1 Properties Tab**

The Properties tab shows the properties of the sealed document you are currently viewing, such as when it was sealed and to which context.

The properties can help with diagnostics.

Open the tab by selecting Properties on the Oracle IRM Desktop Control Panel, which you open by selecting the Oracle IRM icon in the toolbar of a sealed document, or by selecting the **Control Panel** link on any status page.

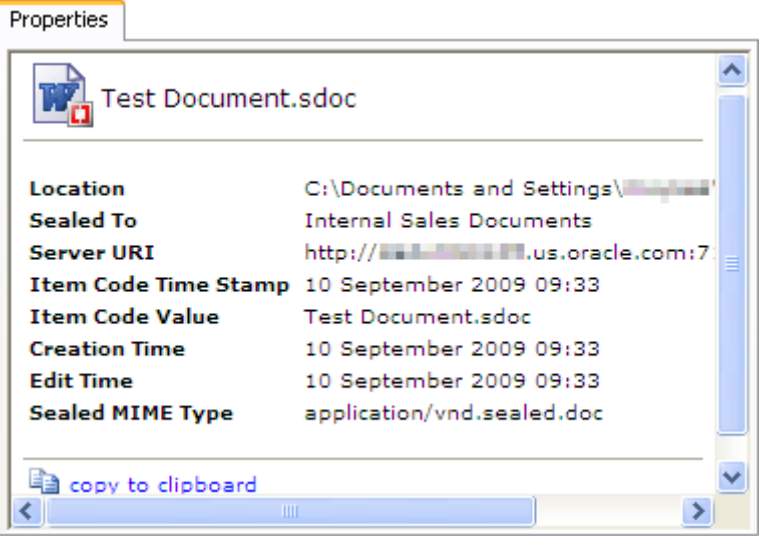

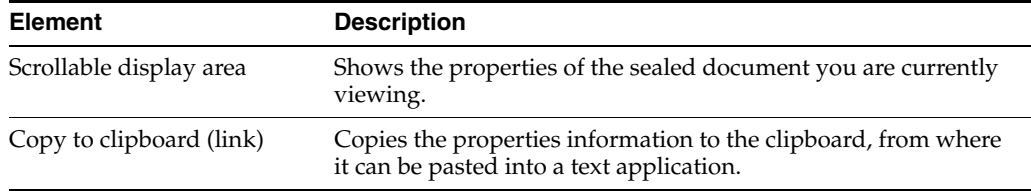

## <span id="page-92-1"></span>**A.3.2 Rights Tab**

The Rights tab shows what rights you have for the current document, and when these rights have to be refreshed.

The list can vary depending on the type of sealed document you are viewing. For example, rights related to playing video files only appear when you access a video file.

Open the tab by selecting Rights on the Oracle IRM Desktop Control Panel, which you open by selecting the Oracle IRM icon in the toolbar of a sealed document.

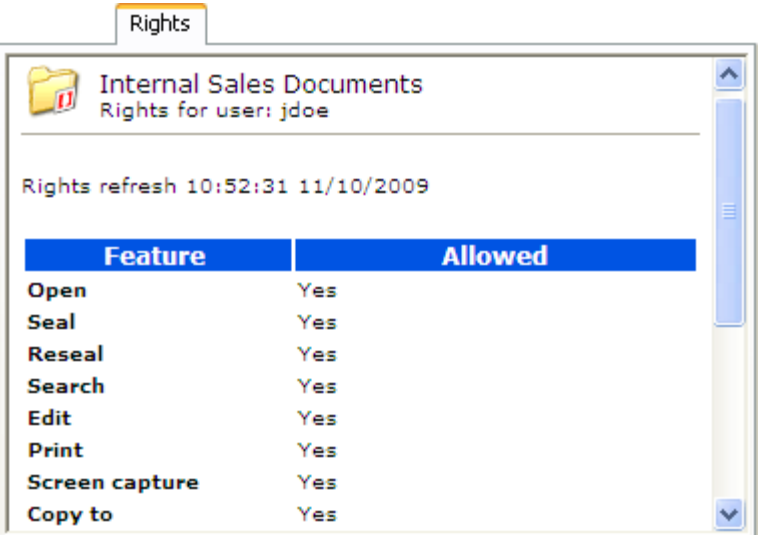

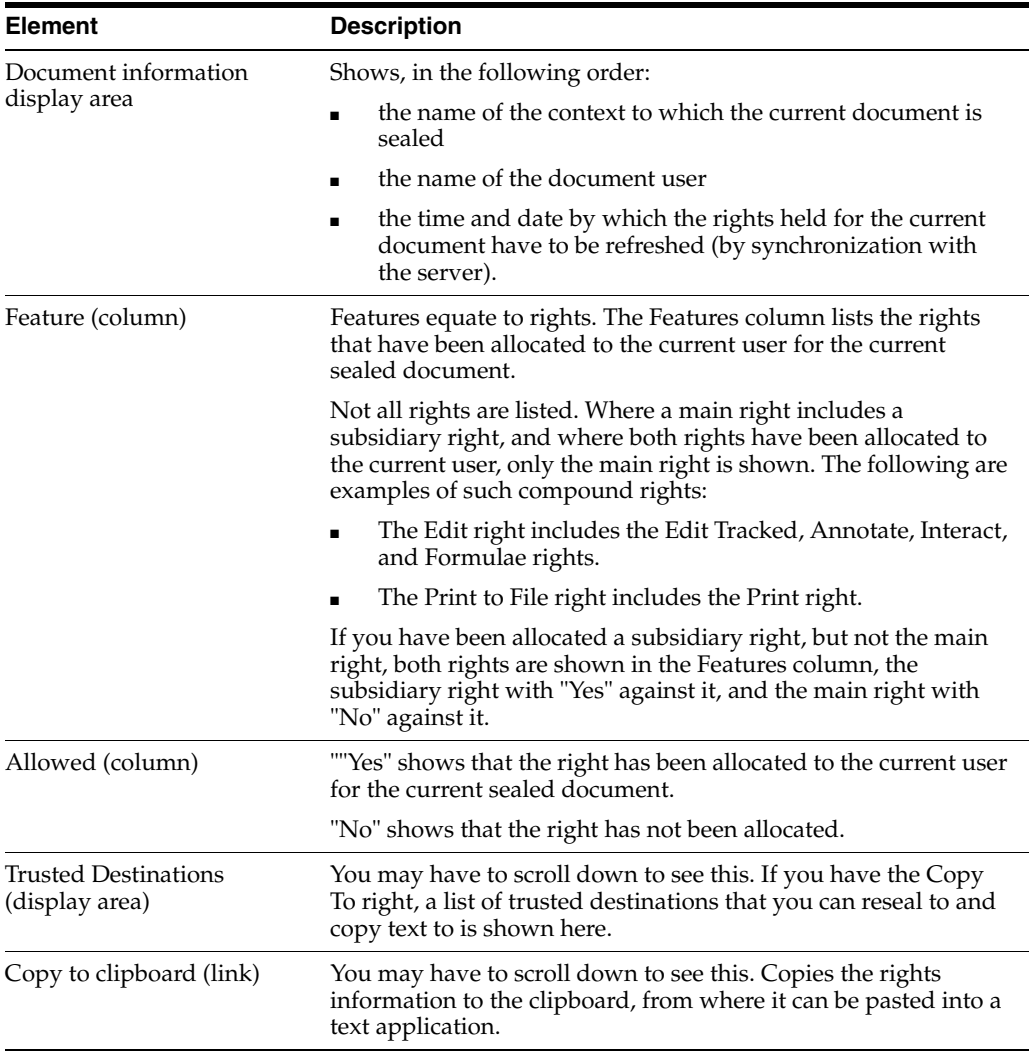

## <span id="page-94-1"></span>**A.3.3 Account Tab**

The Account tab identifies the server and user for a document sealed against a 10g version of Oracle IRM Server. The tab is shown only for documents sealed against a 10g version of Oracle IRM Server.

Open the tab by selecting Account on the Oracle IRM Desktop Control Panel, which you open by selecting the Oracle IRM icon in the toolbar of a sealed document.

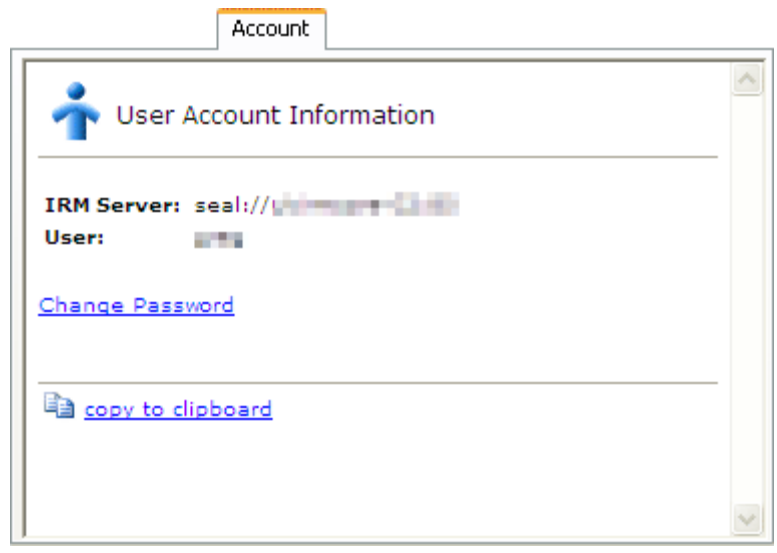

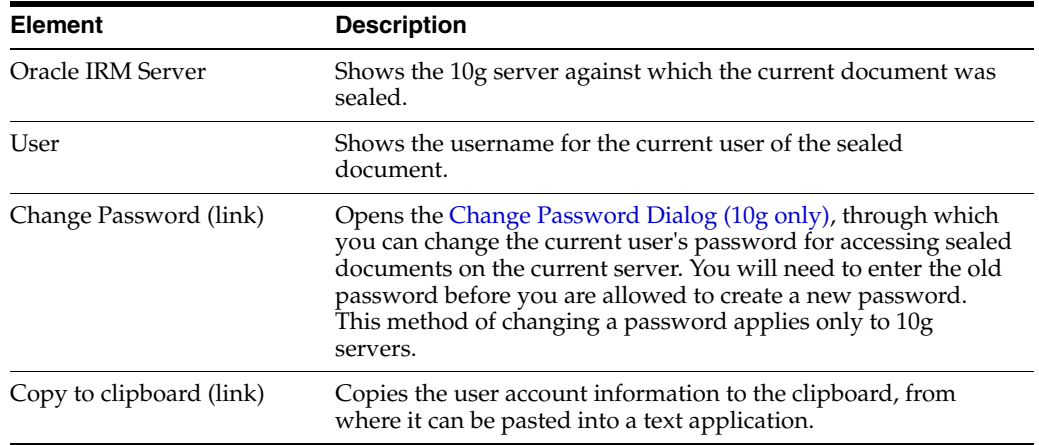

# <span id="page-94-0"></span>**A.4 General Features**

This section describes the dialogs that are available from various parts of the product. These include:

- **[Oracle IRM Privacy Policy Dialog](#page-95-0)**
- **[Select Context Dialog](#page-95-1)**
- [Change Item Code Dialog](#page-96-0)
- **[Status Page Dialog](#page-97-0)**
- **[File Report Dialog](#page-98-0)**
- [Sealed File Properties \(Oracle IRM\) Tab](#page-99-0)
- [Oracle IRM Server Connection Test Dialog](#page-100-0)
- [Oracle IRM Desktop Support Information Dialog](#page-101-0)
- [Change Password Dialog \(10g only\)](#page-102-0)

## <span id="page-95-0"></span>**A.4.1 Oracle IRM Privacy Policy Dialog**

This dialog will be displayed when you attempt to connect to an Oracle IRM Server for the first time.

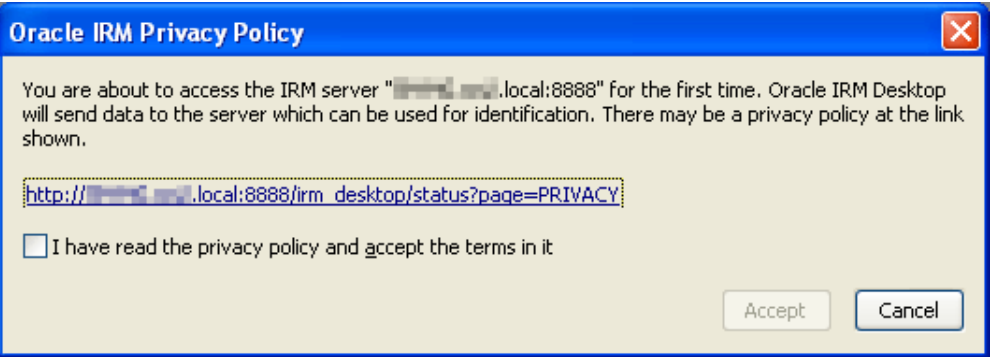

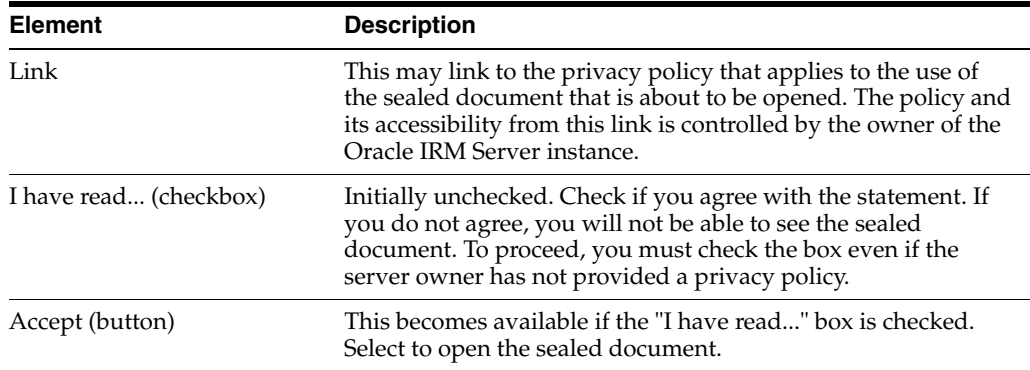

## <span id="page-95-1"></span>**A.4.2 Select Context Dialog**

For tasks that involve sealing or resealing documents, you will be prompted to select a context for that operation. In all cases, you will see the same context selection dialog.

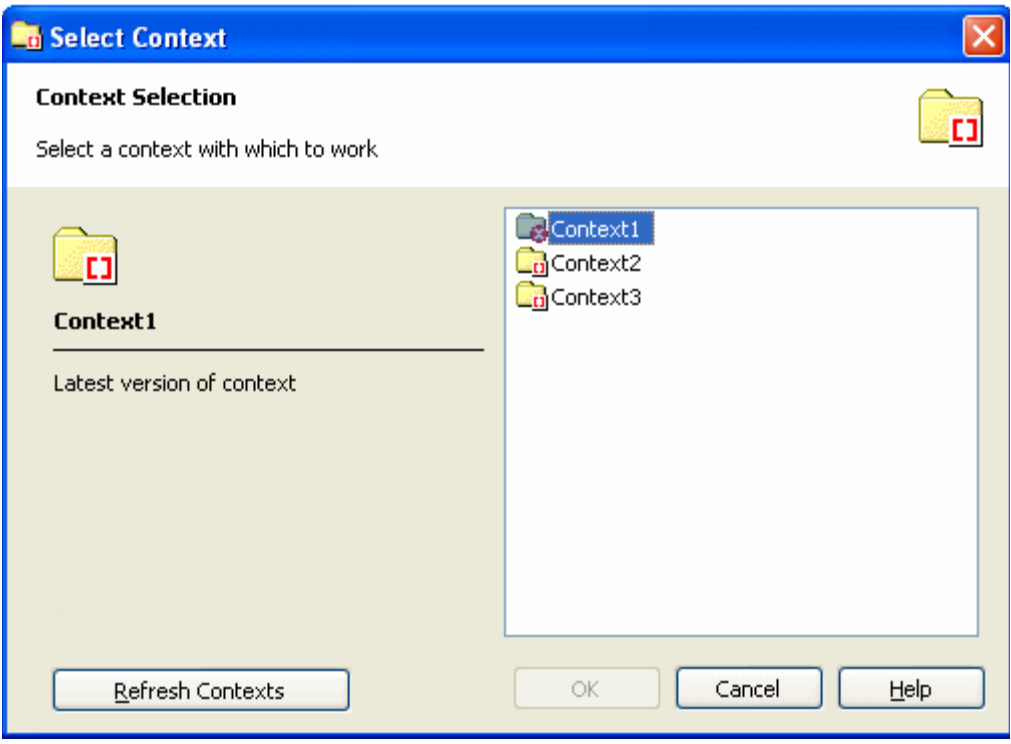

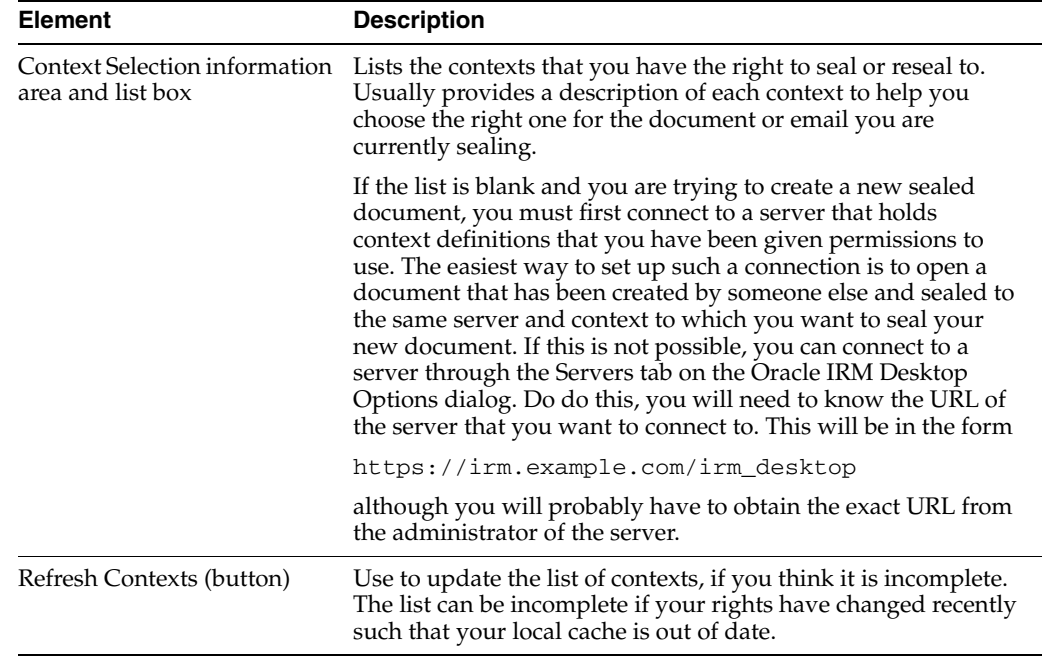

## <span id="page-96-0"></span>**A.4.3 Change Item Code Dialog**

This dialog will be displayed if you try to save a sealed document with an out of date item code and you have the right to update the item code (Set Item Code right). This may happen when you rename a sealed document, then edit it and save it.

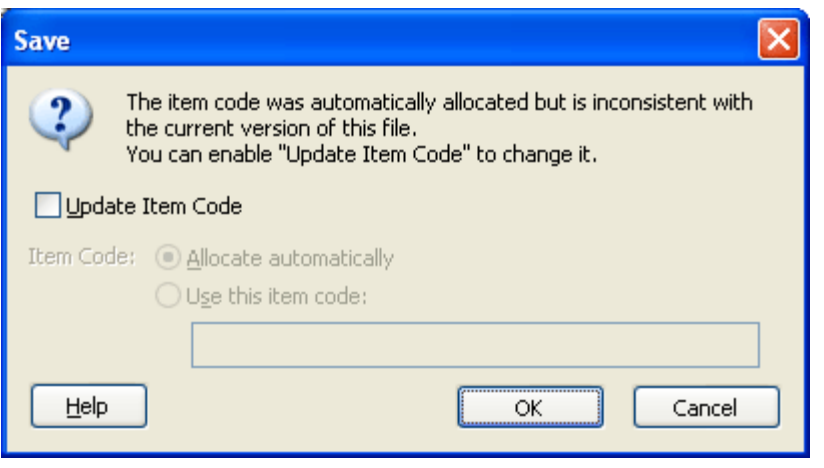

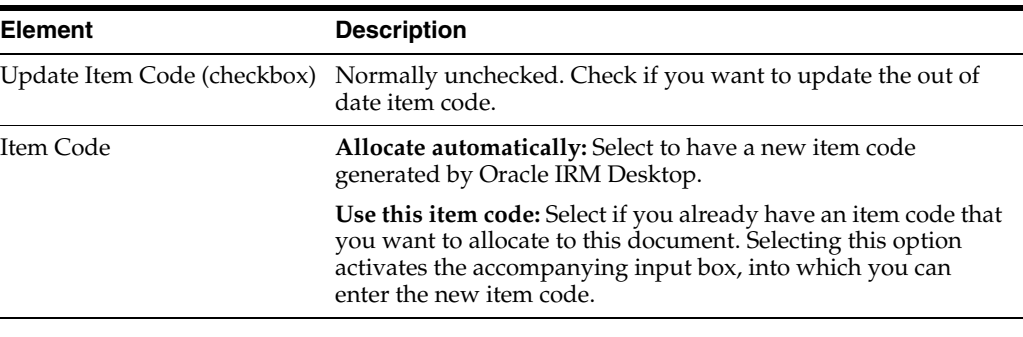

## <span id="page-97-0"></span>**A.4.4 Status Page Dialog**

Open this dialog by selecting the Online Information icon on the Oracle IRM toolbar in a sealed document. Opens automatically if sealed content cannot be displayed because of a problem.

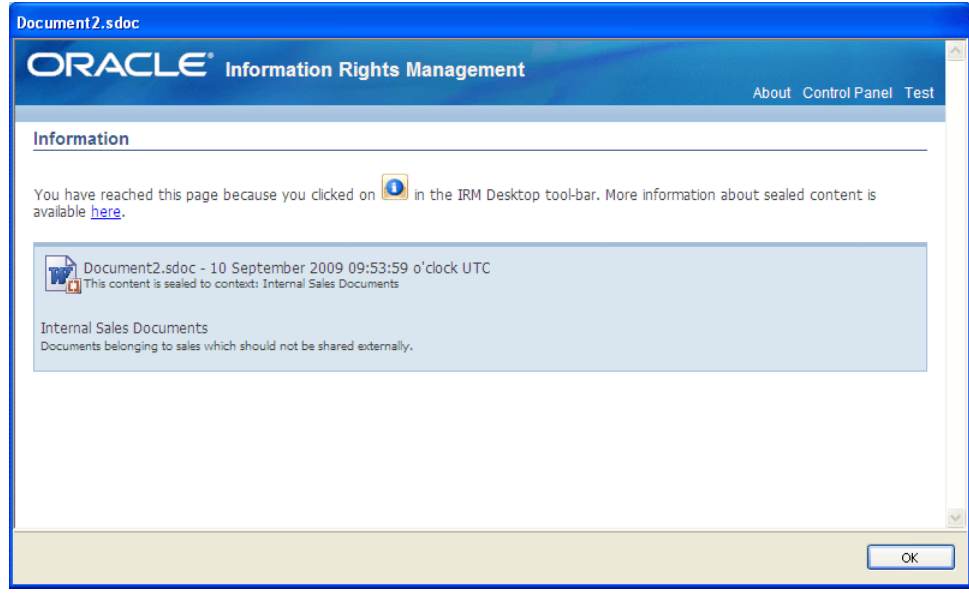

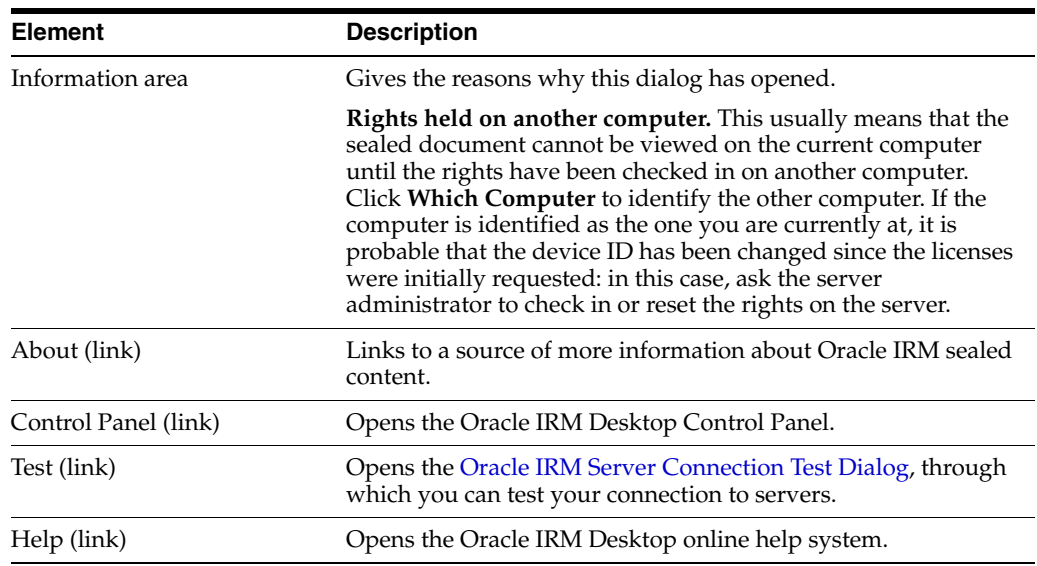

## <span id="page-98-0"></span>**A.4.5 File Report Dialog**

This dialog shows the results of a sealing operation when one or more files failed to seal.

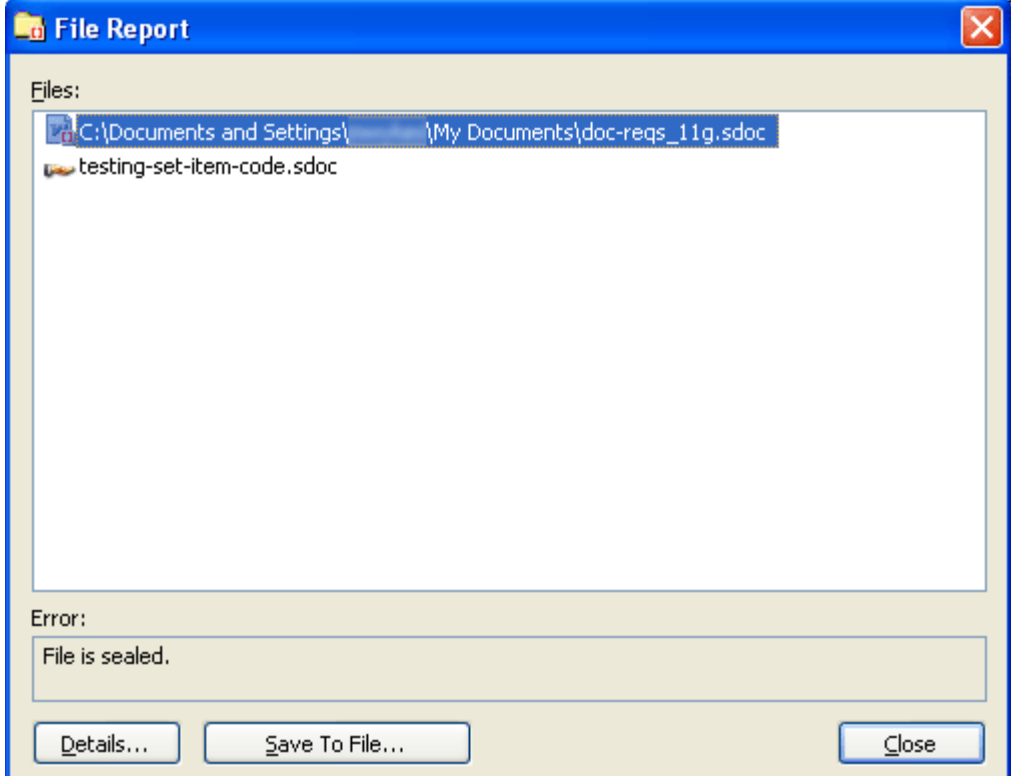

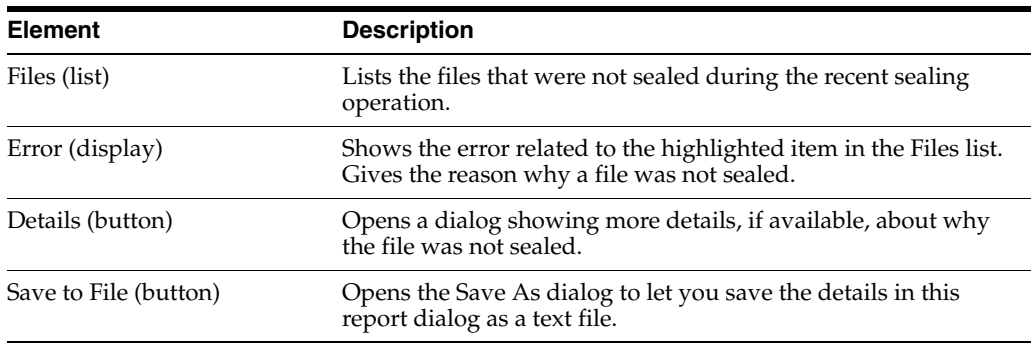

## <span id="page-99-0"></span>**A.4.6 Sealed File Properties (Oracle IRM) Tab**

Open the tab by right-clicking the filename of a sealed document in a file browser and selecting Properties, then selecting the Oracle IRM tab.

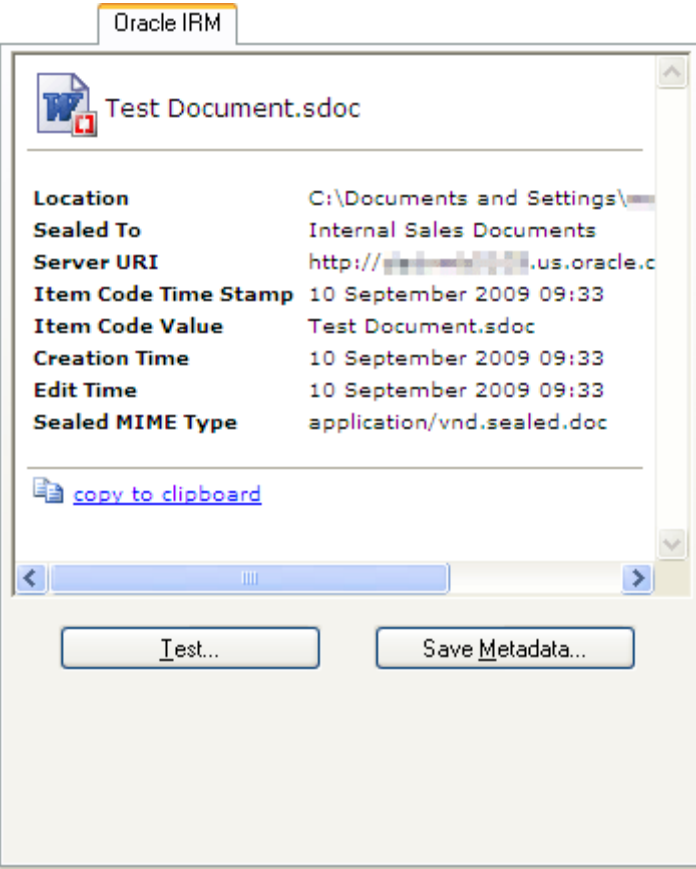

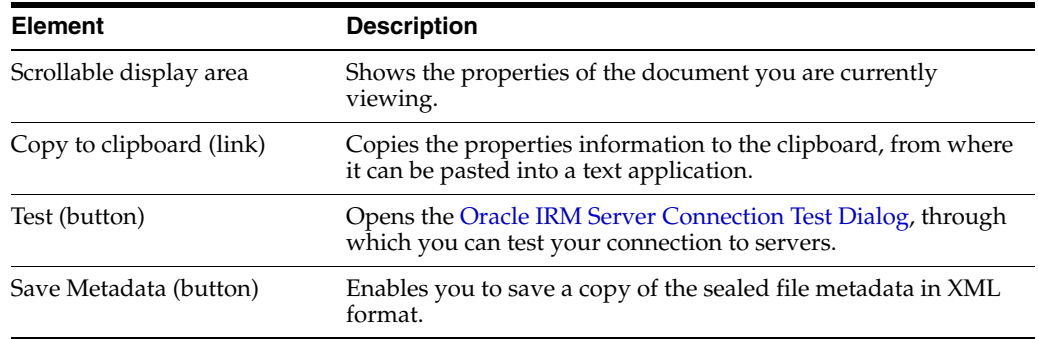

## <span id="page-100-0"></span>**A.4.7 Oracle IRM Server Connection Test Dialog**

This dialog is available from Oracle IRM Desktop status pages, and from the Test button on the Oracle IRM tab in the properties dialogs for sealed documents.

The Server Connection Test dialog can help to diagnose network problems and help your administrator to resolve them.

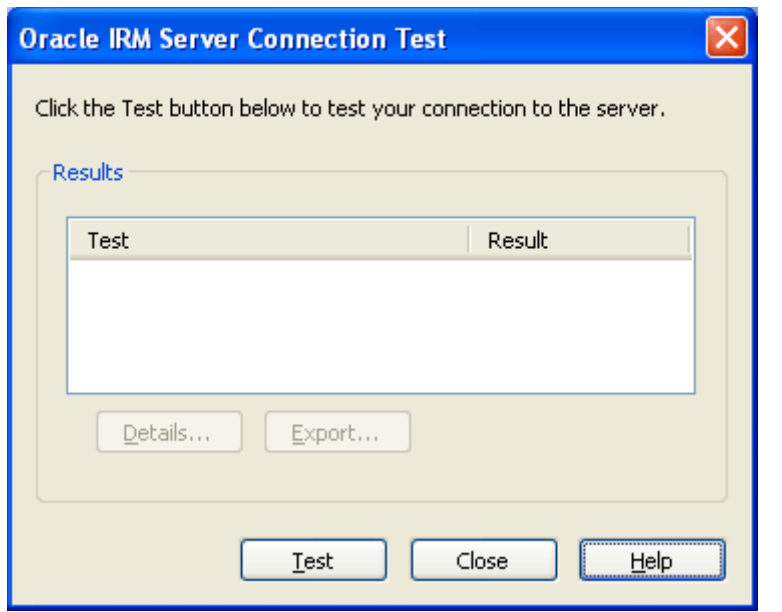

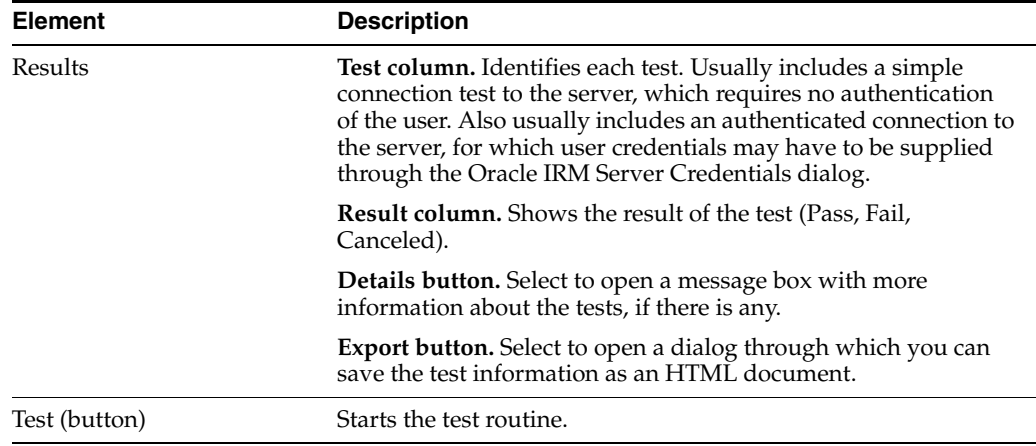

## <span id="page-101-0"></span>**A.4.8 Oracle IRM Desktop Support Information Dialog**

This dialog is available from the Support Information link on About tabs.

Use this dialog to create a text file containing information about your installation and environment.

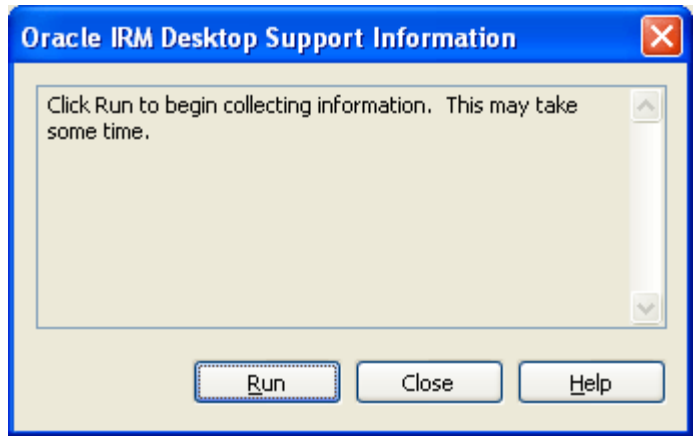

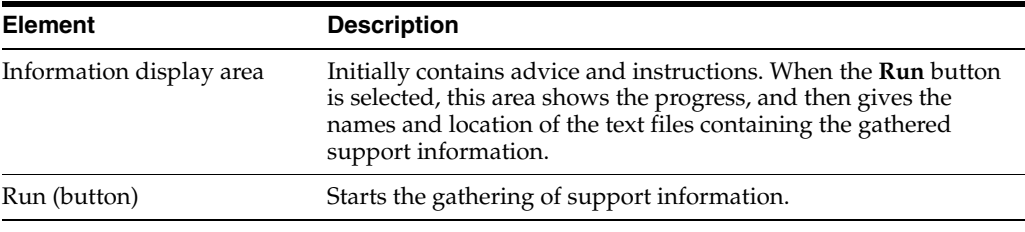

## <span id="page-102-0"></span>**A.4.9 Change Password Dialog (10g only)**

This dialog is available from the Change Password link on the Account tab of the Oracle IRM Desktop Control Panel. The Account tab is available only for some documents sealed against a 10g server.

Use this dialog to change the password used by the current user to access documents sealed on a 10g server.

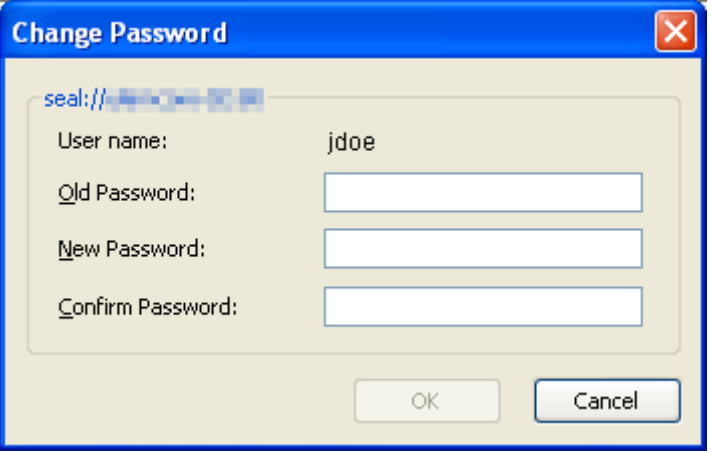

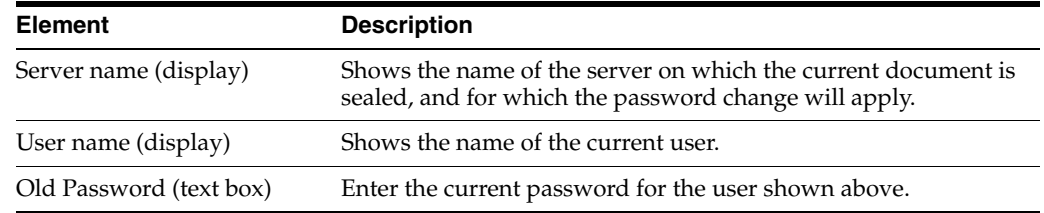

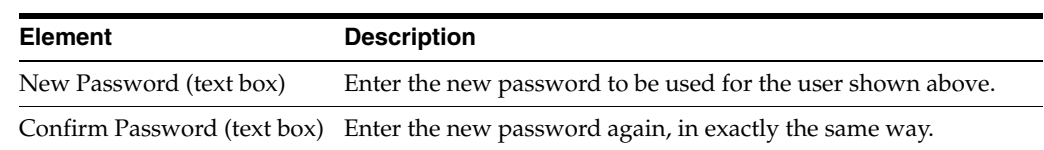

# <span id="page-103-0"></span>**A.5 Oracle IRM Desktop Toolbars**

This section describes the toolbars that are available when using sealed documents:

- [Oracle IRM Desktop Toolbar in Internet Explorer](#page-103-1)
- [Oracle IRM Desktop Toolbar in Microsoft Office](#page-103-2)
- [Oracle IRM Desktop Toolbar in Microsoft Office 2007](#page-104-0)

The location and appearance of the Oracle IRM Desktop toolbar differs slightly depending on whether you are viewing sealed documents in Internet Explorer or in Microsoft Office applications:

- In Internet Explorer, when you are viewing sealed documents such as HTML and PDF, the Oracle IRM Desktop toolbar is shown at the top of the browser area.
- In Microsoft Office applications, the Oracle IRM Desktop toolbar is shown in the toolbar area, and an additional information bar is optionally displayed beneath it.
- In Microsoft Office 2007 applications, the Oracle IRM Desktop toolbar is shown as a ribbon in the ribbons area.

#### <span id="page-103-1"></span>**A.5.1 Oracle IRM Desktop Toolbar in Internet Explorer**

The toolbar contains the following buttons, from left to right:

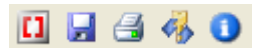

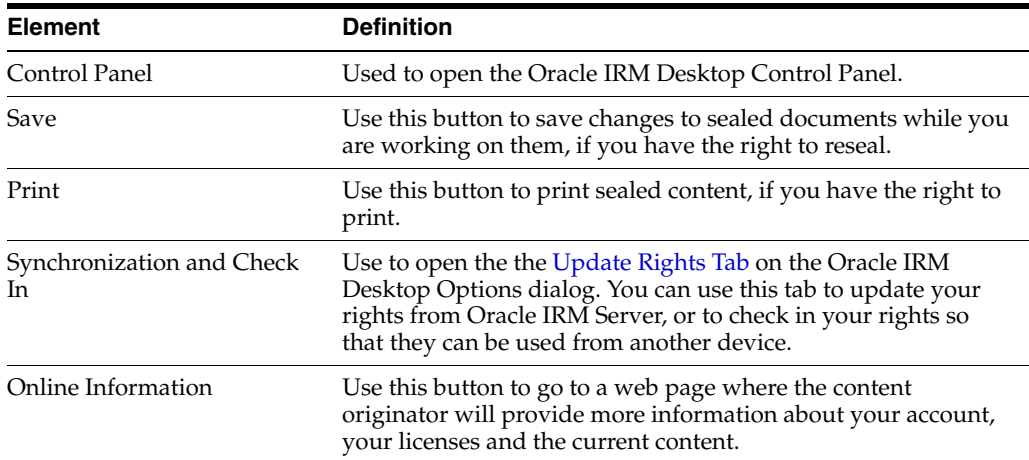

## <span id="page-103-2"></span>**A.5.2 Oracle IRM Desktop Toolbar in Microsoft Office**

The toolbar contains the following buttons, from left to right:

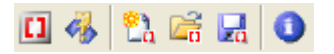

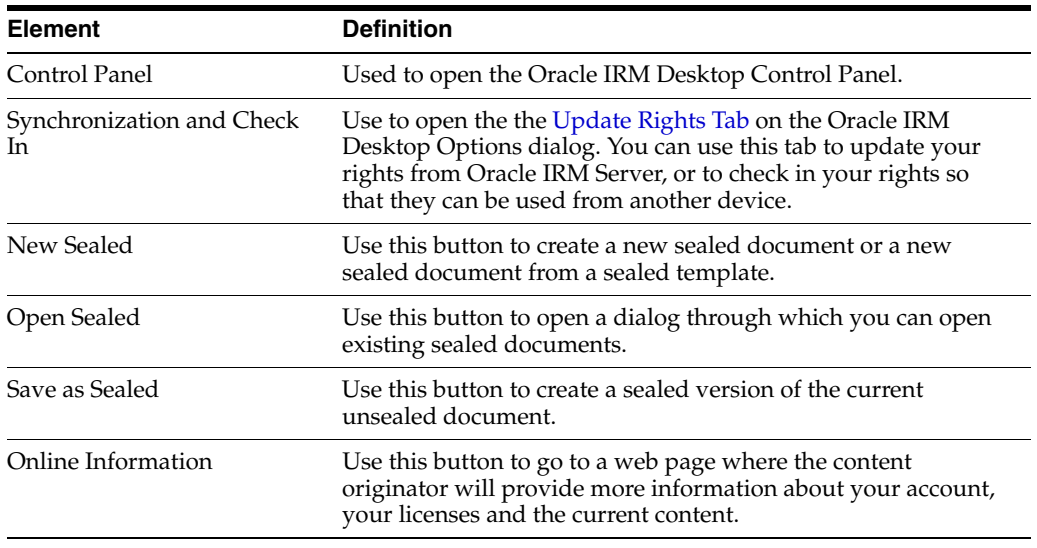

You can drag the Oracle IRM Desktop toolbar to a different location within the toolbar area, just as for any other toolbar in Microsoft Office.

Beneath the toolbar area in Microsoft Office is the Oracle IRM information bar (if the option to display it has been selected in the Oracle IRM Desktop Options dialog).

The information bar usually shows which context the document is sealed to.

## <span id="page-104-0"></span>**A.5.3 Oracle IRM Desktop Toolbar in Microsoft Office 2007**

The toolbar contains the following buttons:

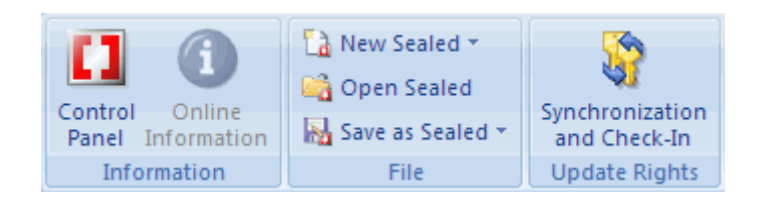

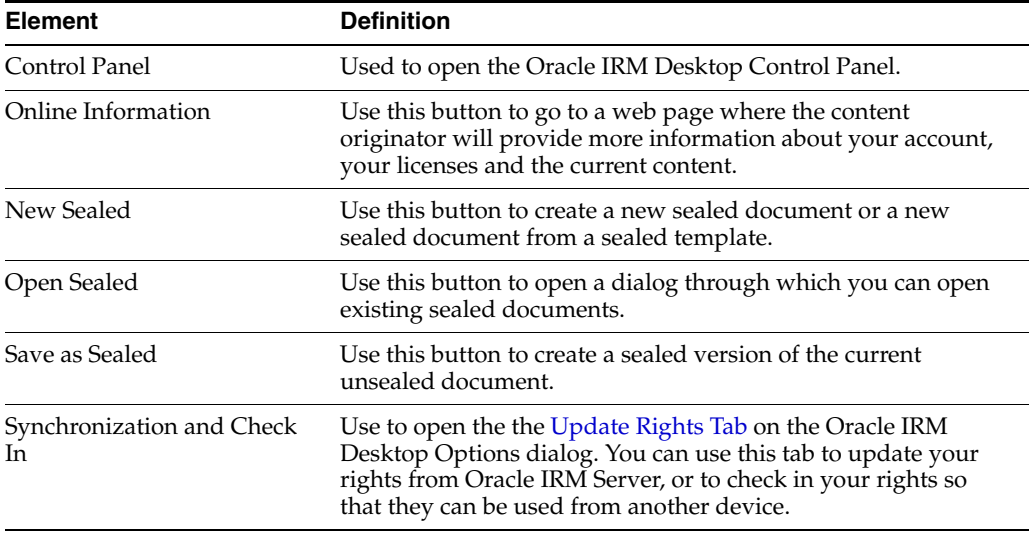

# **Index**

## **A**

[authentication settings, 2-4](#page-23-0)

#### **B**

[browsers, 2-1](#page-20-0)

## **C**

[capturing images, 4-11](#page-48-0) [checking in rights, 7-3](#page-64-0) [clipboard, 4-3](#page-40-0) connecting [to Oracle IRM Server, 7-2](#page-63-0) connection [to Oracle IRM Server, 1-6](#page-17-0) [contexts, 1-5](#page-16-0) [changing, 4-6](#page-43-0) [creating sealed documents, 4-3,](#page-40-1) [4-4](#page-41-0) [using Microsoft Office, 4-4](#page-41-1) [using Windows Explorer, 4-3](#page-40-2)

## **D**

[desktop sealing settings, 2-5](#page-24-0) [document extensions, 8-5](#page-70-0) [document formats, 8-5](#page-70-0) documents [adding Oracle IRM fields, 6-1](#page-58-0) [opening, 3-1](#page-32-0) [sealing, 3-2](#page-33-0) [supported formats, 2-8](#page-27-0)

## **E**

[editing sealed documents, 4-2](#page-39-0) [using clipboard, 4-3](#page-40-0) email [creating sealed, 5-1,](#page-52-0) [5-2](#page-53-0) [creating sealed replies, 5-3](#page-54-0) [forwarding, 5-4,](#page-55-0) [5-5](#page-56-0) [forwarding with amendment, 5-5](#page-56-0) [forwarding without amendment, 5-4](#page-55-1) [integrated email applications, 5-1](#page-52-0) [opening sealed, 5-3](#page-54-1) [replying, 5-3](#page-54-0)

[replying to sealed, 5-4](#page-55-2) [sealed, 1-7,](#page-18-0) [5-1](#page-52-1) [sealing, 5-5](#page-56-0) [sending sealed, 5-1,](#page-52-0) [5-2](#page-53-0) [using existing attachments, 5-2](#page-53-0) [using sealed email document format, 5-2](#page-53-1) [email settings, 2-7](#page-26-0) [extensions, 8-5](#page-70-0) [extracting MSI file, 2-8](#page-27-1)

#### **F**

[fields, 1-8](#page-19-0) [adding in Microsoft Excel, 6-3](#page-60-0) [adding to document, 6-1](#page-58-0) [adding to Microsoft Word, 6-1](#page-58-1) [list of, 8-1](#page-66-0) [registering as Microsoft Word document](#page-59-0)  properties, 6-2 [using with Microsoft Word, 6-2](#page-59-1) [file icons, 8-5](#page-70-0) [firewalls, 8-4](#page-69-0) [formats, 8-5](#page-70-0) [forwarding email, 5-4,](#page-55-0) [5-5](#page-56-0)

## **G**

[getting started, 3-1](#page-32-1)

#### **I**

[icons, 8-5](#page-70-0) [installation, 2-1](#page-20-1) [procedure, 2-2](#page-21-0) [silent, 2-3](#page-22-0) [unattended, 2-3](#page-22-0) [uninstalling, 2-2](#page-21-1) [integrating Lotus Notes, 2-9](#page-28-0) [item codes, 1-6](#page-17-1)

#### **L**

[legacy setting, 2-8](#page-27-2) log files [search, 4-9](#page-46-0) Lotus Notes

[integration, 2-9](#page-28-0)

#### **M**

[Microsoft Excel, 4-11](#page-48-1) [adding Oracle IRM Fields, 6-3](#page-60-0) [linking spreadsheets, 4-12](#page-49-0) [updating links, 4-12](#page-49-1) [Microsoft Indexing Service, 4-8](#page-45-0) [Microsoft Office, 2-9,](#page-28-1) [4-2,](#page-39-1) [4-4](#page-41-1) [enabling integration, 3-4](#page-35-0) [SharePoint behavior, 4-11](#page-48-2) [templates, 4-13](#page-50-0) Microsoft Word [adding Oracle IRM fields, 6-1](#page-58-1) [registering Oracle IRM fields, 6-2](#page-59-0) [using Oracle IRM fields, 6-2](#page-59-1) [MIME types, 8-5](#page-70-0) MSI file [extracting, 2-8](#page-27-1) [multimedia files, 1-8](#page-19-1)

## **O**

[opening sealed documents, 3-1,](#page-32-0) [4-1](#page-38-0) [in Microsoft Office, 4-2](#page-39-1) [in Windows Explorer, 4-1](#page-38-1) [opening sealed email, 5-3](#page-54-1) [operating systems, 2-1](#page-20-2) Oracle IRM [about, 1-1](#page-12-0) [Oracle IRM fields, 1-8](#page-19-0) [list of, 8-1](#page-66-0) Oracle IRM Server [connecting manually, 7-2](#page-63-0) [connecting to, 1-6](#page-17-0) [synchronizing with, 1-6](#page-17-2)

#### **P**

[PDF, 2-9](#page-28-2) [printing sealed documents, 4-9](#page-46-1) [proxy servers, 8-4](#page-69-0)

#### **R**

[replying to email, 5-3](#page-54-0) [rights, 1-2](#page-13-1) [checking in, 7-3](#page-64-0) [managing, 7-1](#page-62-0) [obtaining, 7-1](#page-62-0) [synchronizing manually, 7-2](#page-63-1)

#### **S**

[saving changes, 4-5](#page-42-0) [screen captures, 8-5](#page-70-1) [screen capturing, 4-10](#page-47-0) [sealed documents, 1-1](#page-12-1) [capturing image from, 4-11](#page-48-0) [changing context, 4-6](#page-43-0)

[creating, 4-3](#page-40-1) [from unsealed document, 4-4](#page-41-0) [creating new, 3-3](#page-34-0) [editing, 4-2](#page-39-0) [item codes, 1-6](#page-17-1) [opening, 3-1,](#page-32-0) [4-1,](#page-38-0) [4-2](#page-39-1) [Oracle IRM fields, 1-8](#page-19-0) [printing, 4-9](#page-46-1) [saving changes, 4-5](#page-42-0) [screen capturing, 4-10](#page-47-0) [searching, 4-7](#page-44-0) [unsealing, 4-6](#page-43-1) [watermarks, 1-8](#page-19-0) [working with, 4-1](#page-38-2) [sealed email, 1-7,](#page-18-0) [5-1](#page-52-1) [sealed multimedia files, 1-8](#page-19-1) [sealed PDF, 2-9](#page-28-2) [sealed presentations, 4-10](#page-47-1) [sealed video, 2-9](#page-28-3) sealing [existing document, 3-2](#page-33-0) [search logging, 4-9](#page-46-0) [search settings, 2-7](#page-26-1) [searching sealed documents, 4-7](#page-44-0) [configuring logging, 4-9](#page-46-0) [enabling search, 4-8](#page-45-1) [Microsoft Indexing Service, 4-8](#page-45-0) [sending email, 5-5](#page-56-0) settings [authentication, 2-4](#page-23-0) [desktop sealing, 2-5](#page-24-0) [email, 2-7](#page-26-0) [legacy, 2-8](#page-27-2) [search, 2-7](#page-26-1) [synchronization manager, 2-5](#page-24-1) [SharePoint, 4-11](#page-48-2) [sharing sealed presentations, 4-10](#page-47-1) [silent installation, 2-3](#page-22-0) [spreadsheets, 4-11](#page-48-1) [supported document formats, 2-8](#page-27-0) synchronization [rights, 7-2](#page-63-1) [with Oralce IRM Server, 1-6](#page-17-2) [synchronization manager settings, 2-5](#page-24-1) [system requirements, 2-1](#page-20-3)

## **T**

templates [creating sealed, 4-13,](#page-50-1) [4-14](#page-51-0) [editing, 4-14](#page-51-1) [Microsoft Office, 4-13](#page-50-0)

#### **U**

[unattended installation, 2-3](#page-22-0) [uninstalling Oracle IRM Desktop, 2-2](#page-21-1) [unsealing, 4-6](#page-43-1)
**V**

[video, 2-9](#page-28-0)

**W**

[watermarks, 1-8](#page-19-0) [web conferences, 4-10](#page-47-0) [Windows Explorer, 4-1,](#page-38-0) [4-3](#page-40-0)